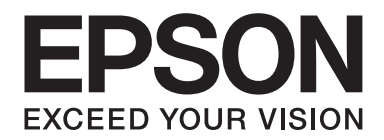

# **EPSON Aculaser M1200 Series Guia de l'usuari**

NPD4065-00 CA

# **Copyrights i marques comercials**

No es permet reproduir, emmagatzemar en un sistema de recuperació ni transmetre de cap forma ni per cap mitjà, ja sia per procediments mecànics, fotocòpia, enregistrament o d'altres, cap part d'aquesta publicació sense el consentiment per escrit de Seiko Epson Corporation. No s'acceptaran responsabilitats de patent en relació amb l'ús de la informació continguda. Tampoc no s'acceptaran responsabilitats per perjudicis resultants de l'ús de la informació continguda.

Ni Seiko Epson Corporation ni les seves filials es responsabilitzen davant el comprador del producte ni terceres parts per perjudicis, pèrdues, costos o despeses ocasionats al comprador o a terceres parts com a resultat del següent: accident, ús inadequat o abús d'aquest producte o modificacions no autoritzades, reparacions o alteracions en aquest producte, o bé (excloent-hi els Estats Units) l'incompliment estricte de les instruccions de funcionament i manteniment de Seiko Epson Corporation.

Seiko Epson Corporation i les seves filials no es responsabilitzaran per perjudicis o problemes resultants de l'ús d'altres elements opcionals o productes consumibles que no siguin els designats com a productes originals d'Epson o productes aprovats per Epson per part de Seiko Epson Corporation.

IBM i PS/2 són marques registrades d'International Business Machines Corporation.

Microsoft®, Windows® i Windows Vista® són marques registrades de Microsoft Corporation.

Apple®, Macintosh®, Mac®, Mac OS®, AppleTalk® i Bonjour® són marques registrades d'Apple, Inc. Apple Chancery, Chicago, Geneva, Hoefler Text, Monaco i New York són marques comercials o marques registrades d'Apple, Inc.

EPSON i EPSON ESC/P són marques registrades i EPSON AcuLaser i EPSON ESC/P 2 són marques comercials de Seiko Epson Corporation.

*Avís general: La resta de noms de productes utilitzats en aquesta publicació s'inclouen només amb finalitats d'identificació i poden ser marques comercials dels seus respectius propietaris. Epson declina qualsevol dret sobre aquestes marques.*

Copyright © 2009 Seiko Epson Corporation. All rights reserved.

#### *Nota:*

*Encara que aquest manual inclou informació sobre EPL-6200 i EPL-6200L, consulteu el lloc web d'Epson per obtenir informació detallada sobre aquestes impressores.*

# **Versions del sistema operatiu**

En aquest manual, s'utilitzen les abreviacions següents.

#### **El terme Windows es refereix a Windows Vista, Vista x64, XP, XP x64 i 2000.**

- ❏ Windows Vista fa referència al Windows Vista Ultimate Edition, Windows Vista Home Premium Edition, Windows Vista Home Basic Edition, Windows Vista Enterprise Edition i Windows Vista Business Edition.
- ❏ Windows Vista x64 fa referència al Windows Vista Ultimate x64 Edition, Windows Vista Home Premium x64 Edition, Windows Vista Home Basic x64 Edition, Windows Vista Enterprise x64 Edition i Windows Vista Business x64 Edition.
- ❏ Windows XP fa referència al Windows XP Home Edition i Windows XP Professional.
- ❏ Windows XP x64 fa referència al Windows XP Professional x64 Edition.
- ❏ Windows 2000 fa referència al Windows 2000 Professional.

#### **Macintosh fa referència al Mac OS X.**

❏ Mac OS X fa referència al Mac OS X 10.3.9 o posterior.

# **Contents**

#### **[Instruccions de seguretat](#page-8-0)**

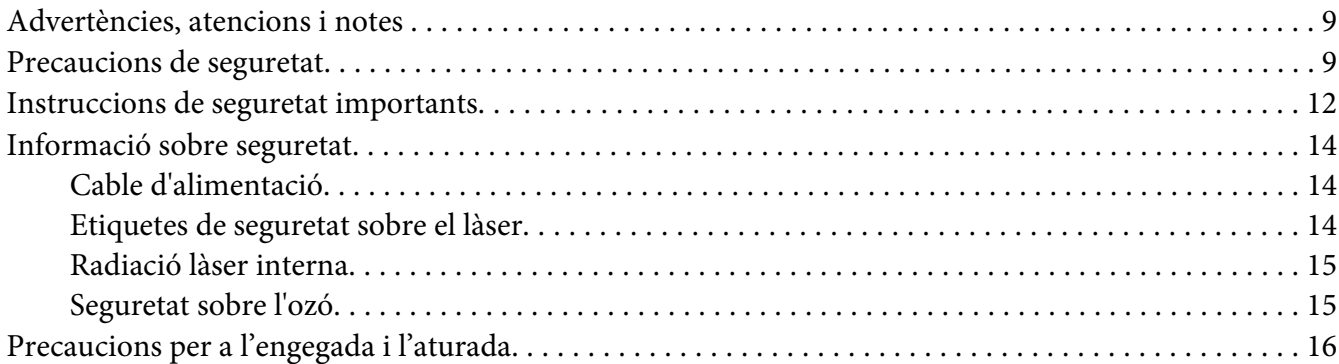

### Capítol 1 **[Informació del producte](#page-16-0)**

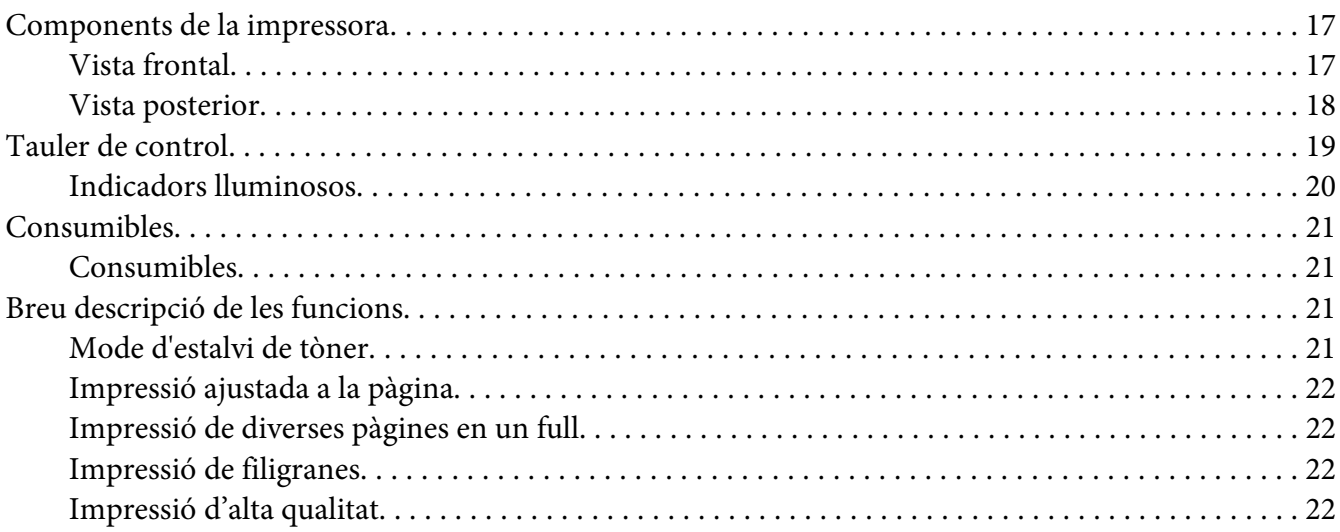

#### Capítol 2 **[Manipulació del paper](#page-22-0)**

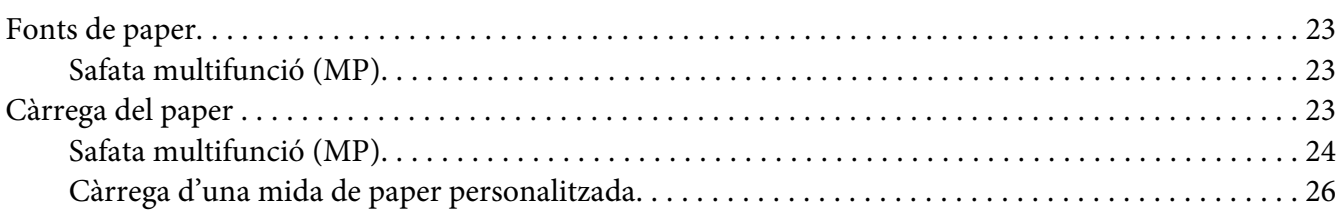

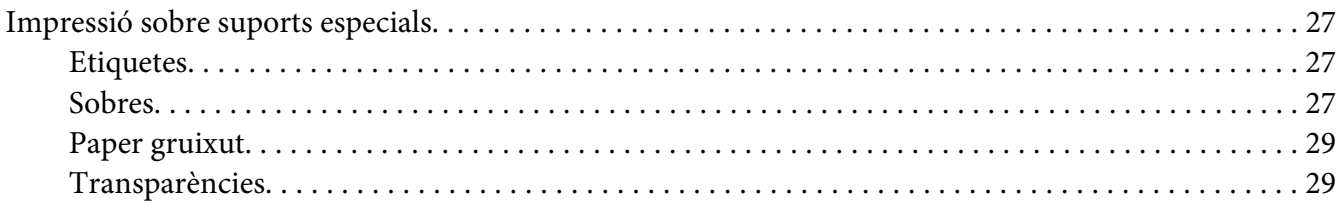

#### Capítol 3 **[Ús del controlador de la impressora en Windows](#page-29-0)**

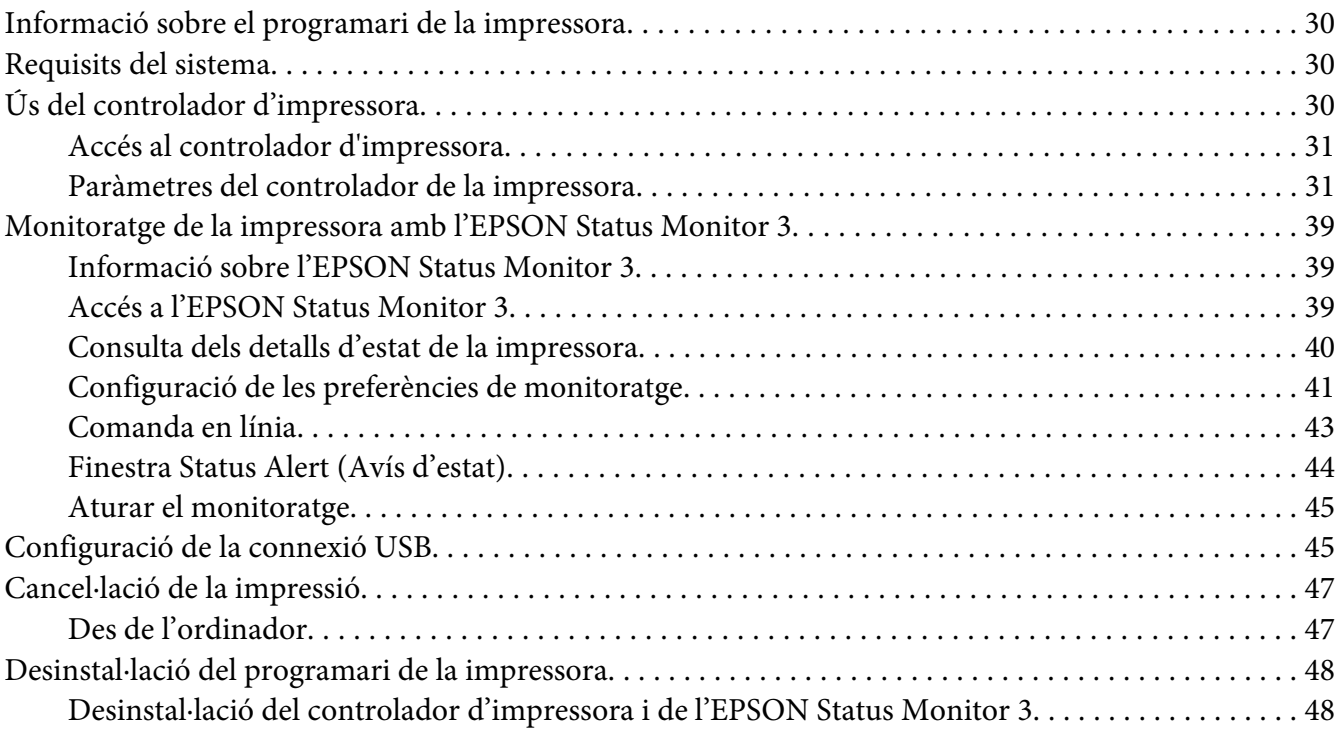

### Capítol 4 **[Ús del controlador d'impressora en Macintosh](#page-50-0)**

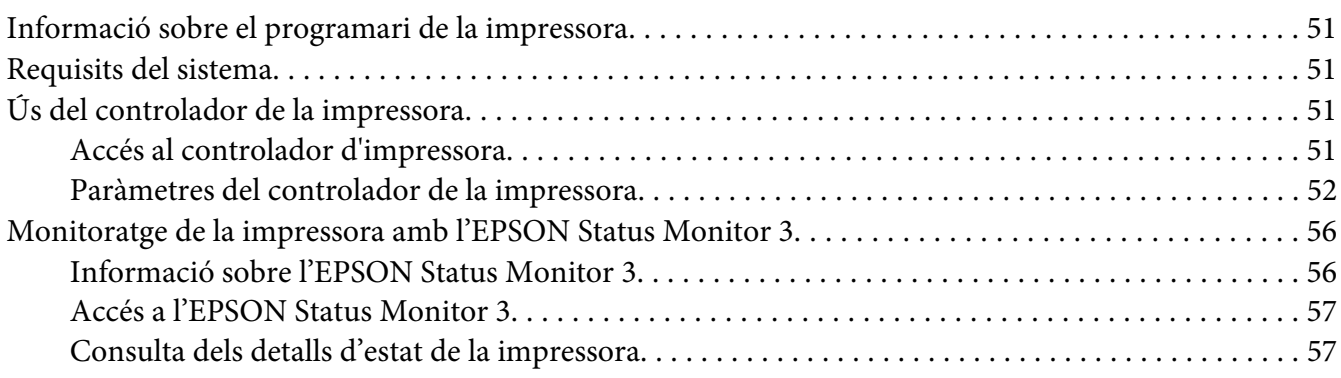

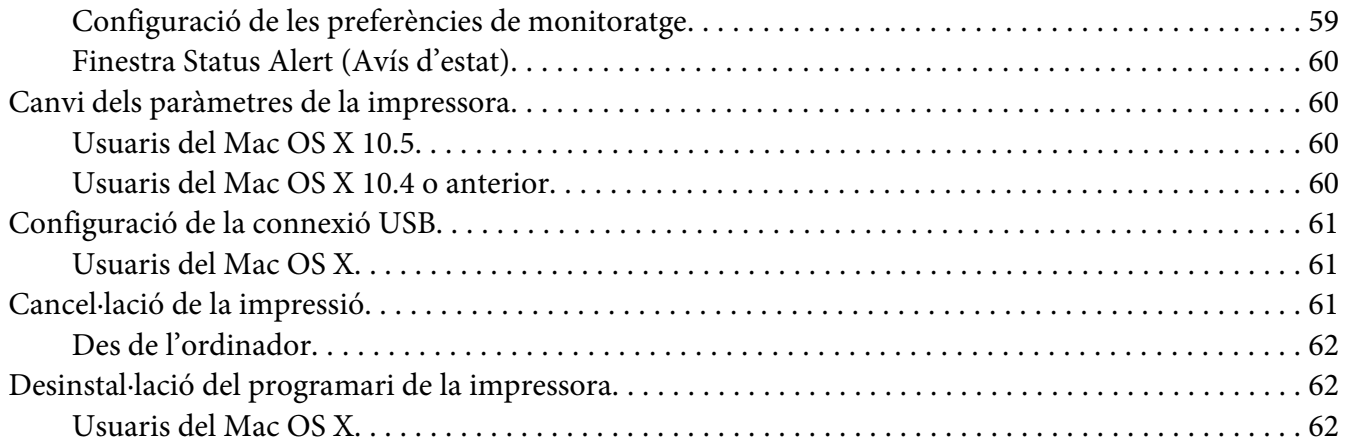

### Capítol 5 **[Configuració de la impressora en una xarxa \(AcuLaser M1200\)](#page-62-0)**

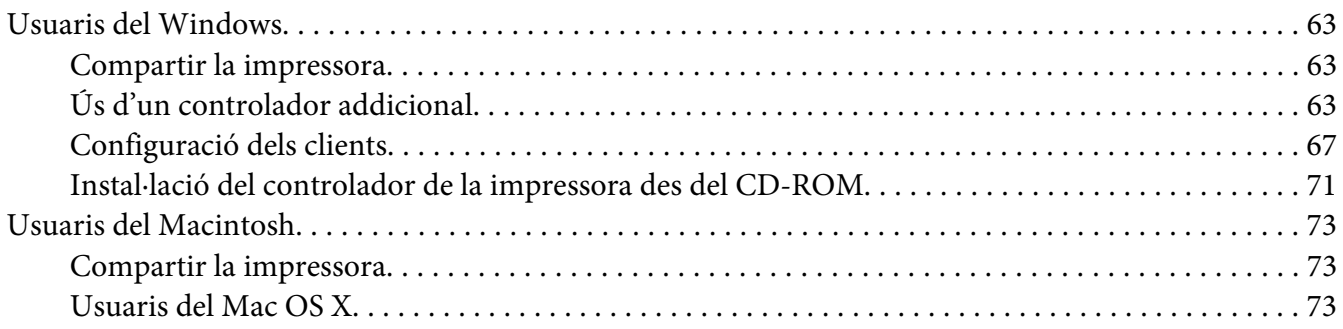

### Capítol 6 **[Substitució de consumibles](#page-73-0)**

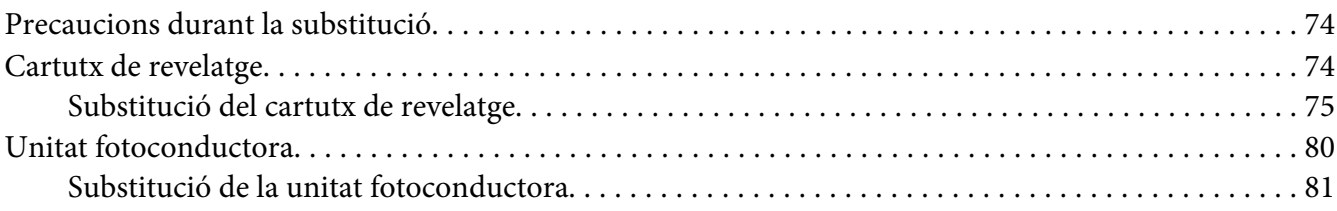

#### Capítol 7 **[Neteja i transport de la impressora](#page-84-0)**

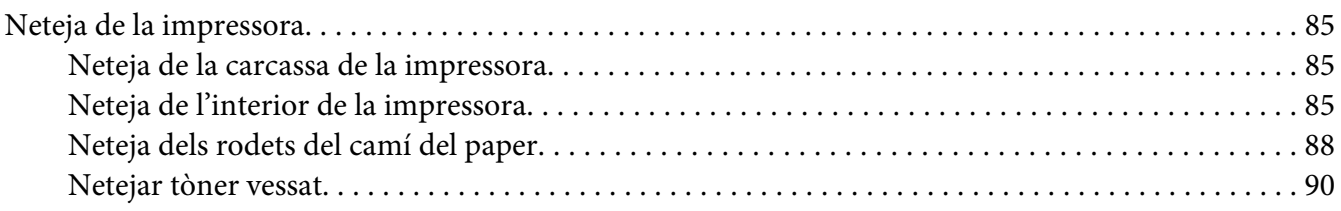

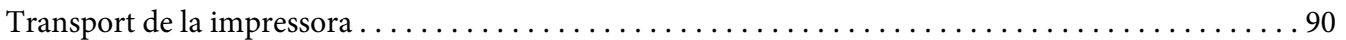

### Capítol 8 **[Resolució de problemes](#page-92-0)**

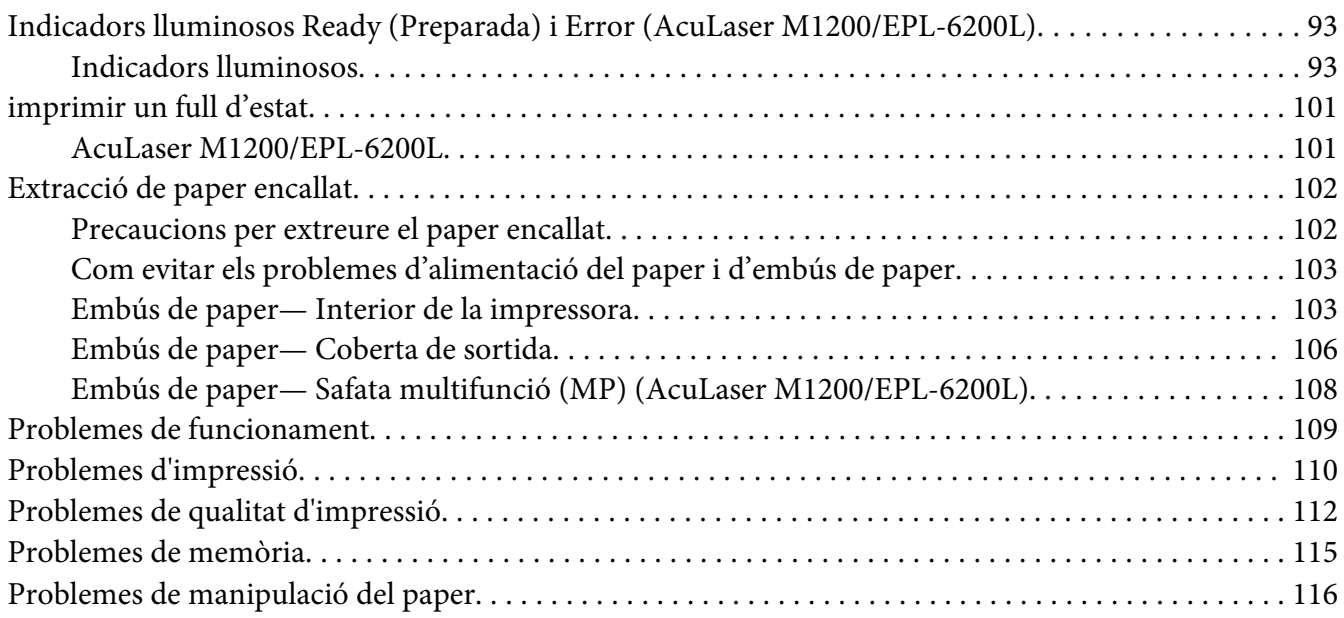

### Apèndix A **[Especificacions tècniques](#page-116-0)**

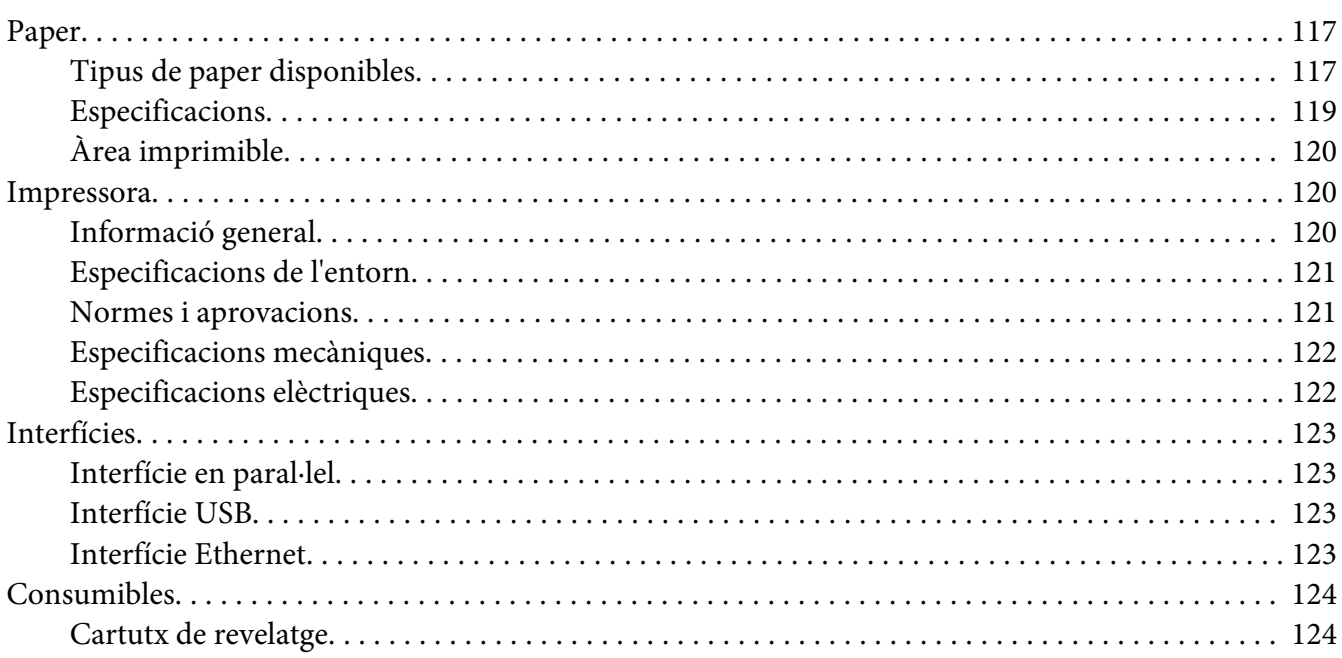

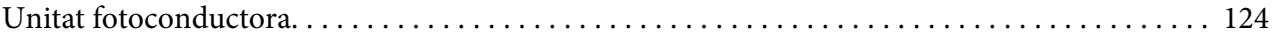

### Apèndix B **[Com utilitzar els tipus de lletra](#page-124-0)**

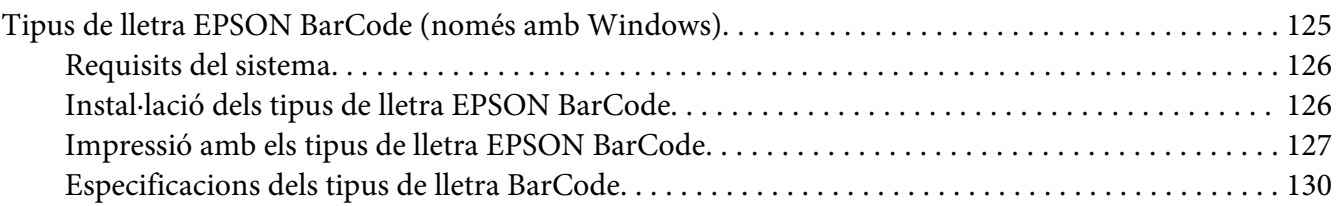

### Apèndix C **[Assistència al client](#page-138-0)**

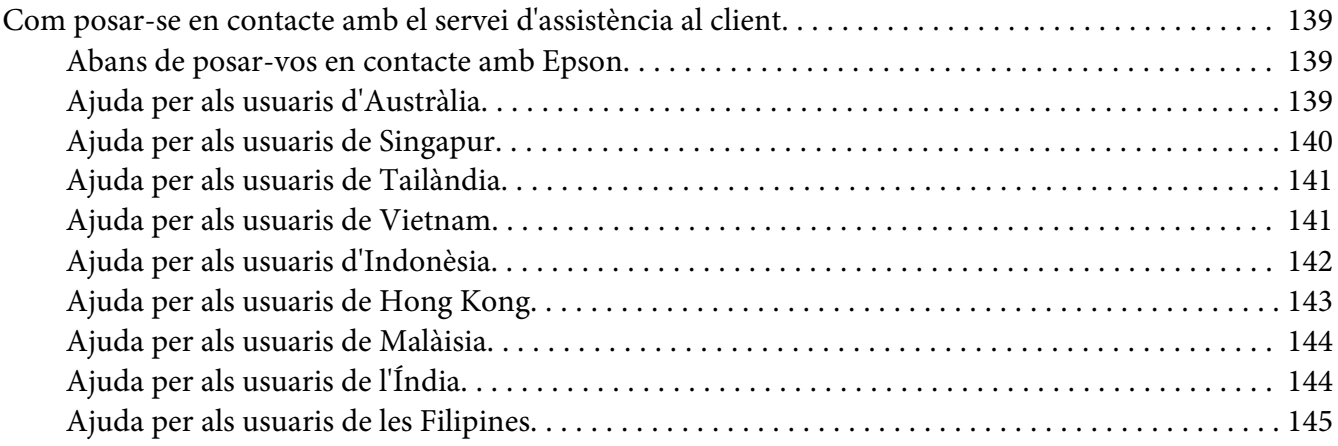

### **[Índex](#page-146-0)**

### <span id="page-8-0"></span>**Instruccions de seguretat**

### **Advertències, atencions i notes**

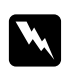

#### Advertències

*Les advertències s'han de tenir en compte per evitar lesions físiques.*

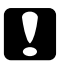

#### c *Atencions*

*Les atencions s'han de seguir per evitar danys a l'equip.*

#### *Notes*

*Les notes contenen informació important i consells útils sobre el funcionament de la impressora.*

### **Precaucions de seguretat**

Seguiu amb cura aquestes precaucions a fi de garantir un funcionament segur i eficaç:

#### *Nota:*

*Les il·lustracions d'aquesta secció corresponen al model EPL-6200.*

❏ Aneu amb compte de no tocar la fonedora, marcada amb el text **CAUTION Hot Surface** (ATENCIÓ: Superfície calenta), ni les parts circumdants. Si la impressora s'acaba d'utilitzar, la fonedora i les zones properes poden estar molt calentes.

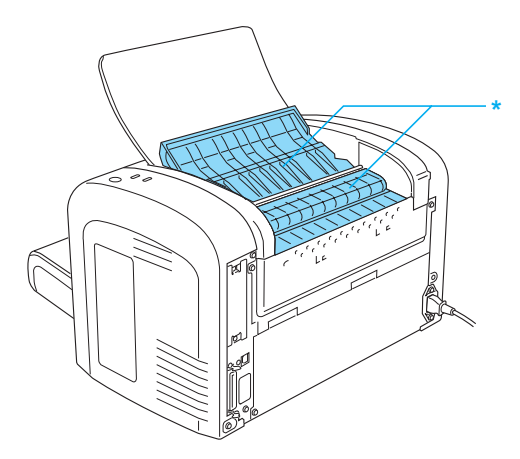

\* CAUTION Hot Surface (ATENCIÓ: Superfície calenta)

- ❏ No toqueu els components interns de la impressora, tret que així s'indiqui en aquesta guia.
- ❏ Mai no encaixeu els components de la impressora a la força. Tot i que la impressora està sòlidament fabricada, si es manipula bruscament pot sofrir danys.
- ❏ Quan traieu el cartutx de revelatge, no toqueu el rodet de revelatge de sota la solapa; si ho feu, la qualitat de la impressió disminuirà.

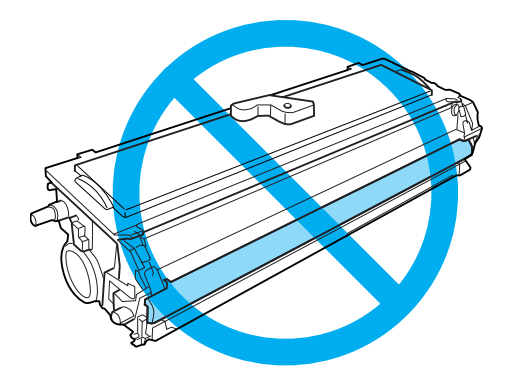

- ❏ Quan manipuleu el cartutx de revelatge, poseu-lo sempre sobre una superfície llisa i neta.
- ❏ No tombeu el cartutx de revelatge cap per avall ni el deixeu dret sobre un extrem.
- ❏ No proveu de modificar ni desmuntar el cartutx de revelatge. No es pot reomplir.
- ❏ No toqueu el tòner i eviteu-ne el contacte amb els ulls.
- ❏ Si el tòner es vessa, utilitzeu una escombra i un recollidor o un drap humitejat amb aigua i sabó per netejar-lo. Atès que les fines partícules poden provocar foc o una explosió si entren en contacte amb una espurna, no utilitzeu una aspiradora.

❏ Quan extraieu o instal·leu una unitat fotoconductora, protegiu el tambor fotosensible de manera que no s'exposi a la llum més temps del necessari. El tambor fotosensible és el cilindre verd que es veu a través de les obertures de la unitat. Si el tambor s'exposa massa temps a la llum, la impressió pot presentar zones més clares o fosques del normal, i la vida útil de la unitat es pot reduir.

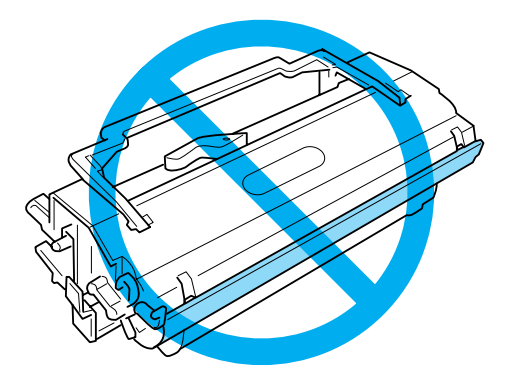

- ❏ Vigileu de no ratllar la superfície del tambor. Quan extraieu la unitat fotoconductora de la impressora, poseu-la sempre damunt d'una superfície llisa i neta. Eviteu tocar el tambor, atès que el greix de la pell podria danyar-ne la superfície de manera permanent i afectar la qualitat d'impressió.
- ❏ Per obtenir la millor qualitat d'impressió, no deseu la unitat fotoconductora a llocs exposats a la llum directa del sol, la pols, l'aire salobre o gasos corrosius (com ara amoníac). Eviteu els llocs amb temperatures o humitats extremes o que canviïn ràpidament.
- ❏ Espereu almenys una hora abans d'utilitzar un cartutx de revelatge o una unitat fotoconductora que s'hagi traslladat des d'un entorn fred a un altre de calent, a fi d'evitar danys per condensació.
- ❏ No llenceu cartutxos de revelatge ni unitats fotoconductores al foc, ja que poden explotar i causar lesions. Desfeu-vos-en adequadament seguint la normativa aplicable.
- ❏ Manteniu els consumibles fora de l'abast dels nens.
- ❏ No deixeu paper encallat a l'interior de la impressora, ja que pot causar que se sobreescalfi.
- ❏ No utilitzeu preses de corrent on hi hagi connectats altres aparells.
- ❏ Utilitzeu només una presa de corrent que compleixi els requisits d'alimentació d'aquesta impressora.

### <span id="page-11-0"></span>**Instruccions de seguretat importants**

- ❏ Seguiu totes les advertències i instruccions marcades a la impressora.
- ❏ Desconnecteu la impressora de la presa de corrent abans de netejar-la.
- ❏ Utilitzeu un drap ben escorregut per netejar-la i no feu servir netejadors líquids ni aerosols.
- ❏ No utilitzeu la impressora en un ambient humit.
- ❏ Eviteu els llocs exposats a la llum directa del sol, la calor excessiva, la humitat, vapors d'oli o pols.
- ❏ Col·loqueu la impressora prop d'una presa de corrent que faciliti la connexió i la desconnexió del cable d'alimentació.
- ❏ No col·loqueu la impressora en una superfície inestable.
- ❏ No col·loqueu la impressora en un lloc on es pugui trepitjar el cable.
- ❏ Les ranures i les obertures de la carcassa i de les parts posterior i inferior serveixen per ventilar la impressora. No les bloqueu ni les tapeu. No col·loqueu la impressora damunt d'un llit, un sofà, una catifa o superfícies semblants, ni en cap instal·lació integrada, a no ser que disposi de la ventilació adequada.
- ❏ Mantingueu la impressora i tot el sistema informàtic allunyats de qualsevol font potencial d'interferències, com ara altaveus o bases de telèfons sense fil.
- ❏ Connecteu la impressora a una presa de corrent que compleixi els requisits d'alimentació del dispositiu. Els requisits d'alimentació de la impressora estan indicats a l'etiqueta que porta adherida. Si no coneixeu amb seguretat les especificacions del subministrament elèctric de la vostra zona, poseu-vos en contacte amb la companyia de subministrament elèctric o consulteu el vostre distribuïdor.
- ❏ Si no podeu inserir el connector de CA a l'endoll, poseu-vos en contacte amb un electricista.
- ❏ Si el connector es malmet, substituïu el conjunt del cable o consulteu un electricista qualificat. Si hi ha fusibles al connector, assegureu-vos que els substituïu per uns d'una mida i classificació correctes.
- ❏ Utilitzeu un sòcol de corrent amb presa de terra que s'ajusti al connector d'alimentació de la impressora. No utilitzeu un adaptador.
- ❏ Assegureu-vos que el sòcol està net de pols.
- ❏ Comproveu que el connector queda totalment inserit a la presa de corrent.
- ❏ No manipuleu el connector amb les mans humides.
- ❏ No utilitzeu preses de corrent que tinguin altres aparells connectats.
- ❏ Utilitzeu el tipus d'alimentació elèctrica indicat a l'etiqueta. Si no esteu segur del tipus d'energia elèctrica disponible, consulteu la companyia de subministrament elèctric o el vostre distribuïdor.
- ❏ Si no podeu inserir el connector al sòcol, poseu-vos en contacte amb un electricista qualificat.
- ❏ Ajusteu només els controls indicats a les instruccions de funcionament, ja que l'ajustament incorrecte d'altres controls podria causar danys i requerir la reparació a càrrec d'un representant del servei tècnic qualificat.
- ❏ Si utilitzeu un cable allargador, assegureu-vos que l'amperatge total dels dispositius que s'hi connecten no sobrepassa l'amperatge del cable.
- ❏ Quan connecteu aquest producte a un ordinador o a un altre dispositiu mitjançant un cable, assegureu-vos que l'orientació dels connectors és la correcta. Cada connector té només una orientació correcta. Si s'insereix un connector amb l'orientació errònia, es poden produir danys als dos dispositius connectats pel cable.
- ❏ No introduïu objectes de cap mena a les ranures de la carcassa, ja que poden tocar punts sotmesos tensions perilloses o provocar un curtcircuit en alguna peça, cosa que podria provocar un incendi o descàrregues elèctriques.
- ❏ No seieu ni us recolzeu sobre la impressora. No poseu objectes pesants sobre la impressora.
- ❏ No feu servir cap mena de gas inflamable al voltant de la impressora.
- ❏ No vesseu líquids de cap mena damunt de la impressora.
- ❏ Tret que aquesta guia ho indiqui específicament, no intenteu reparar aquest producte pel vostre compte. Obrir o extreure les cobertes marcades amb **Do Not Remove** (No ho extragueu) pot exposar-vos a sotmesos a tensions perilloses o a d'altres riscos. Encarregueu la revisió d'aquests compartiments a personal qualificat.
- ❏ Si es dóna alguna de les circumstàncies següents, desconnecteu la impressora de la presa de corrent i poseu-vos en contacte amb personal qualificat perquè en faci una revisió:
	- A. El cable d'alimentació o el connector està danyat o esfilagarsat.
	- B. S'ha vessat líquid sobre la impressora.
	- C. La impressora ha estat exposada a la pluja o a l'aigua.
- <span id="page-13-0"></span>D. La impressora no funciona normalment tot i haver seguit les instruccions de funcionament. Ajusteu només els controls indicats a les instruccions de funcionament, atès que l'ajust incorrecte d'altres controls podria causar danys i requerir una feina considerable per part d'un tècnic qualificat a fi de restablir el funcionament normal del producte.
- E. La impressora ha caigut o la carcassa ha sofert algun dany.
- F. La impressora manifesta algun canvi de rendiment que indica la necessitat d'una revisió.
- ❏ Desconnecteu periòdicament el connector de la presa de corrent i netegeu-ne els eixos.
- ❏ Quan no hàgiu de fer servir la impressora durant un període llarg de temps, traieu el connector de la presa de corrent.

### **Informació sobre seguretat**

### **Cable d'alimentació**

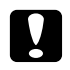

#### c *Atenció:*

*Assegureu-vos que el cable d'alimentació de CA compleixi els estàndards de seguretat locals aplicables.*

Utilitzeu només el cable d'alimentació subministrat amb aquest producte. L'ús d'altres cables pot provocar incendis o descàrregues elèctriques. El cable d'alimentació subministrat està destinat a l'ús exclusiu amb aquest producte. Si s'utilitza amb un altre equip, pot provocar incendis o descàrregues elèctriques.

### **Etiquetes de seguretat sobre el làser**

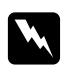

#### Advertència:

*La realització de procediments i ajustos no especificats en aquesta guia pot provocar l'exposició a radiacions perilloses.*

<span id="page-14-0"></span>La vostra impressora és un producte làser de Classe 1 segons les especificacions IEC 60825-1:2001. En aquells països on és obligatori, trobareu l'etiqueta que es mostra a la dreta enganxada a la part posterior de la impressora.

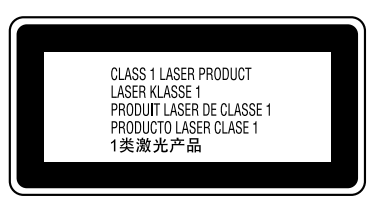

### **Radiació làser interna**

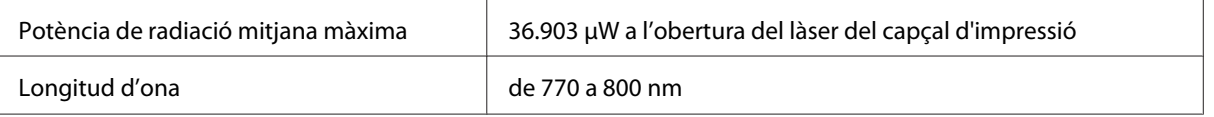

Es tracta d'un component amb díodes làser de Classe III b que emet un feix làser invisible. La unitat del capçal d'impressió ÉS UN ELEMENT QUE NO NECESSITA MANTENIMENT, per la qual cosa no s'hauria d'obrir sota cap circumstància.

### **Seguretat sobre l'ozó**

#### **Emissions d'ozó**

Les impressores làser generen gas ozó com a producte derivat del procés d'impressió. L'ozó només es produeix durant la impressió.

#### **Límit d'exposició a l'ozó**

El límit d'exposició recomanat a l'ozó és de 0,1 parts per milió (ppm), expressat en termes de concentració promig ponderada en el temps, durant un període de 8 hores. La impressora làser EPSON AcuLaser M1233/EPL-6200/EPL-6200L genera menys de 0,1 ppm en 8 hores d'impressió continuada.

#### **Minimització del risc**

A fi de minimitzar el risc per exposició a l'ozó, hauríeu d'evitar les condicions següents:

- ❏ Utilitzar diverses impressores làser en un espai limitat
- ❏ Fer funcionar la impressora en condicions d'humitat extremament baixa
- <span id="page-15-0"></span>❏ Poca ventilació de l'habitació
- ❏ Impressió llarga i contínua juntament amb qualsevol de les condicions esmentades

#### **Ubicació de la impressora**

La impressora s'ha de col·locar de manera que els gasos i l'escalfor que es generen:

- ❏ No vagin a parar directament a la cara de l'usuari
- ❏ Vagin directament fora de l'edifici sempre que sigui possible.

### **Precaucions per a l'engegada i l'aturada**

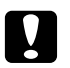

#### c *Atenció:*

*No apagueu la impressora en els casos següents:*

- ❏ *Fins que l'indicador lluminós* **Ready** *(Preparada) no s'encengui i deixi de parpellejar.*
- ❏ *Mentre l'indicador lluminós* **Data** *(Dades) (***Ready** *((Preparada) al model AcuLaser M1200/ EPL-6200L) parpellegi.*
- ❏ *Mentre la impressora imprimeix.*

## <span id="page-16-0"></span>Capítol 1

# **Informació del producte**

# **Components de la impressora**

### **Vista frontal**

**EPL-6200**

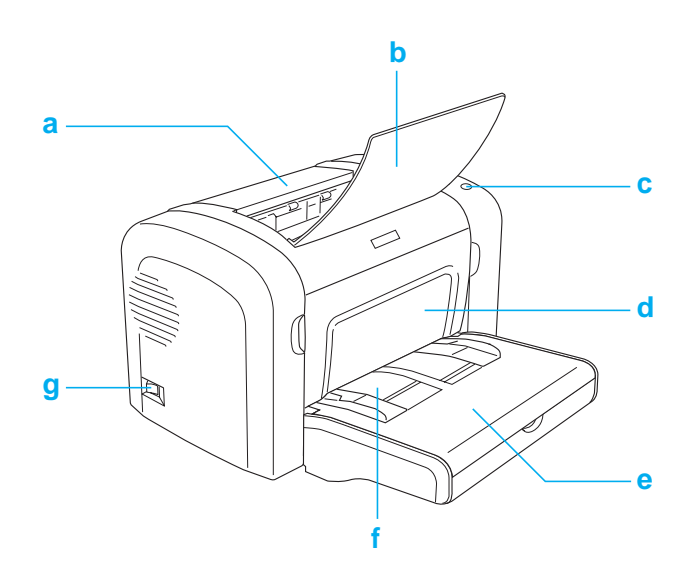

#### <span id="page-17-0"></span>**AcuLaser M1200/EPL-6200L**

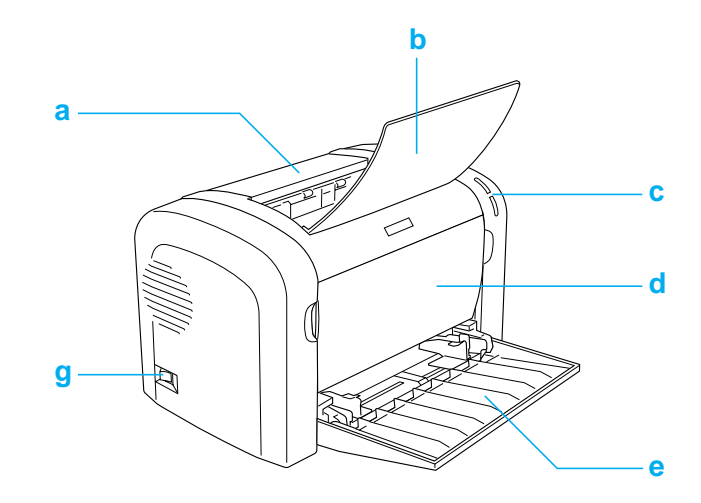

- a. Coberta de sortida
- b. Safata de sortida
- c. Tauler de control
- d. Coberta frontal
- e. Safata multiús
- f. Ranura d'alimentació manual (només EPL-6200)
- g. Interruptor d'alimentació

### **Vista posterior**

**EPL-6200**

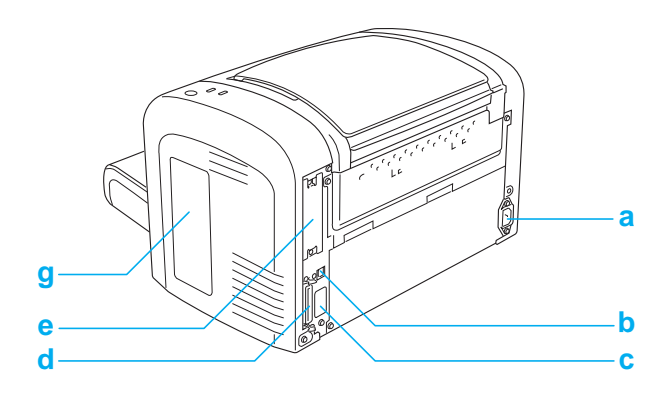

#### <span id="page-18-0"></span>**Model en xarxa EPL-6200**

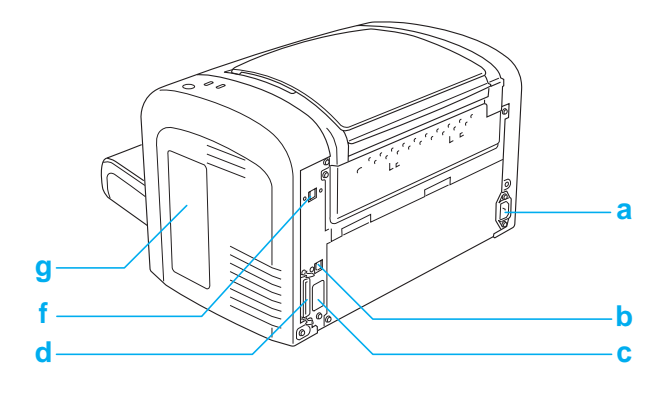

#### **AcuLaser M1200/EPL-6200L**

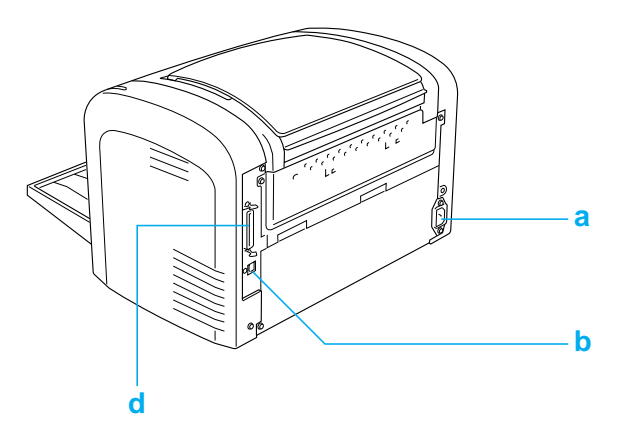

- a. Connector de CA
- b. Connector d'interfície USB
- c. Connector de la unitat d'impressió a doble cara (només EPL-6200)
- d. Connector de la interfície en paral·lel
- e. Ranura d'interfície de tipus B (només EPL-6200)
- f. Connector d'interfície Ethernet (només model en xarxa EPL-6200)
- g. Coberta lateral dreta (només EPL-6200)

### **Tauler de control**

El model EPL-6200 té sis indicadors lluminosos i tres botons, mentre que el model AcuLaser M1200/ EPL-6200L té dos indicadors lluminosos. Els indicadors lluminosos informen de l'estat bàsic de la impressora, d'errors i d'advertències. Els botons serveixen per controlar diverses operacions bàsiques de la impressora.

### <span id="page-19-0"></span>**Indicadors lluminosos**

EPL-6200

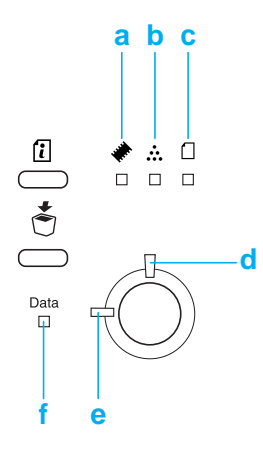

AcuLaser M1200/EPL-6200L

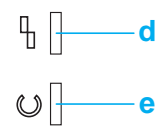

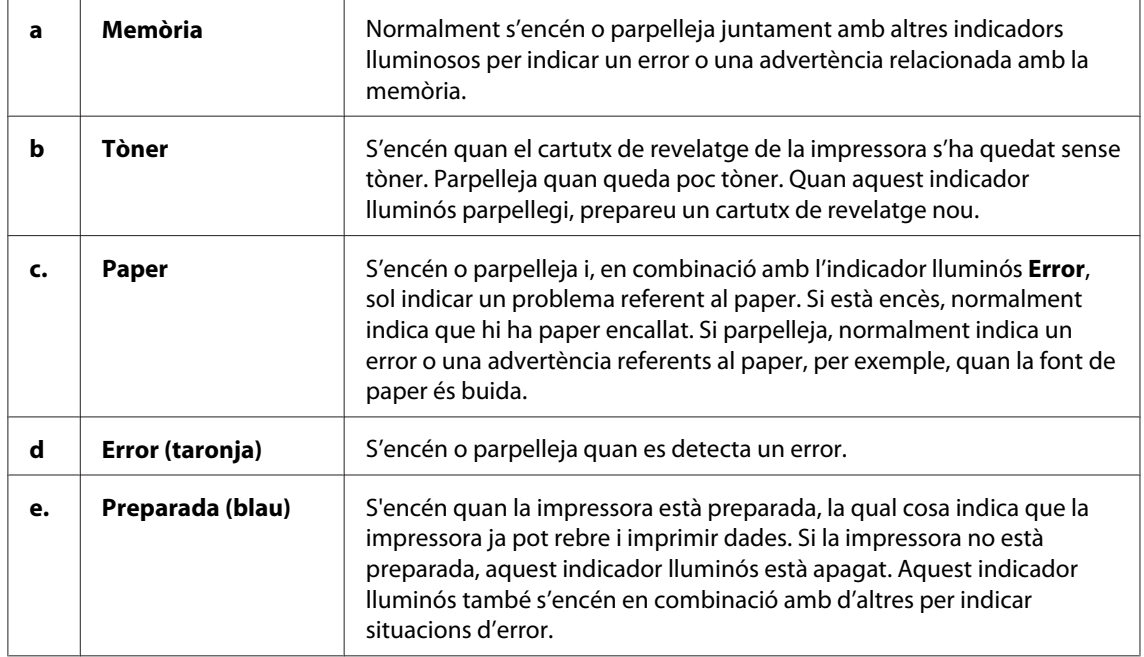

<span id="page-20-0"></span>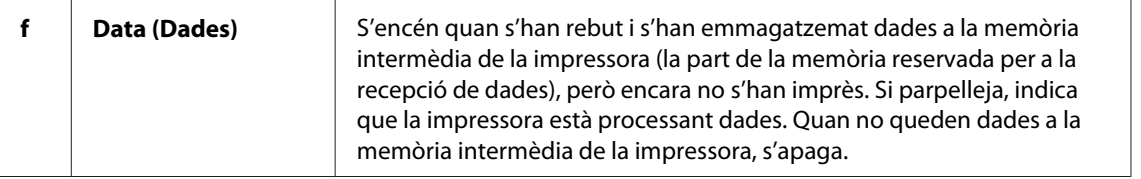

### **Consumibles**

Per comprar consumibles, poseu-vos en contacte amb el vostre distribuïdor o amb un representant del servei tècnic qualificat de la vostra zona.

### **Consumibles**

#### **Cartutx de revelatge (0520/0521/0522/0523)**

Aquest cartutx conté el tòner que s'utilitza per crear la imatge al paper.

#### *Nota:*

*En algunes àrees no es venen cartutxos retornables. Poseu-vos en contacte amb el vostre distribuïdor Epson per saber si el procediment de devolució de cartutxos està disponible.*

#### **Unitat fotoconductora (S051099)**

La unitat fotoconductora conté un tambor sensible a la llum que fixa el tòner al paper de manera permanent. La impressora se subministra amb aquesta unitat instal·lada.

### **Breu descripció de les funcions**

### **Mode d'estalvi de tòner**

A fi de reduir la quantitat de tòner utilitzat per imprimir documents, podeu imprimir esborranys mitjançant el mode Toner Save (Estalviador de tòner).

### <span id="page-21-0"></span>**Impressió ajustada a la pàgina**

La funció Fit to Page (Encaixa-ho a la pàgina) permet ampliar o reduir els documents durant la impressió d'acord amb la mida de paper especificada.

### **Impressió de diverses pàgines en un full**

El paràmetre Print Layout (Format d'impressió) permet especificar que s'imprimeixin dues o quatre pàgines d'un document en un sol full de paper. També permet especificar l'ordre d'impressió i seleccionar si es vol imprimir un marc al voltant de les pàgines. La mida de cada pàgina es modifica automàticament per tal d'ajustar el nombre de pàgines especificat a la mida de paper seleccionada.

### **Impressió de filigranes**

La impressora se subministra amb una llista de filigranes predefinides que es poden afegir als documents. També podeu crear les vostres pròpies filigranes amb text o mapes de bits.

### **Impressió d'alta qualitat**

Amb el controlador estàndard subministrat, el model EPL-6200 ofereix una impressió de 1.200 ppp a una velocitat de fins a 10 pàgines per minut, mentre que el model AcuLaser M1200/ EPL-6200L ofereix una impressió de 600 ppp a una velocitat de fins a 20 pàgines per minut quan s'imprimeix en paper A4. Valorareu la qualitat d'impressió professional generada per la impressora i la seva alta velocitat de processament.

# <span id="page-22-0"></span>Capítol 2 **Manipulació del paper**

### **Fonts de paper**

En aquesta secció es descriuen les combinacions de fonts i tipus de paper que podeu fer servir.

### **Safata multifunció (MP)**

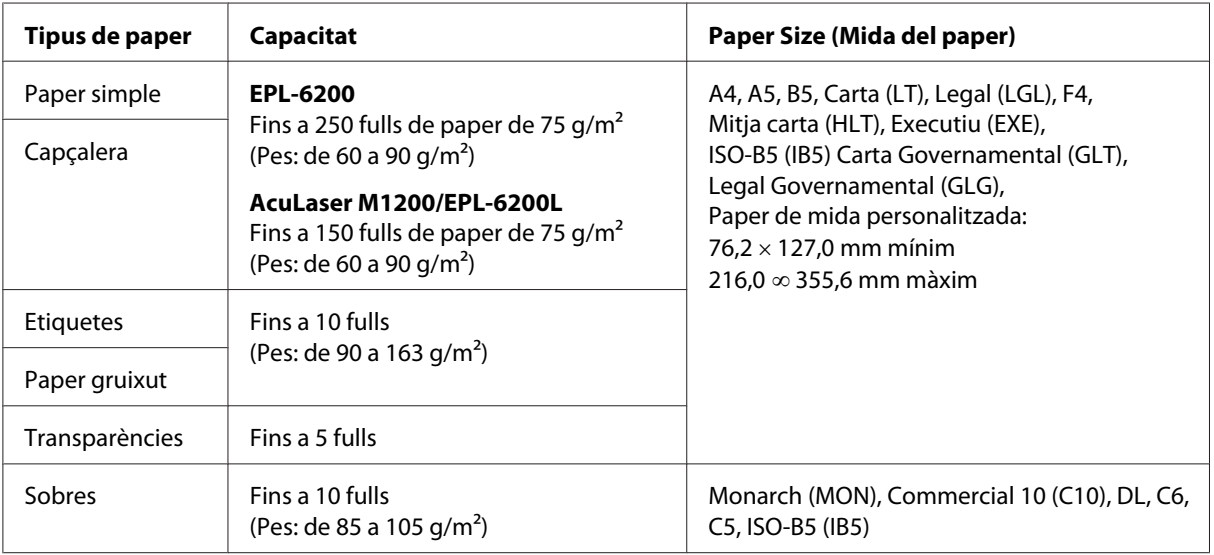

### **Càrrega del paper**

En aquesta secció es descriu com carregar el paper a les fonts de paper estàndard i opcionals disponibles a la impressora.

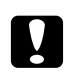

#### c *Atenció:*

*Aneu amb compte de no fregar les vores del paper amb la pell perquè us podeu tallar.*

Tingueu en compte el següent quan escolliu el paper:

❏ El paper ha de ser d'alta qualitat i relativament llis, amb un pes d'entre 60 i 90 g/m2.

- <span id="page-23-0"></span>❏ La impressora és molt sensible a la humitat. Per això, cal que emmagatzemeu el paper en un lloc sec.
- ❏ Podeu utilitzar paper de colors, però cal evitar el revestit.
- ❏ Podeu utilitzar paper amb capçaleres preimpreses, sempre que tant el paper com la tinta siguin compatibles amb les impressores làser.

### **Safata multifunció (MP)**

La safata multifunció (MP) és la font estàndard del paper en aquest producte.

#### **AcuLaser M1200/EPL-6200L**

Podeu carregar fins a 150 fulls de paper normal a la safata multifunció (MP) del model AcuLaser M1200/EPL-6200L.

Per carregar el paper a la safata multifunció (MP), seguiu els passos que s'indiquen a continuació:

1. Obriu la safata MP.

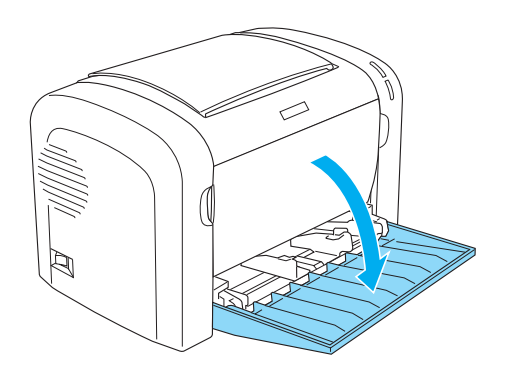

2. Premeu la pestanya de la guia del paper amb els dits i, tot seguit, feu-la lliscar cap enfora per tal d'adaptar-la a la mida de paper que voleu carregar.

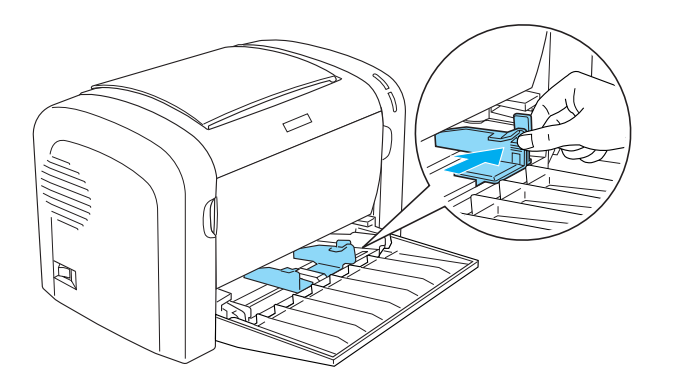

#### *Nota: Aixequeu la guia del paper lleugerament per moure-la.*

3. Airegeu la pila de paper, copegeu-la contra una superfície plana perquè tots els fulls estiguin a la mateixa alçada i carregueu-la a la safata multifunció (MP) amb la superfície imprimible cap amunt. A continuació, ajusteu la guia del paper a la mida del paper.

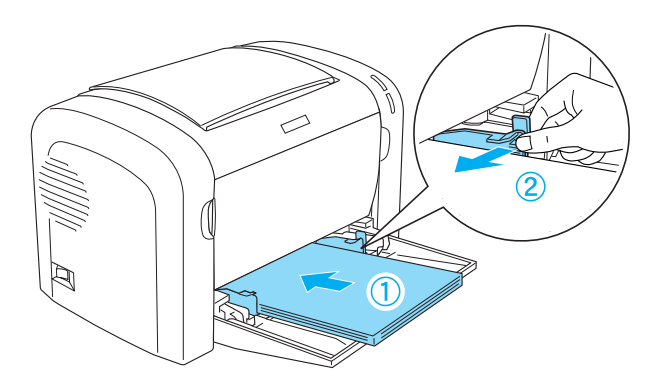

#### *Nota:*

❏ *Introduïu el paper fins el fons de la safata multifunció (MP).*

- 
- <span id="page-25-0"></span>❏ *Assegureu-vos que el paper no sobrepassa la marca de límit.*

4. Aixequeu la safata de sortida.

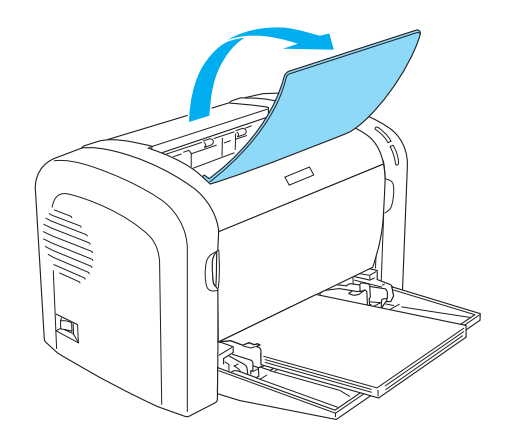

#### *Nota:*

- ❏ *Abans d'imprimir, assegureu-vos que el paper que carregueu coincideixi amb el valor especificat al paràmetre Paper Size (Mida del paper) al controlador de la impressora.*
- ❏ *Si voleu imprimir en paper amb un pes superior als 90 g/m2 o en paper especial (com ara sobres, etiquetes, transparències o paper gruixut), consulteu ["Impressió sobre suports especials" a la](#page-26-0) [pàgina 27](#page-26-0).*

### **Càrrega d'una mida de paper personalitzada**

Podeu carregar qualsevol mida de paper personalitzada a la safata multifunció (MP) sempre que tingui unes dimensions d'entre 76,2  $\times$  127,0 mm i 216,0  $\times$  355,6 mm.

Podeu utilitzar la ranura d'alimentació manual per a qualsevol mida de paper personalitzada de  $76,2 \times 148,0$  mm a  $216,0 \times 355.6$  mm.

<span id="page-26-0"></span>*Nota:*

*Quan imprimiu sobre paper d'una mida personalitzada, assegureu-vos de seleccionar* **Thick Wide (Gruixut ample)** *o* **Thick[W]***,* **Thick Narrow (Gruixut estret)** *o* **Thick[N]***, o bé* **Transparency (Transparència)** *al paràmetre Paper Type (Tipus de paper) del controlador de la impressora.*

### **Impressió sobre suports especials**

#### *Nota:*

*Atès que els fabricants poden canviar en qualsevol moment la qualitat d'una marca o un tipus de paper concrets, Epson no pot garantir la qualitat de tots els tipus de paper. Proveu sempre mostres del paper abans d'adquirir-ne grans quantitats o d'imprimir treballs de grans dimensions.*

Aquesta impressora pot imprimir sobre paper especial com ara etiquetes, sobres, paper gruixut i transparències.

### **Etiquetes**

Podeu carregar fins a 10 fulls d'etiquetes a la safata multifunció (MP). Tanmateix, és possible que hàgiu de carregar alguns tipus de fulls d'etiquetes d'un en un.

Per evitar que l'adhesiu entri en contacte amb les peces de la impressora, feu servir sempre etiquetes que cobreixin completament el paper de sota, sense espais entre les etiquetes.

Comproveu que no hi ha pèrdues d'adhesiu als fulls d'etiquetes pressionant un full de paper sobre un full d'etiquetes. Si el paper s'enganxa al full d'etiquetes quan l'aixequeu, no utilitzeu les etiquetes.

Quan imprimiu etiquetes, assegureu-vos que seleccioneu **Labels (Etiquetes)**, al model EPL-6200, o **Thick Wide (Gruixut ample)** , al model AcuLaser M1200/EPL-6200L, a la llista desplegable Paper Type (Tipus de paper) del controlador de la impressora.

### **Sobres**

Podeu carregar fins a 10 sobres a la safata multifunció (MP), segons el gruix (de 85 a 105 g/m<sup>2</sup>). Carregueu-los amb el costat de la solapa cap avall i la vora curta en primer lloc.

EPL-6200

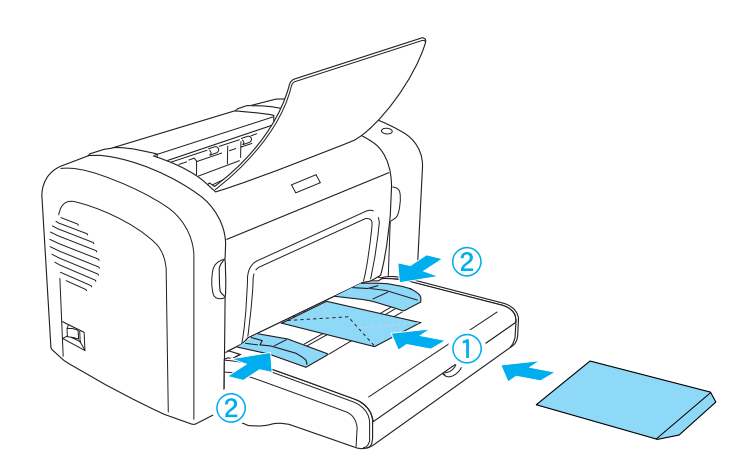

AcuLaser M1200/EPL-6200L

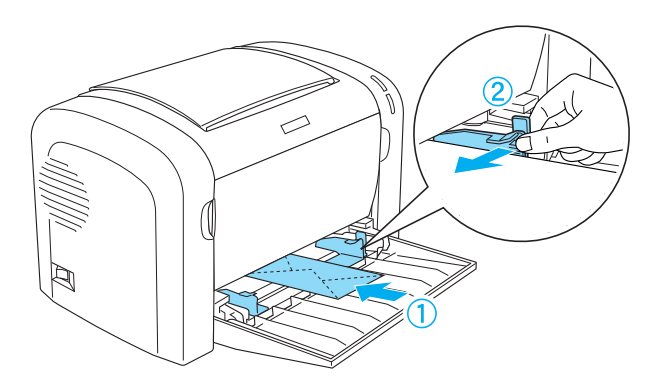

Per imprimir sobres, seleccioneu **Thick Narrow (Gruixut estret)**, a la llista desplegable Paper Type (Tipus de paper) del controlador de la impressora.

Pot ser que la qualitat d'impressió dels sobres sigui irregular perquè les diferents parts d'un sobre tenen gruixos diferents. Imprimiu un o dos sobres per comprovar la qualitat d'impressió. Si la impressió és massa clara, ajusteu la densitat de la impressió com es descriu a ["Problemes de](#page-111-0) [qualitat d'impressió" a la pàgina 112](#page-111-0).

No feu servir sobres amb finestreta tret que estiguin especialment dissenyats per a impressores làser. El plàstic de la majoria de sobres amb finestreta es pot fondre quan entra en contacte amb la fonedora calenta.

### <span id="page-28-0"></span>**Paper gruixut**

Podeu carregar fins a 10 fulls de paper gruixut a la safata multifunció (MP). Tanmateix, és possible que hàgiu de carregar alguns tipus de fulls de paper gruixut d'un en un. Utilitzeu paper gruixut amb un pes d'entre 90 i 163 g/m<sup>2</sup>.

Per imprimir en paper gruixut, assegureu-vos de canviar el paràmetre Paper Type (Tipus de paper) als paràmetres del controlador de la impressora. Seleccioneu **Thick Narrow (Gruixut extret)** si feu servir paper gruixut de menys de 160 mm d'amplada. Seleccioneu **Thick Wide (Gruixut ample)** en imprimir sobre paper gruixut de 188 mm d'amplada o més.

### **Transparències**

Podeu carregar fins a 5 transparències a la safata multifunció (MP). Tanmateix, és possible que hàgiu de carregar alguns tipus de fulls de transparències d'un en un.

També podeu utilitzar transparències per a projectors i pel·lícula adhesiva de disseny per a impressores làser o fotocopiadores de paper simple.

Quan imprimiu transparències, assegureu-vos de seleccionar el paràmetre **Transparency (Transparència)** a la llista desplegable Paper Type (Tipus de paper) del controlador de la impressora.

# <span id="page-29-0"></span>Capítol 3 **Ús del controlador de la impressora en Windows**

### **Informació sobre el programari de la impressora**

El controlador de la impressora permet triar entre una gran varietat de paràmetres per aconseguir els millors resultats amb la vostra impressora, i l'EPSON Status Monitor 3 permet comprovar-ne l'estat.

El controlador de la impressora és al CD-ROM subministrat amb la impressora. Per obtenir instruccions sobre la instal·lació del controlador de la impressora, consulteu al *Manual d'instal·lació*.

### **Requisits del sistema**

Per fer servir el programari de la impressora, cal que l'ordinador executi un dels sistemes operatius següents:

Windows Vista, XP, 2000 (AcuLaser M1200) Windows XP, 2000, Me, 98/95, NT4.0 (EPL-6200/6200L)

En aquest capítol apareixen captures de pantalla de Windows 98 a tall d'exemple. Pot ser que les pantalles es vegin lleugerament diferents segons la versió del vostre sistema operatiu.

### **Ús del controlador d'impressora**

El controlador de la impressora permet triar entre una gran varietat de paràmetres per obtenir uns resultats òptims de la impressora.

#### *Nota:*

❏ *Per garantir un funcionament correcte, cal que hàgiu introduït un nom per a l'ordinador a la configuració del vostre ordinador. Assegureu-vos que el nom no conté cap caràcter que no sigui vàlid. Si la impressora és compartida, el nom de l'ordinador ha de ser exclusiu de l'ordinador. Per obtenir instruccions sobre com s'especifica el nom de l'ordinador, consulteu la documentació del vostre sistema operatiu.*

- <span id="page-30-0"></span>❏ *Les captures de pantalla d'aquesta secció corresponen al model EPL-6200. Si feu servir una impressora AcuLaser M1200 o EPL-6200, la vostra pantalla pot ser lleugerament diferent.*
- ❏ *L'EPSON Status Monitor 3 s'instal·la automàticament amb el controlador d'impressora del model AcuLaser M1200 o EPL-6200L.*

#### *Nota per als usuaris del Windows Vista:*

*No premeu el botó d'engegada de l'ordinador ni poseu l'ordinador en mode d'espera o d'hibernació manualment durant la impressió.*

### **Accés al controlador d'impressora**

Podeu accedir al controlador de la impressora des de qualsevol aplicació o directament des del sistema operatiu Windows.

Els paràmetres de la impressora que es defineixen des de moltes aplicacions Windows ignoren els paràmetres que es defineixen quan s'accedeix al controlador de la impressora des del sistema operatiu, de manera que cal que hi accediu des de l'aplicació per assegurar-vos que obteniu els resultats que voleu.

#### *Nota:*

*L'ajuda en línia proporciona informació detallada sobre els paràmetres del controlador de la impressora.*

- ❏ Per accedir al controlador de la impressora des d'una aplicació, feu clic a l'opció **Print (Imprimeix)** o **Page Setup (Format de pàgina)** del menú File (Fitxer). També cal que feu clic a **Setup (Configuració)**, **Options (Opcions)**, **Properties(Propietats)** , o bé a una combinació d'aquests botons.
- ❏ Per accedir al controlador de la impressora des de Windows, feu clic a **Start (Inicia)** i feu clic a **Control Panel (Panell de control)** en Windows Vista, o bé a **Printers and Faxes (Impressores i faxos)** en Windows XP. A continuació, feu clic amb el botó dret del ratolí a la icona de la impressora, i feu clic a **Select Printing Preferences (Seleccionar preferències d'impressió)** en Windows Vista o **Printing Preferences (Preferències d'impressió)** en Windows XP o 2000.

### **Paràmetres del controlador de la impressora**

#### **Canvi de mida de les impressions**

Podeu ampliar o reduir automàticament els documents durant la impressió.

Per canviar automàticament la mida de les pàgines per ajustar-les al paper de sortida

- 1. Feu clic a la pestanya **Layout (Format)**.
- 2. Seleccioneu el quadre de verificació **Zoom Options (Opcions de zoom)**.

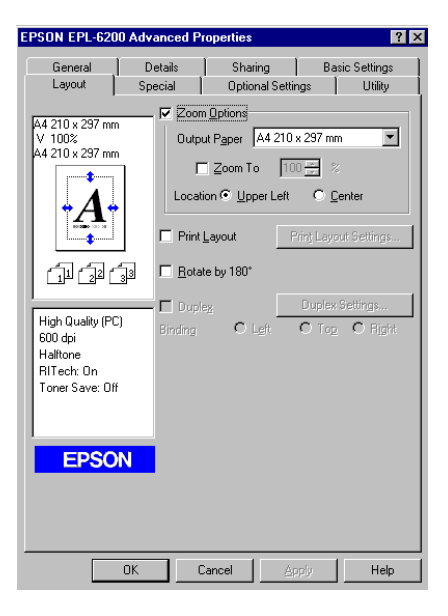

- 3. Seleccioneu la mida del paper que desitgeu a la llista desplegable Output Paper (Paper de sortida). La pàgina s'imprimirà de manera que encaixi al paper seleccionat.
- 4. Seleccioneu **Upper Left (A dalt esq.)** a Location (Ubicació) per imprimir la imatge de la pàgina ampliada o reduïda al cantó superior esquerre del paper. Seleccioneu **Center (Centrat)** per imprimir la imatge de la pàgina ampliada o reduïda centrada.
- 5. Feu clic a **OK (D'acord)** per acceptar els paràmetres.

#### Per canviar la mida de les pàgines en un percentatge especificat

- 1. Feu clic a la pestanya **Layout (Format)**.
- 2. Seleccioneu el quadre de verificació **Zoom Options (Opcions de zoom)**.
- EPSON EPL-6200 Advanced Pro  $7x$ Details Sharing | Basic Settings General Layout Optional Settings | Utility Special √ Zoom <u>O</u>ptions 44 210 x 297 mm Output Paper 44 210 x 297 mm  $\overline{\mathbf{r}}$ 100% ′ 100∿<br>4 210 x 297 mm  $\nabla$  Zoom To  $\boxed{100 - x}$  % Location C Upper Left C Center Print Layout E Rotate by 180° 血氧酮 High Quality (PC)  $\sim$  $\overline{ }$  $600$  dpi ess apr<br>Halftone<br>RITech: On Toner Save: 0ff **EPSON**  $-0K$  $Cancel$ Help
- 3. Marqueu el quadre verificació **Zoom To (Zoom a)**.

4. Especifiqueu el percentatge d'ampliació al quadre i feu clic a **OK (D'acord)**. El percentatge es pot establir entre 50% i 200% en increments d'1%.

Si cal, seleccioneu la mida de paper que cal imprimir a la llista desplegable Output Paper (Paper de sortida).

#### **Modificació del format d'impressió**

"La impressió amb format" imprimeix 2 o 4 pàgines en una sola pàgina i especifica l'ordre d'impressió, de manera que cada pàgina canviarà de mida automàticament per adaptar-se a la mida de paper especificada. També podeu optar per imprimir els documents envoltats d'un marc.

1. Feu clic a la pestanya **Layout (Format)**.

2. Marqueu el quadre de verificació **Print Layout (Format d'impressió)** i feu clic a **Print Layout Settings (Paràmetres del format d'impressió)**. Apareix el quadre de diàleg Print Layout Settings (Paràmetres del format d'impressió).

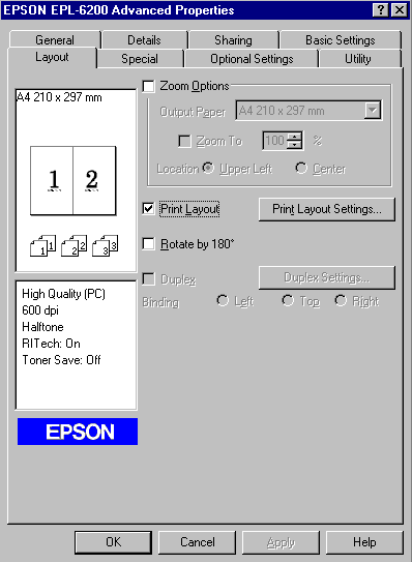

3. Seleccioneu el nombre de pàgines que voleu imprimir en un full de paper.

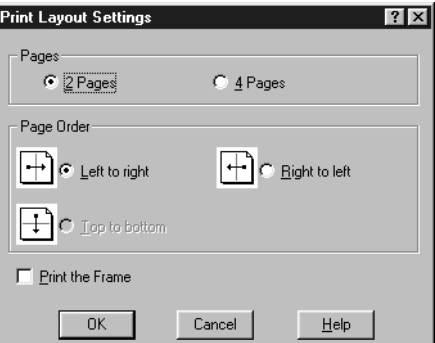

4. Seleccioneu l'ordre en què voleu imprimir les pàgines a cada full.

#### *Nota:*

*Les opcions de Page Order (Ordre de les pàgines) depenen de les pàgines seleccionades anteriorment i de l'orientació del paper (***Portrait (Vertical)** *o* **Landscape (Apaïsat)***) seleccionada al menú Basic Settings (Paràmetres bàsics).*

5. Feu clic a **OK (D'acord)** per tancar el quadre de diàleg Print Layout Settings (Paràmetres del format d'impressió).

6. Feu clic a **OK (D'acord)** al menú Layout (Format) per acceptar els paràmetres.

#### **Ús de filigranes**

Per fer servir una filigrana en un document, seguiu els passos que s'indiquen a continuació. Al quadre de diàleg Watermark (Filigrana), podeu seleccionar una filigrana de la llista de filigranes predefinides o bé podeu seleccionar un fitxer de mapa de bits (.BMP) o de text (.TXT) com a filigrana personalitzada. El quadre de diàleg Watermark (Filigrana) també permet establir diversos paràmetres detallats de la filigrana. Per exemple, podeu seleccionar la mida, la intensitat i la posició de la filigrana.

- 1. Feu clic a la pestanya **Special (Especial)**.
- 2. Marqueu el quadre de verificació **Watermark (Filigrana)**.

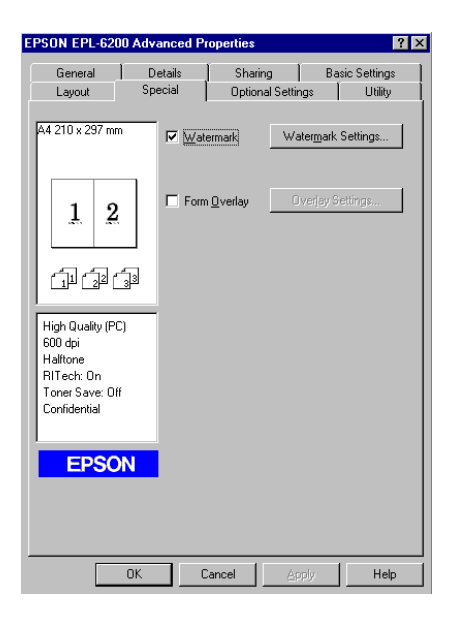

3. Feu clic a **Watermark Settings (Paràmetres de filigrana)**. Apareix el quadre de diàleg Watermark (Filigrana).

- $\overline{|\mathbf{v}|}$  New/D TEVT Positionist .<br>□ <u>P</u>rint on First Page only  $\overline{\phantom{0}}$  $\overline{\mathbf{H}}$  $\frac{1}{\pi}$ OK Cancel Help Default
- 4. Seleccioneu una filigrana de la llista desplegable Watermark Name (Nom de filigrana).

- 5. Seleccioneu el lloc de la pàgina on voleu imprimir la filigrana al quadre de llista Location (Ubicació).
- 6. Ajusteu la posició horitzontal o vertical de l'opció Offset (Òfset).
- 7. Ajusteu la intensitat de la imatge de la filigrana mitjançant la barra lliscadora Intensity (Intensitat).
- 8. Ajusteu la mida de la filigrana mitjançant la barra lliscadora Size (Mida).
- 9. Per al paràmetre Position (Posició), seleccioneu **Front (Davant)** (per imprimir la filigrana en primer pla al document) o bé **Back (Darrere)** (per imprimir-la com a fons del document).
- 10. Feu clic a **OK (D'acord)** per acceptar els paràmetres.

#### Creació d'una filigrana nova

Podeu crear una nova filigrana de la manera següent:

- 1. Feu clic a la pestanya **Special (Especial)**.
- 2. Marqueu el quadre de verificació **Watermark (Filigrana)**.
- 3. Feu clic a **Watermark Settings (Paràmetres de filigrana)**. Apareix el quadre de diàleg Watermark (Filigrana).
- 4. Feu clic a **New/Delete** (Nou/Suprimeix). Apareix el quadre de diàleg User Defined Watermarks (Filigrana definida per l'usuari).
- 5. Seleccioneu **Text (Text)** o **BMP** i introduïu un nom per a la nova filigrana al quadre Name (Nom).
- 6. Si seleccioneu **Text (Text)**, introduïu el text de la filigrana al quadre Text (Text). Si seleccioneu **BMP**, feu clic a **Browse (Vés a)**, seleccioneu el fitxer BMP que vulgueu utilitzar i després feu clic a **OK (D'acord)**.

#### *Nota:*

*Abans de crear una filigrana personalitzada, cal que prepareu un fitxer de mapa de bits (.bmp).*

- 7. Feu clic a **Save (Desa)** per tancar el quadre de diàleg User Defined Watermarks (Filigrana definida per l'usuari). La filigrana apareixerà al quadre de llista.
- 8. Feu clic a **OK (D'acord)** per registrar els nous paràmetres de la filigrana.

#### *Nota:*

*Podeu registrar fins a 10 filigranes.*

### **Reinicialització del comptador de la fotoconductora**

Després de substituir una unitat fotoconductora, reinicialitzeu el comptador de la fotoconductora mitjançant el controlador de la impressora. Quan hàgiu acabat d'instal·lar la nova unitat fotoconductora, consulteu "Reinicialització del comptador de la fotoconductora" a la pàgina 37.

#### Reinicialització del comptador de la fotoconductora

- 1. Feu clic a la pestanya **Optional Settings (Paràmetres opcionals)** i després a **Printer Settings (Paràmetres de la impressora)**. Apareix el quadre de diàleg Printer Settings (Paràmetres de la impressora).
- 2. Feu clic a **Reset OPC Level (Reinicialitza el nivell d'OPC)**. Apareix el quadre de diàleg per esborrar el recompte de la fotoconductora.

AcuLaser M1200/EPL-6200L

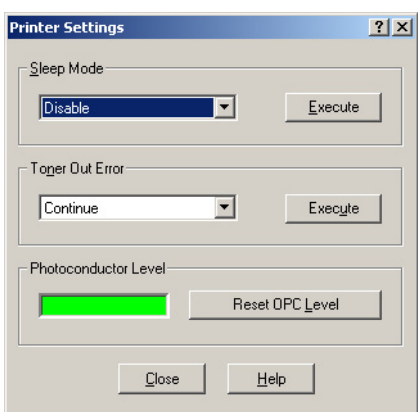

3. Feu clic a **OK (D'acord)** per reinicialitzar el comptador del nivell d'OPC.

#### **Com evitar l'error de falta de memòria (només per al model AcuLaser M1200/EPL-6200L)**

Quan s'imprimeixen gràfics o una gran quantitat de dades, la impressora es pot aturar per un error de falta de memòria. Seguiu els passos indicats a continuació per evitar els errors de memòria i continuar imprimint.

#### *Nota:*

*Si feu servir aquesta funció, la qualitat d'impressió es reduirà.*

- 1. Feu clic a la pestanya **Optional Settings (Paràmetres opcionals)**.
- 2. Feu clic a **Extended Settings (Paràmetres ampliats).** Apareix el quadre de diàleg següent.

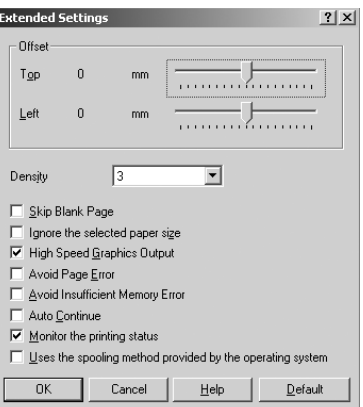

- 3. Seleccioneu el quadre de verificació **Avoid Insufficient Memory Error (Evita error de falta de memòria)**.
- 4. Feu clic a **OK (D'acord)** per acceptar els paràmetres.

### **Monitoratge de la impressora amb l'EPSON Status Monitor 3**

### **Informació sobre l'EPSON Status Monitor 3**

L'EPSON Status Monitor 3 és un programa d'utilitat que monitora la impressora i proporciona informació sobre el seu estat actual. Per exemple, amb aquesta utilitat podeu consultar la vida útil restant del cartutx de revelatge. Quan es produeix un error d'impressió, l'EPSON Status Monitor 3 mostra un missatge que descriu l'error. S'accedeix a l'EPSON Status Monitor 3 des del controlador de la impressora.

### **Accés a l'EPSON Status Monitor 3**

Podeu accedir a l'EPSON Status Monitor 3 des de qualsevol aplicació o des del sistema operatiu Windows.

- ❏ L'EPSON Status Monitor 3 apareix automàticament quan es produeix un error.
- ❏ Per accedir a l'EPSON Status Monitor 3 des d'una aplicació, feu clic a **Print (Imprimeix)** o l'opció **Page Setup (Format de pàgina)** del menú File (Fitxer), feu clic a **Properties (Propietats)** i a continuació feu clic a la pestanya **Utility (Utilitats)** i a la icona de l'**EPSON Status Monitor 3** per iniciar l'EPSON Status Monitor 3.

❏ Per accedir al controlador de la impressora des de Windows, feu clic a **Start (Inicia)** i feu clic a **Control Panel (Panell de control)** en Windows Vista o bé a **Printers and Faxes (Impressores i faxos)** en Windows XP. A continuació, feu clic amb el botó dret del ratolí a la icona de la impressora, i tot seguit a **Select Printing Preferences (Seleccionar preferències d'impressió)** en Windows Vista o **Printing Preferences (Preferències d'impressió)** en Windows XP o 2000.

Finalment, feu clic a la pestanya **Utility (Utilitats)** i a la icona de l'**EPSON Status Monitor 3** per iniciar-lo.

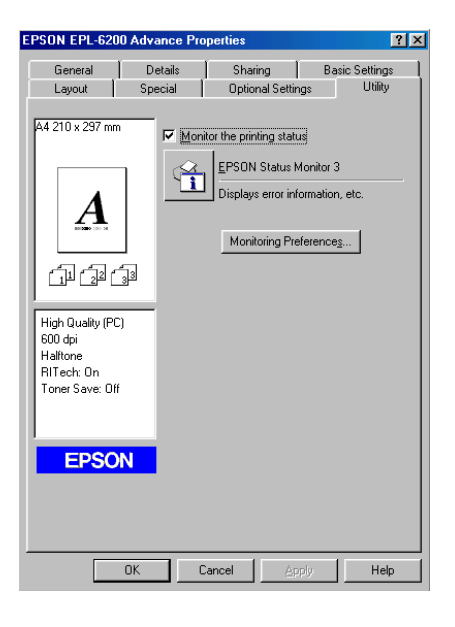

#### *Nota:*

*Aquesta és una pantalla de l'EPL-6200. Les pantalles per a les impressores AcuLaser M1200 i EPL-6200L són lleugerament diferents.*

#### *Nota: (només per al model EPL-6200)*

*No desmarqueu el quadre de verificació* **Monitor the printing status (Monitora l'estat de la impressora)***. Si desmarqueu el quadre de verificació, la finestra Status Alert (Avís d'estat) ja no apareixerà per notificar quan s'ha produït un error i pot ser que la impressora no es pugui restablir d'alguns errors.*

### **Consulta dels detalls d'estat de la impressora**

Podeu monitorar l'estat de la impressora i obtenir informació sobre consumibles des del quadre de diàleg de l'EPSON Status Monitor 3.

#### AcuLaser M1200

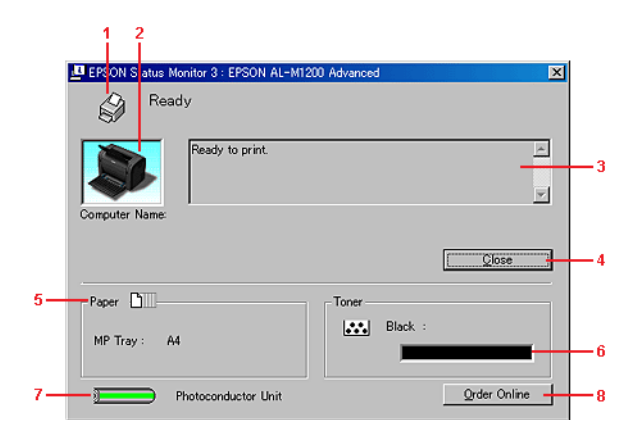

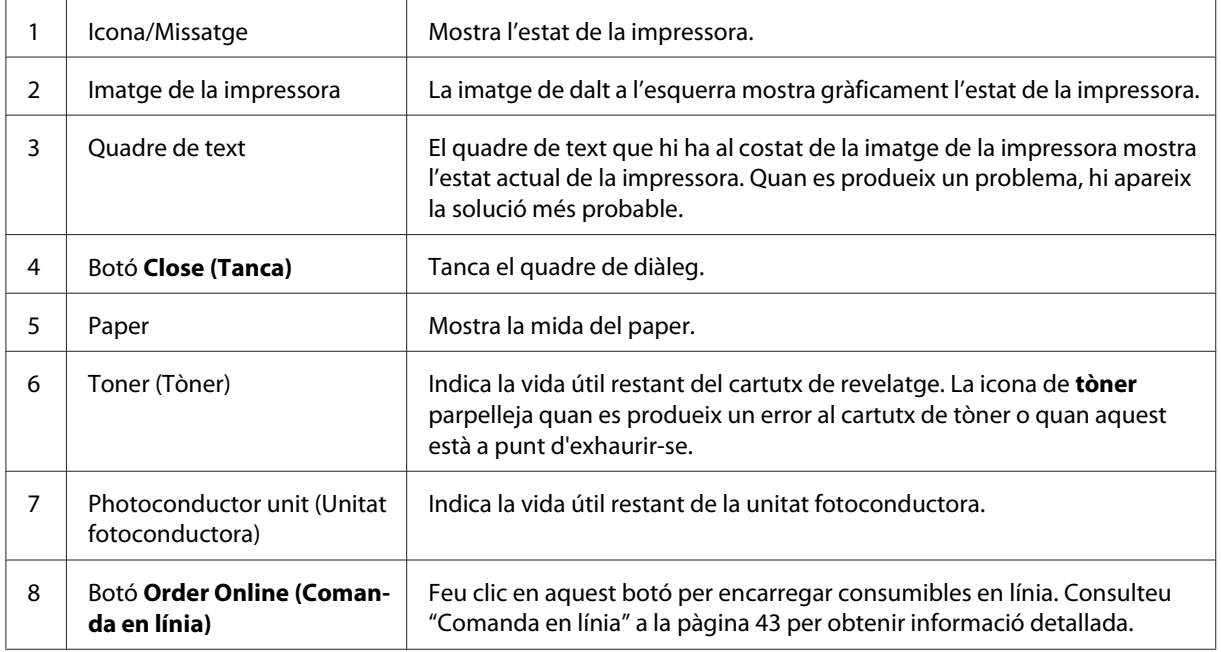

### **Configuració de les preferències de monitoratge**

Per definir paràmetres de monitoratge específics, feu clic a **Monitoring Preferences (Preferències de monitoratge)** al menú Utility (Utilitats) del controlador de la impressora. Apareixerà el quadre de diàleg Monitoring Preferences (Preferències de monitoratge).

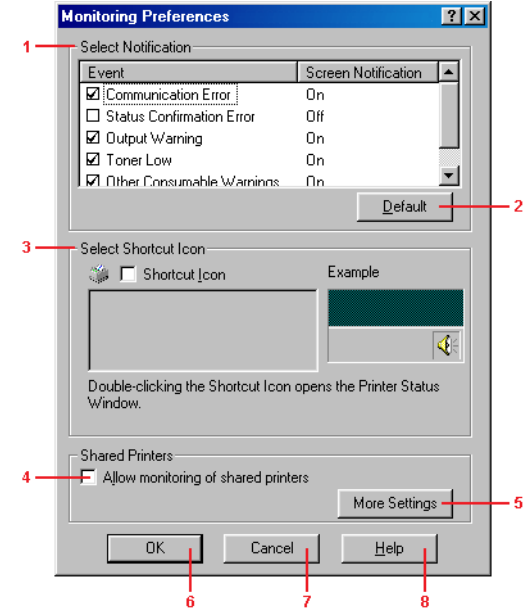

### AcuLaser M1200/EPL-6200L

Aquest quadre de diàleg inclou els paràmetres i botons següents:

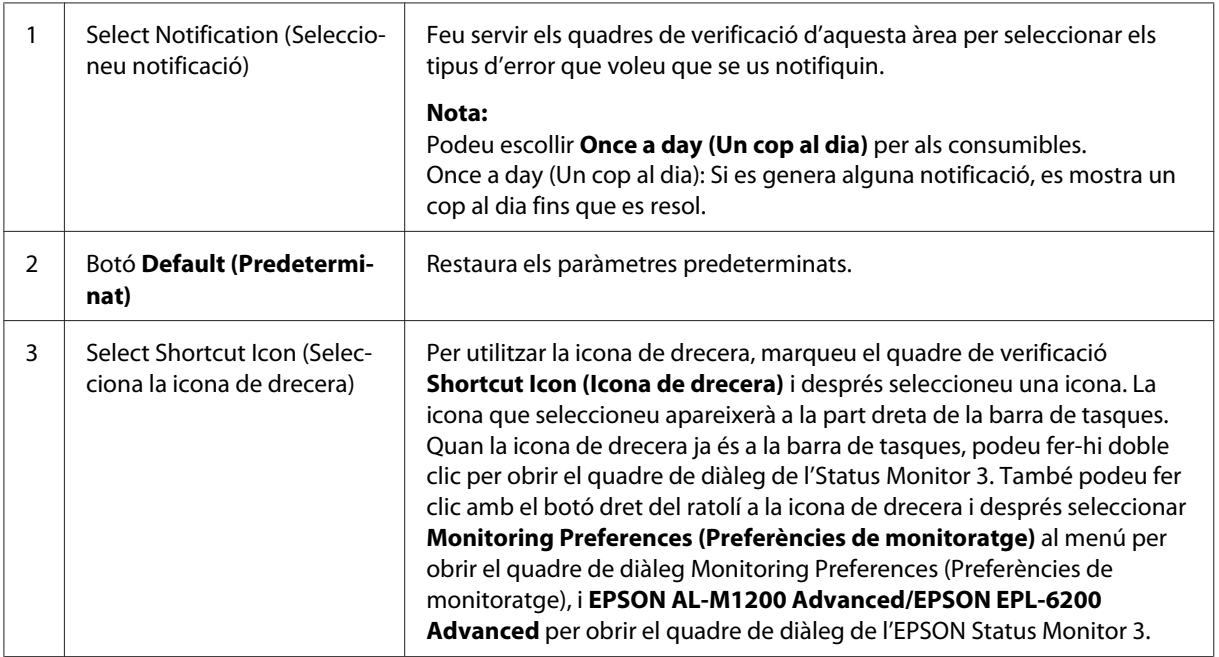

<span id="page-42-0"></span>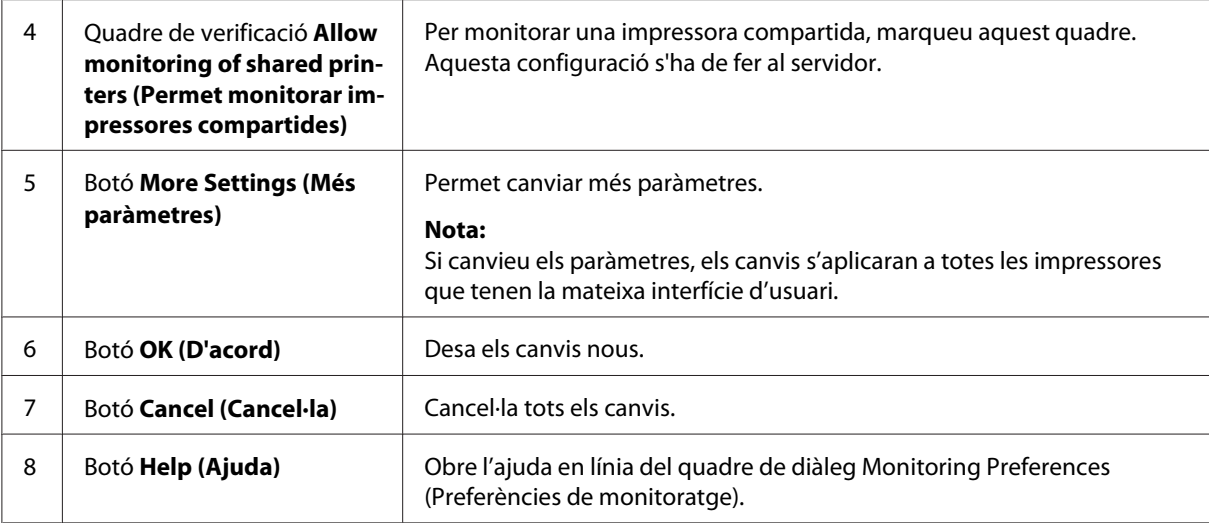

#### *Nota per als usuaris del Windows Vista:*

*Quan es marca el quadre de verificació Allow monitoring of the shared printers (Permet monitorar impressores compartides), apareix el quadre de diàleg User Account Control (Control del compte d'usuari). A continuació, feu clic a* **Continue (Continua)** *per configurar els paràmetres.*

### **Comanda en línia**

AcuLaser M1200

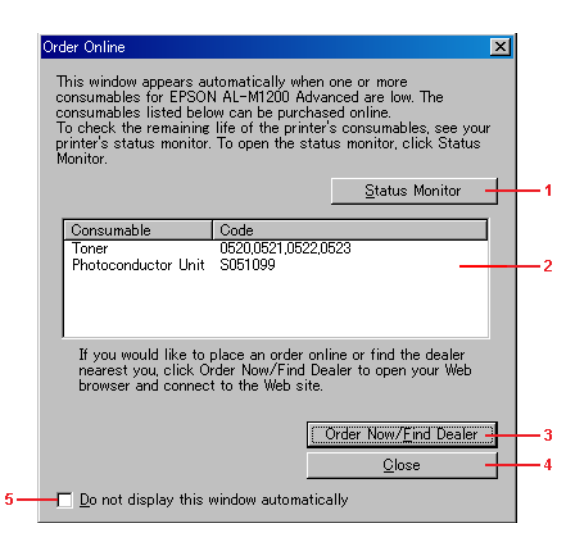

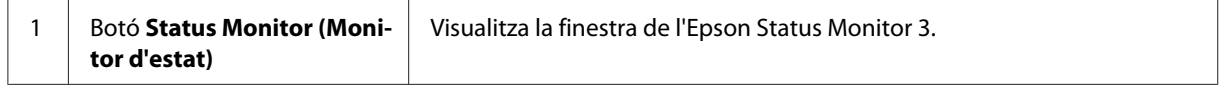

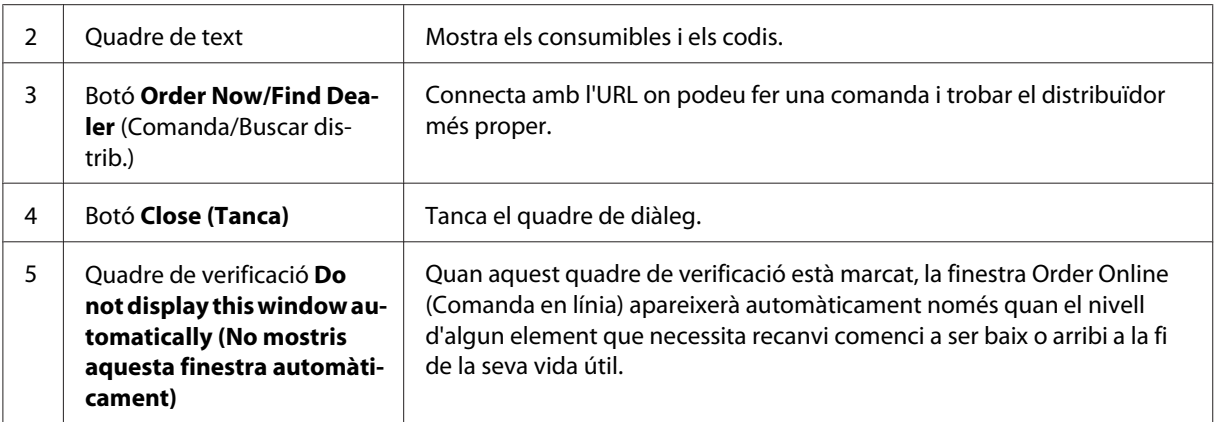

### **Configuració addicional (AcuLaser M1200/EPL-6200L)**

Podeu monitorar per encaminadors o utilitzar el protocol SMB per a la comunicació per monitorar les impressores compartides del Windows.

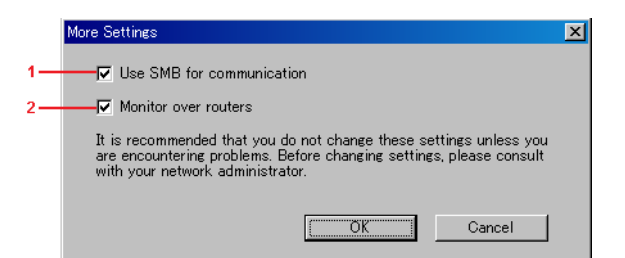

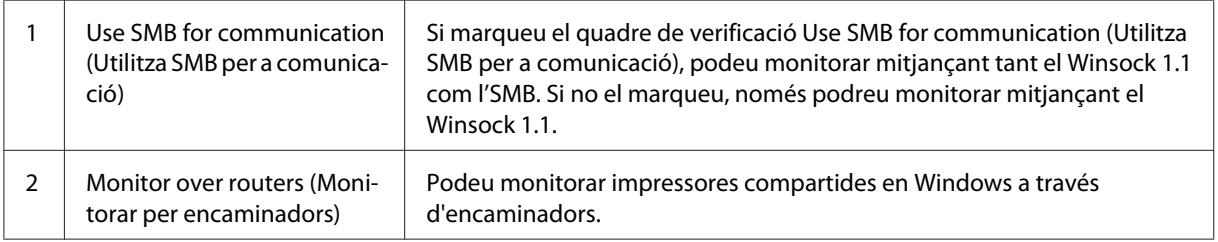

# **Finestra Status Alert (Avís d'estat)**

La finestra Status Alert (Avís d'estat) apareix automàticament quan es produeix un error. Aquesta finestra indica quin tipus d'error s'ha produït i ofereix una possible solució. La finestra es tanca automàticament un cop s'ha solucionat el problema.

La finestra Status Alert (Avís d'estat) s'obre quan es produeix un error. Aquesta finestra no s'obre si s'ha establert que no es notifiqui l'error al quadre de diàleg Monitoring Preferences (Preferències de monitoratge).

AcuLaser M1200/EPL-6200L

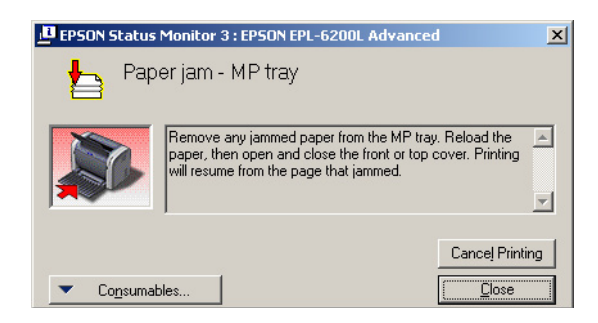

Si voleu veure informació sobre els consumibles de la impressora, feu clic a **Consumables (Consumibles)**. Un cop que hàgiu fet clic en aquest botó, la finestra Status Alert (Avís d'estat) no desapareixerà encara que s'hagi solucionat el problema. Per tancar el quadre, cal fer clic a **Close (Tanca)**.

### **Aturar el monitoratge**

Podeu aturar el monitoratge de l'estat d'impressió desmarcant el quadre de verificació **Monitor the Printing Status (Monitora l'estat de la impressora)** al menú Utility (Utilitats) (EPL-6200) del controlador d'impressora, o bé al quadre de diàleg Extended Settings (Paràmetres ampliats) (AcuLaser M1200/EPL-6200L) en cas que no us calgui monitorar la impressora.

### *Nota:*

- ❏ *El quadre de verificació* **Monitor the Printing Status (Monitora l'estat de la impressora)** *es mostra al menú Utility (Utilitat) de Document Defaults (Configuració per defecte del document) al Windows NT 4.0 o al menú Utility (Utilitats) de Printing Preference (Preferències d'impressió) al Windows XP o 2000 per al model EPL-6200.*
- ❏ *Podeu esbrinar l'estat actual de la impressora fent clic a la icona de l'EPSON Status Monitor 3 al menú Utility (Utilitats) del controlador de la impressora.*

# **Configuració de la connexió USB**

La interfície USB inclosa amb la impressora compleix les especificacions USB Plug and Play (PnP) de Microsoft.

*Nota:*

- ❏ *L'ordinador ha de ser compatible amb USB 2.0 per tal que pugueu utilitzar USB 2.0 com a interfície per connectar l'ordinador a la impressora.*
- ❏ *Atès que USB 2.0 és totalment compatible amb USB 1.1, podeu utilitzar USB 1.1 com a interfície.*
- ❏ *Els sistemes operatius Windows Vista, XP i 2000 fan servir USB 2.0. Si el vostre sistema operatiu és Windows Me o 98, feu servir la interfície USB 1.1.*
- 1. Accediu al controlador de la impressora.
- 2. En Windows Me o 98, feu clic a la pestanya **Details** (Detalls).

En Windows Vista, XP o 2000 feu clic a la pestanya **Ports**.

3. En Windows Me o 98, seleccioneu el port USB anomenat EPUSBX:(el nom de la vostra impressora) a la llista desplegable Print to the following port (Imprimir al port següent).

En Windows Vista, XP i 2000, seleccioneu el port USB anomenat USBXXX a la llista que apareix a la pestanya **Ports**.

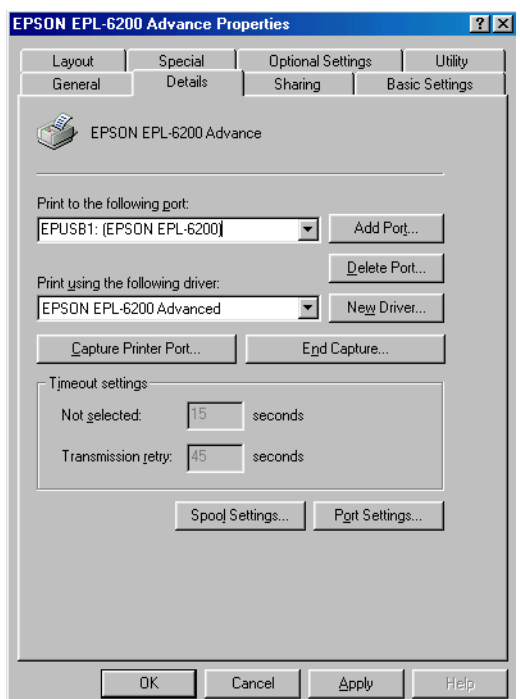

*Nota:*

*Aquesta pantalla pot variar segons la versió del vostre sistema operatiu.*

4. Feu clic a **OK (D'acord)** per desar aquesta configuració.

### **Cancel·lació de la impressió**

Si les impressions no són com esperàveu i contenen caràcters o imatges incorrectes o distorsionats, podeu cancel·lar la impressió.

### **Des de l'ordinador**

Per cancel·lar la impressió des de l'ordinador, podeu fer servir la gestió de cues o la finestra de l'EPSON Status Monitor 3.

#### **Cancel·lació des de la gestió de cues**

Quan la icona de la impressora es mostri a la barra de tasques, seguiu aquestes instruccions per cancel·lar la impressió.

Feu doble clic a la icona de la impressora de la barra de tasques. Seleccioneu la tasca a la llista i feu clic a **Cancel (Cancel·la)** dins del menú Document (Document).

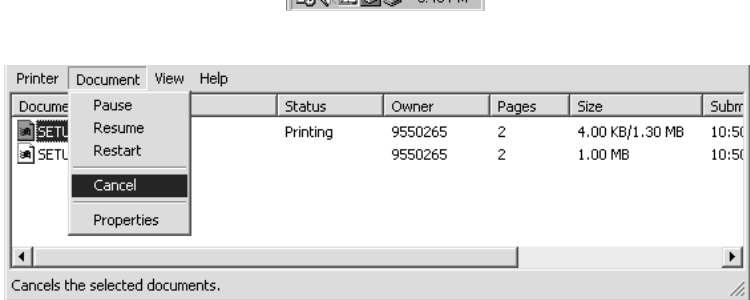

 $\sqrt{1000 \text{ A} \cdot 1000 \text{ A} \cdot \text{A} \cdot \text{A}$ 

Un cop s'hagi imprès la darrera pàgina, s'encendrà l'indicador lluminós Ready (Preparada) de la impressora.

El treball actual es cancel·la.

### **Cancel·lació des de la finestra de l'EPSON Status Monitor 3 (només per al model AcuLaser M1200/EPL-6200L)**

Podeu cancel·lar la impressió des de l'EPSON Status Monitor 3.

*Nota:*

*L'EPSON Status Monitor 3 s'instal·la automàticament amb el controlador de la impressora. Per poder cancel·lar la impressió des de l'EPSON Status Monitor 3 amb el model EPL-6200, assegureu-vos que s'ha instal·lat.*

Obriu el controlador de la impressora i feu clic a la pestanya **Utility (Utilitats)**. Feu clic al botó **EPSON Status Monitor 3** i feu clic al botó **Cancel Printing (Cancel·la la impressió)**.

# **Desinstal·lació del programari de la impressora**

Si voleu tornar a instal·lar o actualitzar el controlador d'impressora, assegureu-vos de desinstal·lar abans el programari actual de la impressora.

# **Desinstal·lació del controlador d'impressora i de l'EPSON Status Monitor 3**

Per a desinstal·lar el controlador de la impressora i l'EPSON Status Monitor 3 seguiu els passos següents:

### *Nota relativa a AcuLaser M1200 i EPL-6200L:*

*El controlador de la impressora i l'EPSON Status Monitor 3 s'instal·len simultàniament i no es poden desinstal·lar per separat. No tots els passos següents són necessaris per a la desinstal·lació.*

- 1. Sortiu de totes les aplicacions.
- 2. En Windows Vista, feu clic a **Start (Inicia)** i, després, a **Control Panel (Tauler de control)**.

En Windows XP, feu clic a **Start (Inicia)**, feu clic a **Control Panel (Panell de control)** i, a continuació, feu doble clic a **Add or Remove Programs (Afegeix o treu programes)**.

Al Windows 2000, feu clic a **Start (Inici)**, assenyaleu **Settings (Configuració)** i feu clic a **Control Panel (Tauler de control)**.

3. Al Windows Vista, feu doble clic a la icona **Programs and Features (Programes i característiques)**.

En Windows XP, feu clic a la icona **Change or Remove Programs (Canvia o suprimeix programes)**.

En Windows 2000, feu doble clic a la icona **Add/Remove Programs (Afegeix/elimina programes)**.

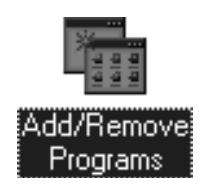

4. En Windows Vista, seleccioneu **EPSON Printer Software** (Programari de la impressora EPSON) i feu clic a **Uninstall/Change (Desinstal·la/Canvia)**.

En Windows XP o 2000, seleccioneu **EPSON Printer Software** (Programari de la impressora EPSON) i feu clic a **Change/Remove (Canvia/Suprimeix)**.

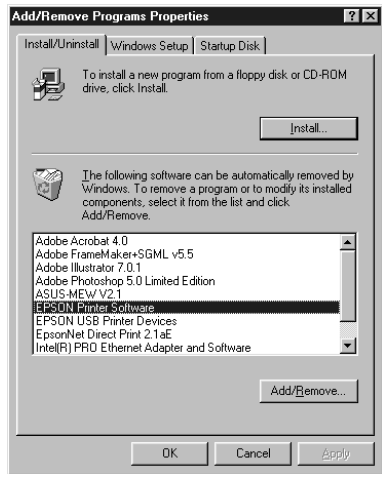

5. Feu clic a la pestanya **Printer Model (Model d'impressora)** i, a continuació, seleccioneu la icona de la impressora.

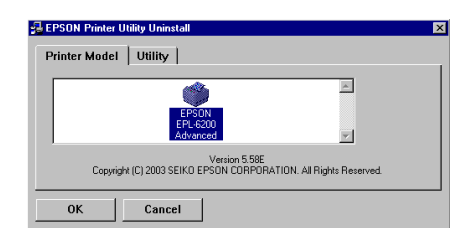

*Nota:*

*Si la impressora és del model AcuLaser M1200 o EPL-6200L, feu clic a* **OK (D'acord)** *i aneu directament al pas 8.*

6. Feu clic a la pestanya **Utility (Utilitats)** i confirmeu que el quadre de verificació de l'**EPSON Status Monitor 3** està marcat.

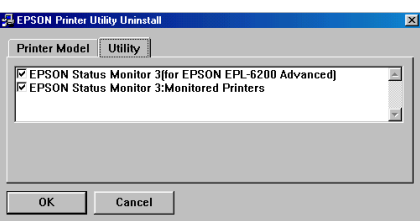

*Nota:*

*Marqueu el quadre de verificació de l'***EPSON Status Monitor 3** *només si esteu desinstal·lant també l'EPSON Status Monitor 3.*

7. Si voleu desinstal·lar la utilitat Monitored Printers, seleccioneu el quadre de verificació **EPSON Status Monitor 3: Monitored Printers** (EPSON Status Monitor 3: Impressores Monitorades) i feu clic a **OK (D'acord)**.

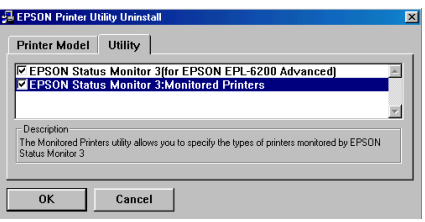

#### *Nota:*

*Podeu optar per desinstal·lar només la utilitat Monitored Printers de l'EPSON Status Monitor 3. Si desinstal·leu aquesta utilitat, no podreu canviar la configuració de Monitored Printers des de l'EPSON Status Monitor 3.*

8. Seguiu les instruccions que apareixen a la pantalla.

# Capítol 4 **Ús del controlador d'impressora en Macintosh**

# **Informació sobre el programari de la impressora**

El controlador de la impressora permet triar entre una gran varietat de paràmetres per aconseguir els millors resultats amb la vostra impressora, i l'EPSON Status Monitor 3 permet comprovar-ne l'estat.

El controlador de la impressora s'inclou al CD-ROM que es lliura amb la impressora. Per obtenir instruccions sobre la instal·lació del controlador de la impressora, consulteu al *Manual d'instal·lació*.

### **Requisits del sistema**

Per fer servir el programari de la impressora, cal que l'ordinador executi un dels sistemes operatius següents:

Mac OS X 10.3.9 o posterior (AcuLaser M1200) Mac OS X 10.1.2 o posterior, Mac OS 8.6 fins a 9.x (EPL-6200/6200L)

### *Nota:*

❏ *Pot ser que les pantalles es vegin lleugerament diferents segons la versió del vostre sistema operatiu.*

❏ *Per obtenir uns resultats òptims, cal connectar la impressora directament al port USB de l'ordinador. Si cal utilitzar diversos concentradors USB, es recomana connectar la impressora al concentrador de primer nivell.*

# **Ús del controlador de la impressora**

### **Accés al controlador d'impressora**

Per controlar la impressora i canviar-ne la configuració, feu servir el controlador de la impressora. El controlador de la impressora permet configurar fàcilment tots els paràmetres d'impressió, inclosos la font, la mida i l'orientació del paper.

### **Mac OS X**

Per accedir al controlador de la impressora, registreu la vostra impressora a **Print & Fax (Impressió i fax)** (amb Mac OS X 10.5), **Printer Setup Utility (Utilitat de configuració d'impressores)** (amb Mac OS X 10.3 i 10.4) o **Print Center (Centre d'impressió)** (amb Mac OS X 10.2), feu clic a l'opció **Print (Imprimeix)** de qualsevol aplicació i, a continuació, seleccioneu la vostra impressora.

### **Des d'una aplicació**

- ❏ Per obrir el quadre de diàleg Paper Setting (Paràmetres del paper), seleccioneu **Page Setup (Format de pàgina)** al menú File (Fitxer) de qualsevol aplicació.
- ❏ Per obrir la pestanya Basic Settings (Paràmetres bàsics), seleccioneu **Print (Imprimeix)** al menú File (Fitxer) de qualsevol aplicació.

#### *Nota:*

*L'ajuda en línia del controlador de la impressora proporciona informació detallada sobre els paràmetres del controlador de la impressora.*

### **Paràmetres del controlador de la impressora**

Per controlar la vostra impressora i canviar-ne la configuració, feu servir el controlador de la impressora. El controlador de la impressora permet configurar fàcilment tots els paràmetres d'impressió, inclosos la font, la mida i l'orientació del paper. Per accedir als menús del controlador, consulteu més endavant.

#### **Modificació del format d'impressió**

"La impressió amb format" imprimeix dues o quatre pàgines en una sola pàgina i especifica l'ordre d'impressió, de manera que cada pàgina canviarà de mida automàticament per adaptar-se a la mida de paper especificada. També podeu optar per imprimir els documents envoltats d'un marc.

- 1. Obriu el quadre de diàleg d'impressió.
- 2. Seleccioneu **Layout (Format)** a la llista desplegable.
- 3. Seleccioneu a la llista desplegable el nombre de pàgines que voleu imprimir en un full de paper.
- 4. Feu clic a **Print (Imprimeix)** per començar la impressió.

*Nota:*

*Els paràmetres* **Layout (Format)** *són una funció estàndard del Mac OS X.*

### **Com evitar l'error de falta de memòria (només per al model AcuLaser M1200/EPL-6200L)**

Quan s'imprimeixen gràfics o una gran quantitat de dades, la impressora es pot aturar per un error de falta de memòria. Seguiu els passos indicats a continuació per evitar els errors de memòria i continuar imprimint.

#### *Nota:*

*Si feu servir aquesta funció, la qualitat d'impressió es reduirà.*

- 1. Obriu el quadre de diàleg Extension Settings (Configuració d'extensions).
- 2. Seleccioneu el quadre de verificació **Avoid Insufficient Memory Error**.

### **Impressió de filigranes (només per a AcuLaser M1200)**

Aquesta funció permet imprimir una filigrana de text o d'imatge al document.

#### **Usuaris del Mac OS X 10.5**

- 1. Obriu el quadre de diàleg d'impressió.
- 2. Seleccioneu **Printer Settings (Paràmetres de la impressora)** a la llista desplegable i feu clic al botó **Stamp Function**.
- 3. Seleccioneu la pestanya **Watermark Settings**.

4. Marqueu el quadre de verificació **Watermark**.

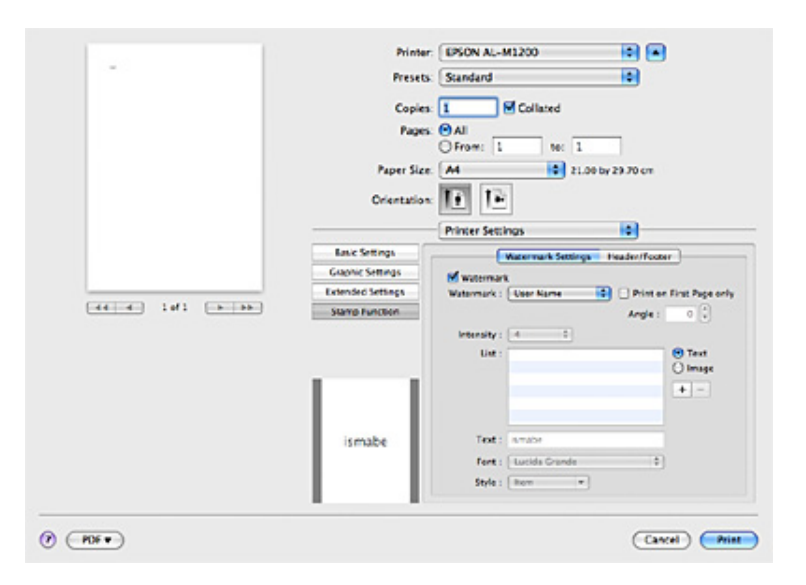

- 5. Seleccioneu una filigrana a la llista desplegable Watermark.
- 6. Si voleu configurar altres paràmetres detallats, com ara Intensity (Intensitat), feu els ajustos corresponents. Per obtenir informació detallada sobre cada paràmetre, consulteu l'ajuda en línia.

### **Creació d'una nova filigrana (només AcuLaser M1200)**

#### **Usuaris del Mac OS X 10.5**

- 1. Obriu el quadre de diàleg d'impressió.
- 2. Seleccioneu **Printer Settings (Paràmetres de la impressora)** a la llista desplegable i feu clic al botó **Stamp Function**.

3. Seleccioneu la pestanya **Watermark Settings** i, a continuació, marqueu el quadre de verificació **Watermark**.

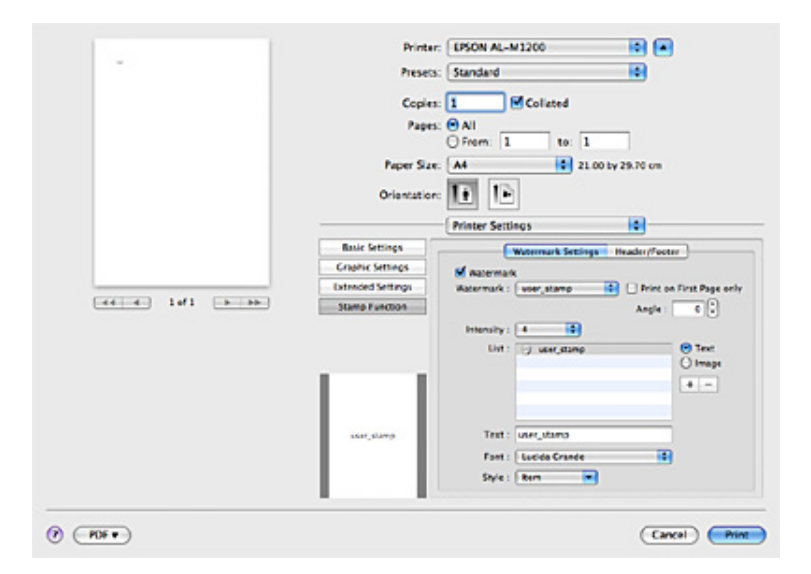

- 4. Seleccioneu Text o Image i, a continuació, feu clic a  $+$ .
- 5. Si seleccioneu **Text**, introduïu el text de la filigrana i, a continuació, seleccioneu Font i Style. Si seleccioneu **Image**, seleccioneu un fitxer d'imatge (PDF, PNG o JPG) i feu clic a **Open**.

#### *Nota:*

- ❏ *Per editar el nom de la filigrana, feu doble clic a la filigrana al quadre List (Llista) i introduïu el nom de la filigrana.*
- $\Box$  *Per suprimir la filigrana creada, seleccioneu-la al quadre List (Llista) i feu clic a*  $\Box$ . A *continuació, feu clic a* **OK***.*
- 6. Seleccioneu la filigrana personalitzada que heu desat a la llista desplegable Watermark.

#### *Nota:*

*Podeu registrar fins a 32 filigranes personalitzades.*

### **Impressió de capçaleres i peus de pàgina (només AcuLaser M1200)**

Aquesta funció permet imprimir el nom d'usuari, el nom de l'ordinador, la data, l'hora o el número d'intercalació a la part superior o inferior de cada pàgina del document.

**Usuaris del Mac OS X 10.5**

- 1. Obriu el quadre de diàleg d'impressió.
- 2. Seleccioneu **Printer Settings (Paràmetres de la impressora)** a la llista desplegable i feu clic al botó **Stamp Function**.
- 3. Seleccioneu la pestanya **Header/Footer** i, a continuació, marqueu el quadre de verificació **Header/Footer**.

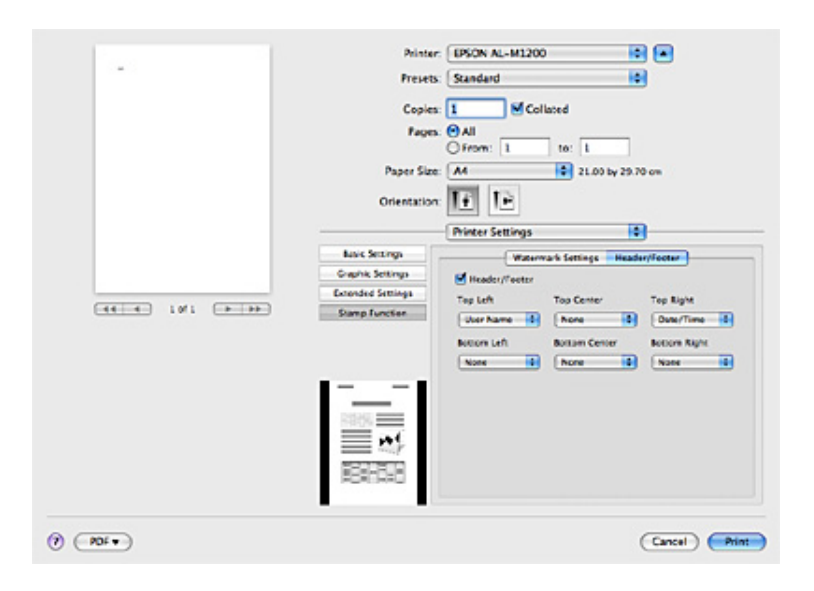

4. Seleccioneu els elements a la llista desplegable.

#### *Nota:*

*Si seleccioneu* **Collate Number***, s'imprimirà el nombre de còpies.*

### **Monitoratge de la impressora amb l'EPSON Status Monitor 3**

### **Informació sobre l'EPSON Status Monitor 3**

L'EPSON Status Monitor 3 és un programa d'utilitat que monitora la impressora i proporciona informació sobre el seu estat actual. Per exemple, mitjançant aquesta utilitat podeu consultar la vida útil restant del cartutx de revelatge. Quan es produeix un error d'impressió, l'EPSON Status Monitor 3 mostra un missatge que descriu l'error. Per accedir a l'EPSON Status Monitor 3, feu-ho des del controlador de la impressora. Consulteu la secció següent per obtenir més informació.

### **Accés a l'EPSON Status Monitor 3**

### **Usuaris del Mac OS X 10.5**

Per accedir a l'EPSON Status Monitor 3 seguiu els passos següents:

- 1. Obriu System Preferences (Preferències del sistema) i feu clic a la icona **Print & Fax (Impressió i fax)**.
- 2. Seleccioneu la impressora a la llista Printers (Impressores) i feu clic a **Open Print Queue (Obre la cua d'impressió)**.
- 3. Feu clic a la icona **Utility (Utilitats)**.

### **Usuaris del Mac OS X 10.4 o anterior**

Per accedir a l'EPSON Status Monitor 3, seguiu els passos que s'indiquen a continuació:

- 1. Feu clic a **Print (Imprimeix)** al menú File (Fitxer) de qualsevol aplicació. Apareix el quadre de diàleg Print (Imprimeix).
- 2. Seleccioneu **Printer Settings (Paràmetres de la impressora)** a la llista on es mostra Copies & Pages (Còpies i pàgines).
- 3. Seleccioneu la pestanya **Utilities (Utilitats)** i, a continuació, feu clic a la icona de l'EPSON Status Monitor 3.

### **Consulta dels detalls d'estat de la impressora**

Podeu monitorar l'estat de la impressora i obtenir informació sobre consumibles des del quadre de diàleg de l'EPSON Status Monitor 3.

#### AcuLaser M1200

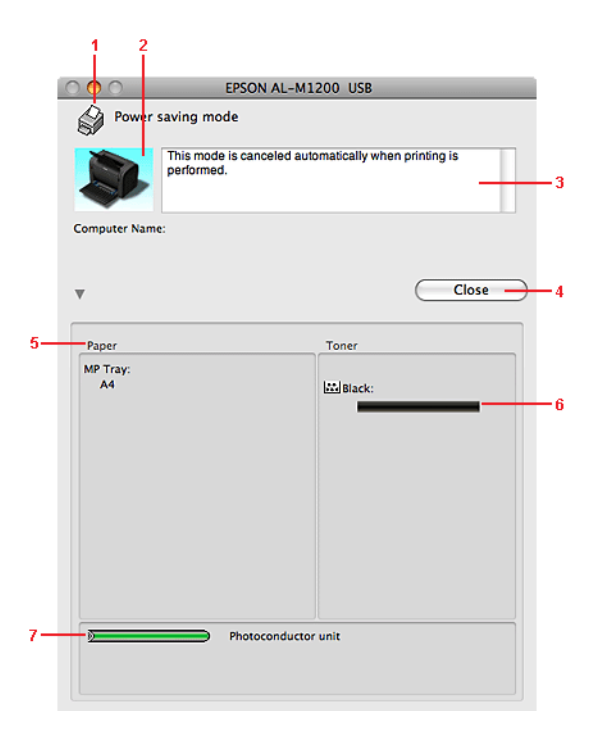

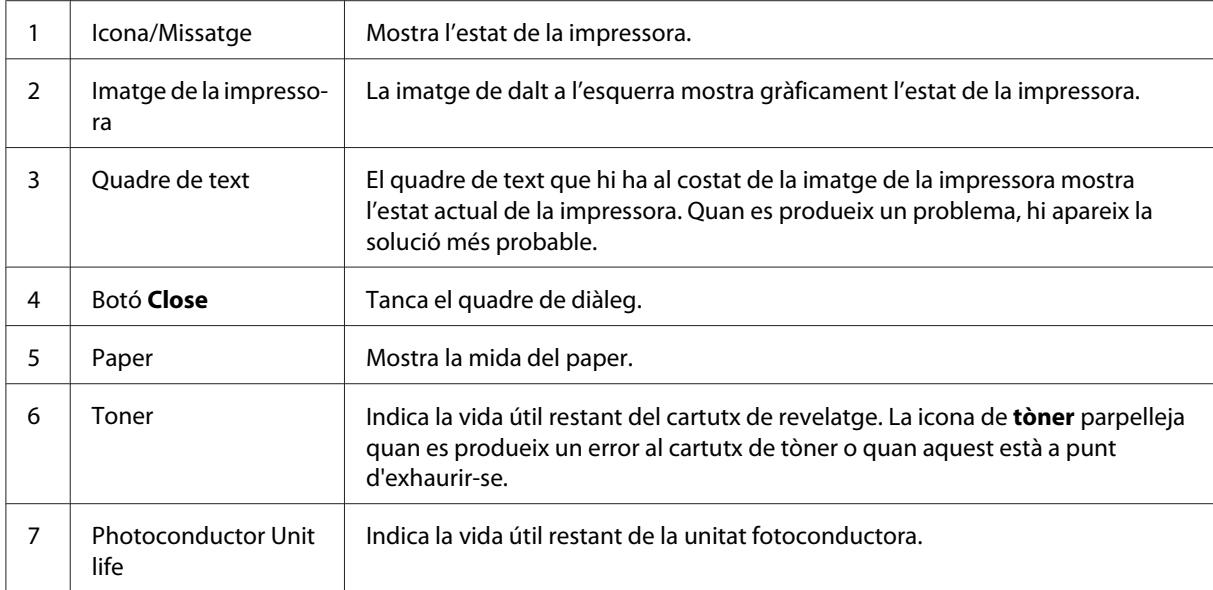

## **Configuració de les preferències de monitoratge**

Per definir paràmetres de monitoratge específics, feu clic a **Monitor Setup** al menú File (Fitxer) de l'EPSON Status Monitor 3. Apareixerà el quadre de diàleg Monitoring Preferences (Preferències de monitoratge).

AcuLaser M1200

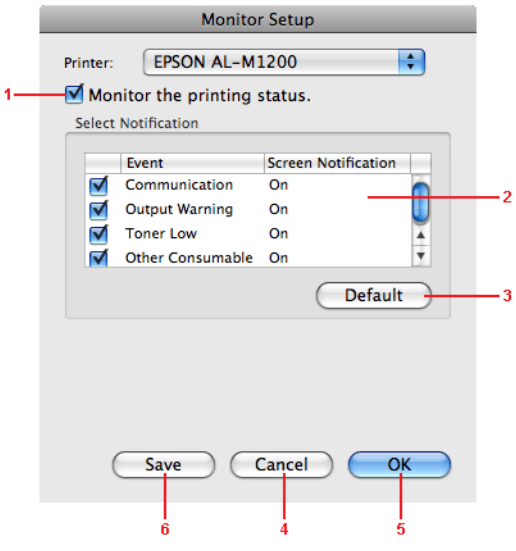

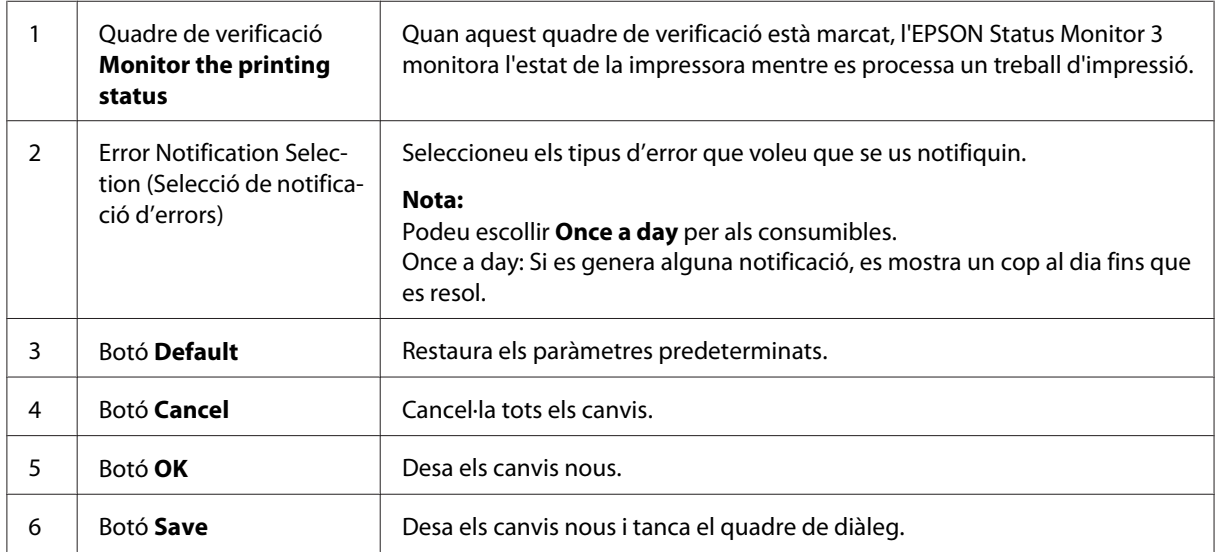

## **Finestra Status Alert (Avís d'estat)**

La finestra Status Alert (Avís d'estat) apareix automàticament quan es produeix un error. Aquesta finestra indica quin tipus d'error s'ha produït i ofereix una possible solució. Es tanca automàticament un cop s'ha solucionat el problema.

Si voleu veure informació sobre els consumibles de la impressora, feu clic a  $\blacktriangledown$ . Si feu clic en aquest botó, la finestra Status Alert (Avís d'estat) no desapareixerà encara que s'hagi solucionat el problema. Per tancar el quadre, cal que feu clic a **Close (Tanca)**.

### **Canvi dels paràmetres de la impressora**

Podeu canviar el paràmetres de la impressora, com la font de paper, el tipus de paper i la qualitat d'impressió fent servir EPSONRemotePanel.

### **Usuaris del Mac OS X 10.5**

- 1. Obriu **System Preferences (Preferències del sistema)** i feu clic a la icona **Print & Fax (Impressió i fax)**.
- 2. Seleccioneu la impressora a la llista Printers (Impressores) i feu clic a **Open Print Queue (Obre la cua d'impressió)**.
- 3. Premeu i mantingueu premuda la tecla **Option** i feu clic a la icona **Utility (Utilitats)**.
- 4. Seleccioneu la impressora al quadre de diàleg de l'EPSONRemotePanel.
- 5. Feu clic a **Setting (Ajust)** i, a continuació, a **Configuration (Configuració)**.

### **Usuaris del Mac OS X 10.4 o anterior**

- 1. Obriu el quadre de diàleg **Print (Imprimeix)**.
- 2. Seleccioneu **Printer Settings (Paràmetres de la impressora)** i feu clic a la pestanya **Utility (Utilitats)**.
- 3. Feu clic a la icona de l'**EPSON Remote Control Panel**.
- 4. Seleccioneu la impressora al quadre de diàleg de l'EPSONRemotePanel.
- 5. Feu clic a **Setting (Ajust)** i, a continuació, a **Configuration (Configuració)**.

### **Configuració de la connexió USB**

#### *Nota:*

*Si feu servir un cable USB connectat al vostre Macintosh a través d'un concentrador USB, feu servir el primer concentrador de la cadena. Segons quin concentrador feu servir, la interfície USB pot ser inestable. Si teniu problemes amb aquesta mena de configuració, connecteu el cable USB directament al port USB del vostre ordinador.*

### **Usuaris del Mac OS X**

- 1. Obriu la carpeta Applications (Aplicacions) al vostre disc dur i, a continuació, obriu la carpeta **Utilities (Utilitats)** i feu doble clic a **Print & Fax (Impressió i Fax)** amb Mac OS X 10.5, **Printer Setup Utility (Utilitat de configuració d'impressores)** amb Mac OS X 10.3 i 10.4 o bé a la icona del **Print Center (Centre d'impressió)** amb Mac OS X 10.2.
- 2. Feu clic a **Add Printer** (Afegeix impressora) a la finestra Printer List (Llista d'impressores).
- 3. Seleccioneu **EPSON USB** al menú desplegable. Seleccioneu la icona de la vostra impressora a la llista Product (Producte) i, a continuació, feu clic a **Add** (Afegeix).
- 4. Tanqueu **Print & Fax (Impressió i fax)** (en el cas del Mac OS X 10.5), **Printer Setup Utility (Utilitat de configuració de la impressora)** (en el cas del Mac OS X 10.3 i 10.4) o bé el **Print Center (Centre d'impressió)** (en el cas de Mac OS X 10.2).

# **Cancel·lació de la impressió**

Si les impressions no són com esperàveu i contenen caràcters o imatges incorrectes o distorsionats, podeu cancel·lar la impressió.

### **Des de l'ordinador**

Per a cancel·lar la impressió des de l'ordinador, feu servir la utilitat EPSON Status Monitor 3. Durant la impressió en segon terme, obriu l'EPSON Status Monitor 3 al menú Application (Aplicació). A continuació, atureu la impressió des de l'EPSON Status Monitor 3 o suprimiu el fitxer que està en mode de repòs.

# **Desinstal·lació del programari de la impressora**

Abans de tornar a instal·lar o actualitzar el controlador de la impressora, cal que desinstal·leu primer la versió actual del programari de la impressora.

### **Usuaris del Mac OS X**

Per desinstal·lar el programari de la impressora, seguiu els passos que s'indiquen a continuació:

- 1. Sortiu de totes les aplicacions i reinicieu el Macintosh.
- 2. Inseriu el CD-ROM del programari de la impressora EPSON al Macintosh.
- 3. Feu doble clic a la carpeta **Mac OS X**.
- 4. Feu doble clic a la carpeta **Printer Driver (Controlador d'impressora)**.
- 5. Feu doble clic a la icona de la impressora.

#### *Nota:*

*Si apareix el quadre de diàleg Authorization (Autorització), introduïu la* **Contrasenya o frase** *i feu clic a* **OK** *(D'acord).*

- 6. Quan aparegui la pantalla de l'acord de llicència del programari, llegiu la declaració i feu clic a **Accept** (Accepto).
- 7. Seleccioneu **Uninstall** (Desinstal·la) al menú de dalt a l'esquerra i feu clic a **Uninstall** (Desinstal·la).
- 8. Seguiu les instruccions que apareixen a la pantalla.

### <span id="page-62-0"></span>Capítol 5

# **Configuració de la impressora en una xarxa (AcuLaser M1200)**

### **Usuaris del Windows**

### **Compartir la impressora**

En aquesta secció es descriu com compartir la impressora en una xarxa Windows estàndard.

Els ordinadors d'una xarxa poden compartir una impressora connectada directament a un d'ells. L'ordinador que està connectat directament a la impressora és el servidor d'impressió i els altres ordinadors són els clients, que necessiten permís per compartir la impressora amb el servidor d'impressió. Els clients comparteixen la impressora a través del servidor d'impressió.

Configureu el servidor i els clients d'impressió segons les versions del sistema operatiu Windows i els drets d'accés que tingueu a la xarxa.

### **Configuració del servidor d'impressió**

Consulteu "Ús d'un controlador addicional" a la pàgina 63.

### **Configuració dels clients**

Consulteu ["Amb Windows Vista, Vista x64, XP, XP x64 o 2000" a la pàgina 68](#page-67-0).

#### *Nota:*

- ❏ *En compartir la impressora, assegureu-vos que configureu l'EPSON Status Monitor 3 de manera que la impressora compartida es pugui monitorar des del servidor d'impressió. Consulteu ["Comanda en línia" a la pàgina 43](#page-42-0).*
- ❏ *El servidor d'impressió i els clients han d'estar configurats al mateix sistema de xarxa, i cal que tots estiguin sota la mateixa administració de xarxa abans de començar.*

# **Ús d'un controlador addicional**

Quan el servidor d'impressió disposa de sistema operatiu Windows Vista, Vista x64, XP, XP x64 o 2000, podeu instal·lar controladors addicionals al servidor. Aquests controladors addicionals són per a ordinadors clients que tenen un sistema operatiu diferent del del servidor.

Seguiu els passos a continuació per a configurar un ordinador amb Windows Vista, Vista x64, XP, XP x64 o 2000 com a servidor d'impressió i, a continuació, instal·lar els controladors addicionals.

#### *Nota:*

*Cal que accediu al Windows XP, XP x64 o 2000 com a administradors de la màquina local.*

1. En un servidor d'impressió amb Windows Vista o Vista x64, feu clic a **Start (Inicia)**, feu clic a **Control Panel (Panell de control)** i, a continuació, feu doble clic a **Printers (Impressores)**.

En un servidor d'impressió Windows XP o XP x64, feu clic a **Start (Inicia)**, i assenyaleu **Printers and Faxes (Impressores i faxos)**.

En un servidor d'impressió amb Windows 2000, feu clic a **Start (Inicia)**, assenyaleu **Settings (Configuració)** i, a continuació, feu clic a **Printers (Impressores)**.

2. Feu clic amb el botó dret del ratolí a la icona de la impressora i, a continuació, feu clic a **Sharing (Compartir)** al menú que apareix.

En Windows Vista, feu clic a **Change sharing options (Canvia les opcions de compartir)** i, a continuació, feu clic a **Continue (Continua)**.

En Windows XP o XP x64, si apareix el menú següent, feu clic a **Network Setup Wizard (Assistent de configuració de xarxa)** o bé a **If you understand the security risks but want to share printers without running the wizard, click here (Si enteneu els riscos de seguretat i voleu compartir impressores sense executar l'assistent, feu clic aquí)**.

En qualsevol cas, seguiu les instruccions que apareixeran a la pantalla.

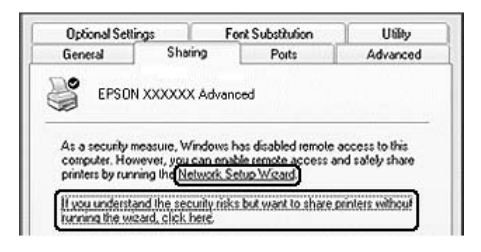

3. Per a un servidor amb Windows Vista, Vista x64, XP o XP x64, seleccioneu **Share this printer (Compartir aquesta impressora)** i, a continuació, introduïu el nom de la impressora al quadre Share name (Nom de la impressora compartida).

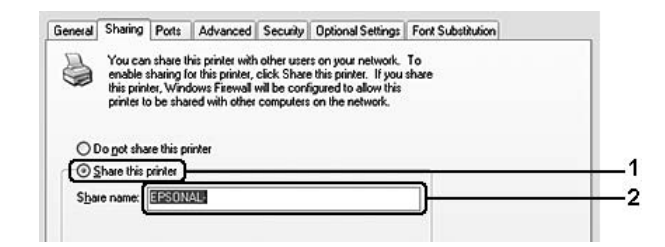

#### *Nota:*

*Per evitar errors, no feu servir espais ni guionets al nom de la impressora compartida.*

En un servidor d'impressió amb Windows 2000, seleccioneu **Shared as (Compartir com)** i, a continuació, introduïu el nom al quadre Share Name (Nom per a compartir).

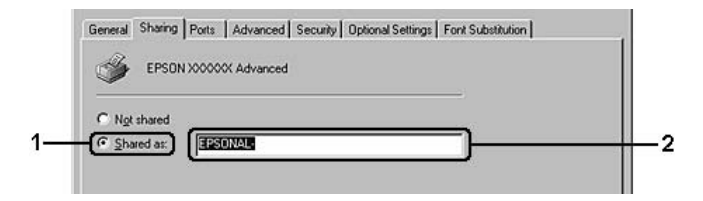

4. Seleccioneu els controladors addicionals.

#### *Nota:*

*Si els ordinadors del servidor i dels clients utilitzen el mateix sistema operatiu, no cal que instal·leu els controladors addicionals. Simplement feu clic a* **OK (D'acord)** *després del pas 3.*

#### **Al servidor d'impressió Windows XP, XP x64 o 2000**

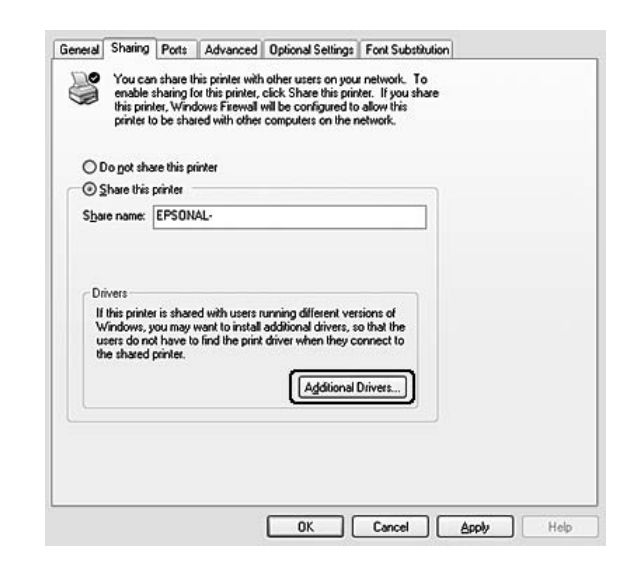

### Feu clic a **Additional Drivers (Controladors addicionals)**.

Seleccioneu el sistema operatiu Windows que utilitzen els clients i feu clic a **OK (D'acord)**.

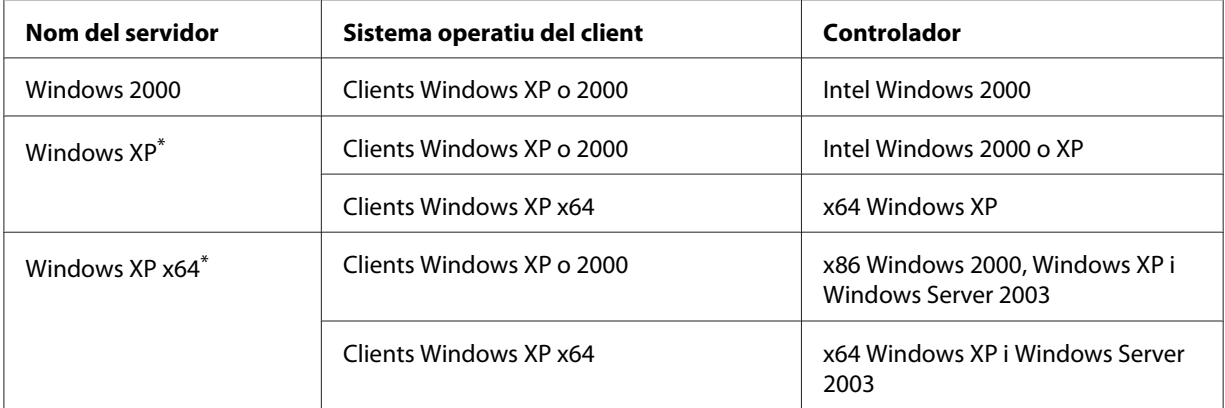

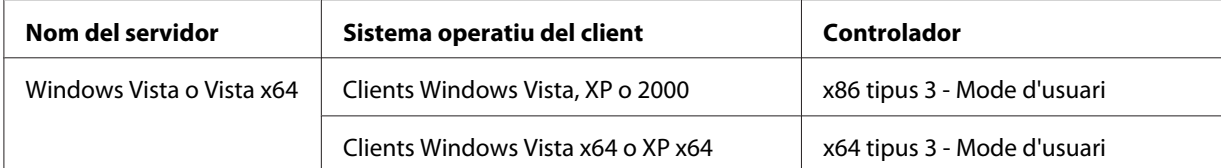

\* El controlador addicional per a Windows XP x64 es pot fer servir amb Windows XP Service Pack2 o posterior.

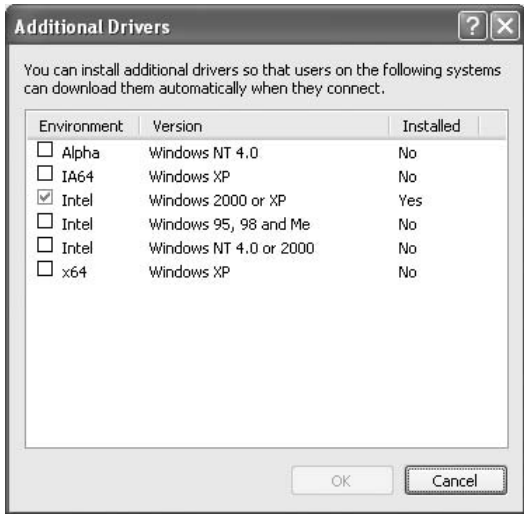

#### *Nota:*

❏ *No cal que instal·leu els controladors addicionals següents, perquè ja estan instal·lats prèviament.* 

*Intel Windows 2000 (per a Windows 2000) Intel Windows 2000 o XP (per a Windows XP) x64 Windows XP i Windows Server 2003 (per a Windows XP x64) x86 Tipus 3 - Mode Usuari (per a Windows Vista, XP o 2000) x64 Tipus 3 - Mode Usuari (per a Windows Vista x64 o XP x64)*

❏ *No seleccioneu cap altre controlador addicional fora dels que apareixen a la taula anterior. Els altres controladors addicionals no estan disponibles.*

### **Configuració dels clients**

En aquesta secció es descriu com instal·lar el controlador d'impressora accedint a la impressora compartida en una xarxa.

#### *Nota:*

❏ *Per compartir la impressora en una xarxa Windows, cal configurar el servidor d'impressió. Per obtenir informació detallada, consulteu ["Ús d'un controlador addicional" a la pàgina 63](#page-62-0).*

- <span id="page-67-0"></span>❏ *En aquesta secció es descriu com accedir a la impressora compartida en un sistema de xarxa estàndard fent servir el servidor (grup de treball de Microsoft). Si no podeu accedir a la impressora compartida a causa del sistema de xarxa, demaneu ajut a l'administrador de la xarxa.*
- ❏ *En aquesta secció es descriu com instal·lar el controlador d'impressora accedint a la impressora compartida des de la carpeta* **Printers (Impressores)***. També podeu accedir a la impressora compartida des de Network (Xarxa), Network Neighborhood (Veïnatge de la xarxa) o My Network Places (Els meus llocs de xarxa) a l'escriptori del Windows.*
- ❏ *No podeu utilitzar el controlador addicional per al sistema operatiu del servidor.*
- ❏ *Si voleu fer servir l'EPSON Status Monitor 3 en un client, cal que instal·leu l'EPSON Status Monitor 3 des del CD-ROM a cada client amb permisos d'administrador.*
- ❏ *En Windows Vista, si voleu monitorar una impressora compartida amb diversos usuaris des d'un ordinador client, seleccioneu el quadre de verificació* **Allow monitoring of the shared printers (Permet la monitoració d'impressores compartides)** *a l'***EPSON Status Monitor 3***.*

#### **Amb Windows Vista, Vista x64, XP, XP x64 o 2000**

Seguiu els passos següents per a configurar clients Windows Vista, Vista x64, XP, XP x64 o 2000.

Podeu instal·lar el controlador de la impressora compartida si teniu drets d'accés d'usuaris avançats o superiors, encara que no sigueu l'administrador.

En Windows Vista o Vista x64, encara que no sigueu administrador ni usuari avançat, podeu instal·lar el controlador de la impressora fent clic a **Continue (Continua)** quan se us pregunti si voleu continuar la instal·lació.

#### *Nota:*

*Les il·lustracions d'aquesta secció corresponen a les pantalles del Windows XP. És possible que siguin diferents de les pantalles del vostre sistema operatiu.*

1. En clients amb Windows 2000, feu clic a **Start (Inicia)**, apunteu a **Settings (Configuració)** i feu clic a **Printers (Impressores)**. En clients amb Windows XP o XP x64, feu clic a **Start (Inicia)**, apunteu a **Printers and Faxes**

**(Impressores i faxos)**.

Clients amb Windows Vista o Vista x64, feu clic a **Start (Inicia)**, feu clic a **Control Panel (Panell de control)** i, a continuació, feu doble clic a **Printers (Impressores)**.

2. En Windows 2000, feu doble clic a la icona **Add Printer (Afegeix impressora)** i, a continuació, feu clic a **Next (Endavant)**.

En Windows XP o XP x64, feu clic a **Add a printer (Afegeix una impressora)** al menú Printer Tasks (Tasques d'impressores).

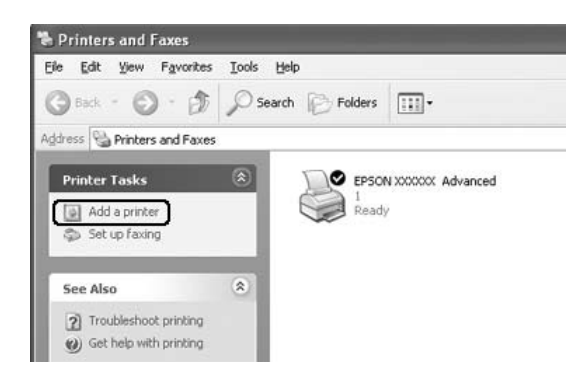

En Windows Vista o Vista x64, feu clic a **Add a printer (Afegeix una impressora)** a la barra de menú.

3. En Windows 2000, seleccioneu **Network printer (Impressora en xarxa)** i, a continuació, feu clic a **Next (Endavant)**.

En Windows XP o XP x64, seleccioneu **A network printer, or a printer attached to another computer (Una impressora en xarxa o una impressora connectada a un altre ordinador)** i, a continuació, feu clic a **Next (Endavant)**. En Windows Vista o Vista x64, feu clic a **Add a network, wireless or Bluetooth printer (Afegeix una impressora en xarxa, sense fils o Bluetooth)**. Si la impressora compartida es

localitza automàticament, passeu al pas 5. En cas contrari, feu clic a **stop (atura)** i feu clic a **The printer that I want isn't listed (La impressora que vull no és a la llista)**. A continuació, passeu al pas 4.

4. Al Windows 2000, escriviu el nom de la impressora compartida i feu clic a **Next (Endavant)**.

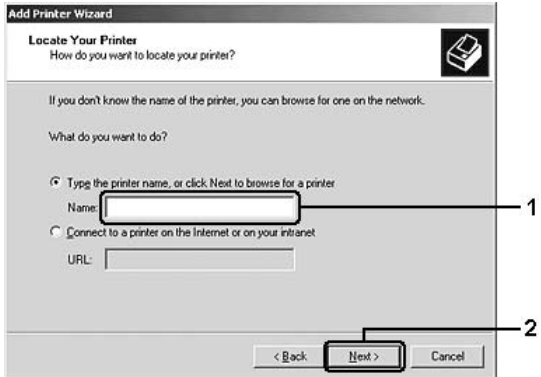

*Nota:*

- ❏ *També podeu escriure "***\\(nom de l'ordinador connectat localment a la impressora compartida)\(nom de la impressora compartida)***" al camí de xarxa o al nom de la cua.*
- ❏ *No cal que introduïu el nom de la impressora compartida necessàriament.*

En Windows XP o XP x64, seleccioneu **Browse for a printer (Vés a cercar una impressora)**.

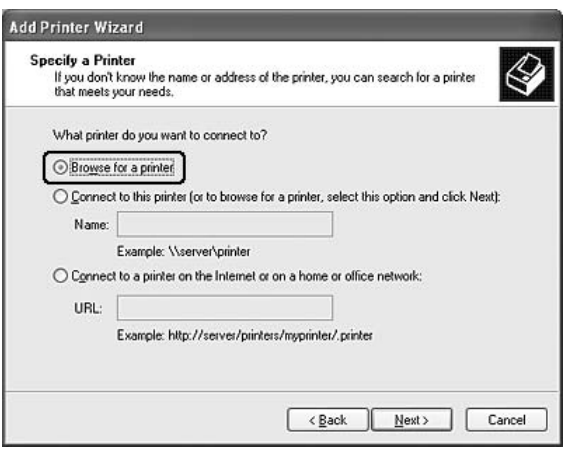

En Windows Vista o Vista x64, feu clic a **Select a shared printer by name (Selecciona una impressora compartida per nom)** al quadre de diàleg que apareix i, a continuació, feu clic a **Next (Endavant)**.

5. En Windows XP, XP x64 o 2000, feu clic a la icona de l'ordinador o del servidor connectat a la impressora compartida, i al nom de la impressora en qüestió. A continuació, feu clic a **Next (Endavant)**.

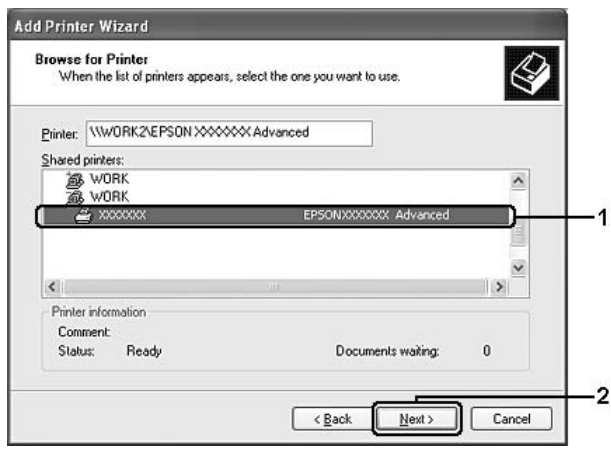

#### *Nota per als usuaris del Windows Vista:*

*Quan s'obri el quadre de diàleg per a introduir el nom d'usuari i la contrasenya, introduïu la informació corresponent al servidor d'impressió i, a continuació, feu clic sobre el nom de la impressora compartida. Al quadre de diàleg Add Printer (Afegir una impressora), feu clic a* **Next (Endavant)***.*

#### *Nota:*

- ❏ *L'ordinador o el servidor que està connectat a la impressora compartida pot canviar el nom de la impressora. Per saber del cert el nom de la impressora compartida, demaneu-lo a l'administrador de la xarxa.*
- ❏ *Si el controlador d'impressora ja estava instal·lat al client, seleccioneu el controlador d'impressora nou o l'actual. Quan aparegui la indicació de selecció del controlador d'impressora, seleccioneu el controlador d'impressora d'acord amb el missatge.*
- ❏ *Si el controlador addicional per a la versió corresponent de Windows està instal·lat al servidor d'impressió, passeu al pas següent.*
- 6. Indiqueu si voleu utilitzar la impressora com a impressora predeterminada o no i feu clic a **Next (Endavant)**.

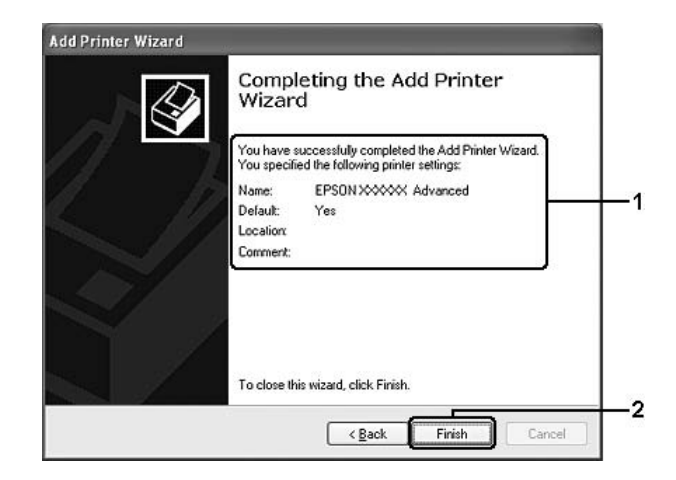

7. Comproveu els paràmetres i feu clic a **Finish (Finalitza)**.

### **Instal·lació del controlador de la impressora des del CD-ROM**

En aquesta secció es descriu com s'instal·la el controlador de la impressora al clients quan es configura el sistema en xarxa sense instal·lar els controladors addicionals al servidor d'impressió. Les pantalles que es mostren a les pàgines següents poden variar segons la versió del sistema operatiu Windows.

#### *Nota:*

- ❏ *Per a fer la instal·lació a clients Windows XP, XP x64 o 2000, cal que accediu al Windows XP, XP x64 o 2000 com a administrador.*
- ❏ *En Windows Vista o Vista x64, encara que no sigueu administrador ni usuari avançat, podeu instal·lar el controlador de la impressora fent clic a* **Continue (Continua)** *quan se us pregunti si voleu continuar la instal·lació.*
- ❏ *Si els controladors addicionals estan instal·lats o els ordinadors del servidor i dels clients utilitzen el mateix sistema operatiu, no cal que instal·leu els controladors d'impressora des del CD-ROM.*
- 1. Accediu a la impressora compartida; pot ser que aparegui una indicació. Feu clic a **OK (D'acord)** i seguiu les instruccions que apareixen a la pantalla per instal·lar el controlador de la impressora des del CD-ROM.
- 2. Inseriu el CD-ROM, escriviu els noms de la unitat i de la carpeta on es troba el controlador de la impressora per als clients i, després, feu clic a **OK (D'acord)**.

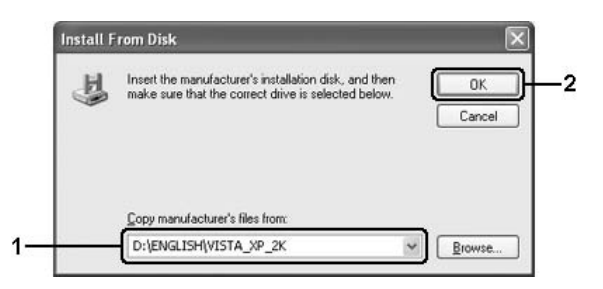

En instal·lar els controladors, pot aparèixer el missatge "Digital Signature is not found (No s'ha trobat la signatura digital)". Feu clic a **Yes (Sí)** (al Windows 2000) o **Continue Anyway (Continua igualment)** (al Windows Vista, Vista x64, XP o XP x64) i continueu la instal·lació.

El nom de la carpeta varia segons el sistema operatiu utilitzat.

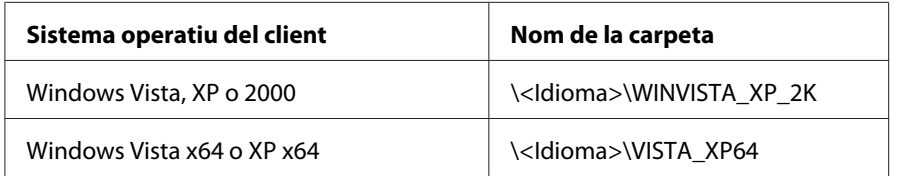

3. Seleccioneu el nom de la impressora, feu clic a **OK (D'acord)** i, a continuació, seguiu les instruccions que apareixen a la pantalla.
## **Usuaris del Macintosh**

### **Compartir la impressora**

En aquesta secció es descriu com compartir la impressora en una xarxa AppleTalk.

Els ordinadors d'una xarxa poden compartir una impressora que estigui connectada directament a un d'ells. L'ordinador que està connectat directament a la impressora és el servidor d'impressió i els altres ordinadors són els clients, que necessiten permís per compartir la impressora amb el servidor d'impressió. Els clients comparteixen la impressora a través del servidor d'impressió.

### **Usuaris del Mac OS X**

Utilitzeu la configuració Printer Sharing (Compartició de la impressora), que és una funció estàndard del Mac OS X 10.2 o posterior.

Per obtenir informació més detallada, consulteu la documentació del vostre sistema operatiu.

### <span id="page-73-0"></span>Capítol 6

# **Substitució de consumibles**

### **Precaucions durant la substitució**

Estigueu sempre atents a les següents precaucions de manipulació en substituir qualsevol consumible:

- ❏ Cal que disposeu de suficient espai per fer la substitució. Quan substituïu consumibles, haureu d'obrir alguns components de la impressora, com ara la coberta.
- ❏ No instal·leu consumibles usats a la impressora.

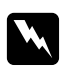

#### $Advert\$ incia:

- ❏ *Aneu amb compte de no tocar la fonedora, marcada amb el text* **CAUTION Hot Surface** *(ATENCIÓ: Superfície calenta), ni les parts circumdants. Si la impressora s'acaba d'utilitzar, la fonedora i les zones properes poden estar molt calentes.*
- ❏ *No llenceu els consumibles usats al foc, ja que poden explotar i causar lesions. Desfeu-vos-en adequadament seguint la normativa aplicable.*

### **Cartutx de revelatge**

Cal substituir el cartutx de revelatge quan apareix un missatge d'avís a la finestra de l'EPSON Status Monitor 3.

Quan l'indicador lluminós **Toner** (Tòner) està encès i l'indicador lluminós **Error** parpelleja lentament al model EPL-6200, o quan l'indicador lluminós **Ready** (Preparada) està encès i l'indicador lluminós **Error** parpelleja al model AcuLaser M1200/EPL-6200L, la impressora s'ha quedat sense tòner. Si els indicadors lluminosos s'encenen d'aquesta manera o si apareix un missatge a la pantalla de l'EPSON Status Monitor 3, canvieu el cartutx de revelatge.

Sempre que substituïu cartutxos de revelatge, tingueu en compte aquestes precaucions de manipulació:

- ❏ Es recomana instal·lar un consumible original. L'ús de consumibles no originals pot afectar la qualitat d'impressió. Epson no es fa responsable de danys o problemes provocats per l'ús de consumibles que no hagi fabricat o aprovat.
- ❏ Quan manipuleu el cartutx de revelatge, poseu-lo sempre en una superfície llisa i neta.

❏ Si traslladeu un cartutx de revelatge d'un lloc fred a un de calent, espereu almenys una hora abans d'instal·lar-lo a fi d'evitar danys per condensació.

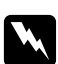

#### $Advert\$ incia:

- ❏ *No toqueu el tòner dels cartutxos de revelatge. Eviteu que el tòner entri en contacte amb els ulls. Si us embruteu la pell o la roba amb tòner, renteu-vos immediatament amb aigua i sabó.*
- ❏ *Mantingueu els cartutxos de revelatge fora de l'abast dels nens.*
- ❏ *No llenceu els cartutxos de revelatge usats al foc, ja que poden explotar i causar lesions. Desfeu-vos-en adequadament seguint la normativa aplicable.*
- ❏ *Si el tòner es vessa, utilitzeu una escombra i un recollidor o un drap humitejat amb aigua i sabó per netejar-lo. Atès que les fines partícules poden provocar foc o una explosió si entren en contacte amb una espurna, no utilitzeu una aspiradora.*

### **Substitució del cartutx de revelatge**

Per substituir el cartutx de revelatge, seguiu els passos que s'indiquen a continuació:

#### *Nota:*

- ❏ *El cartutx de revelatge no és una unitat independent i no s'instal·la directament a la impressora. Cal introduir-lo dins de la carcassa de la unitat fotoconductora i instal·lar-lo després a dins de la impressora.*
- ❏ *Les il·lustracions d'aquest procediment corresponen al model EPL-6200.*
- 1. Baixeu la safata de sortida de la impressora.

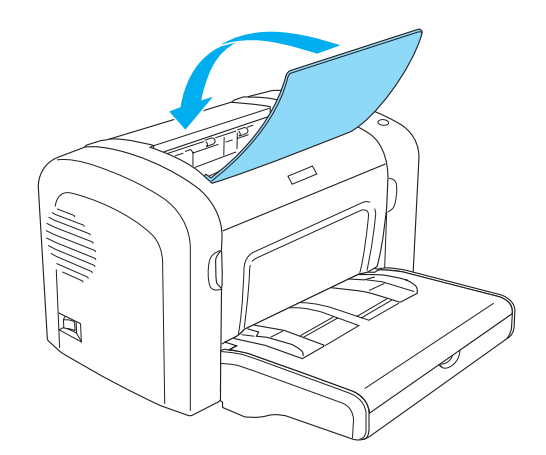

2. Obriu la coberta frontal col·locant els dits a les ranures dels dos costats tal com es mostra a la il·lustració i, a continuació, estireu-la cap enfora.

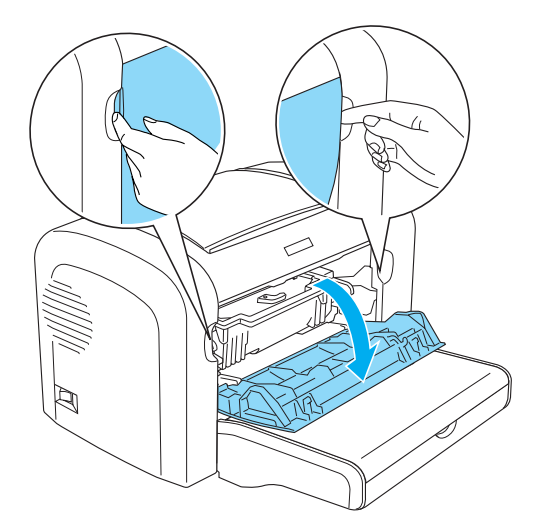

#### c *Atenció:*

*Quan substituïu el cartutx de revelatge, cal obrir completament la tapa de la impressora. Si no ho feu, podríeu fer-la malbé.*

3. Subjecteu la carcassa de la unitat fotoconductora per la nansa i estireu-la lentament per treure-la de la impressora.

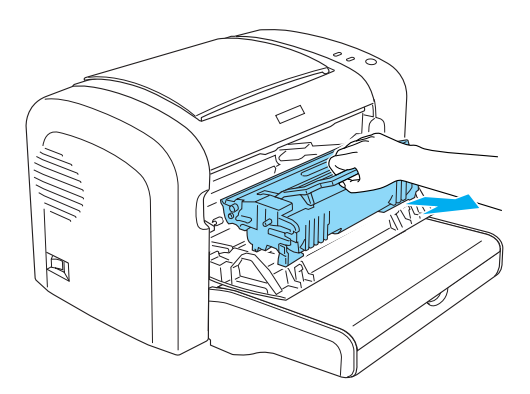

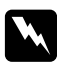

#### $Advert\$ incia:

*No toqueu la fonedora, que està marcada amb el text* **CAUTION Hot Surface** *(ATENCIÓ: Superfície calenta). Si la impressora s'acaba d'utilitzar, la fonedora pot estar molt calenta.*

### c *Atenció:*

*Aneu amb compte de no vessar el tòner que pugui quedar al cartutx de revelatge usat. Si es vessa tòner dins de la impressora, netegeu-lo amb un drap net i sec que no deixi borrissol o amb una aspiradora.*

4. Gireu la palanca de bloqueig en el sentit de les agulles del rellotge per deixar anar el cartutx de revelatge i, tot seguit, estireu-lo per treure'l de la carcassa de la unitat fotoconductora.

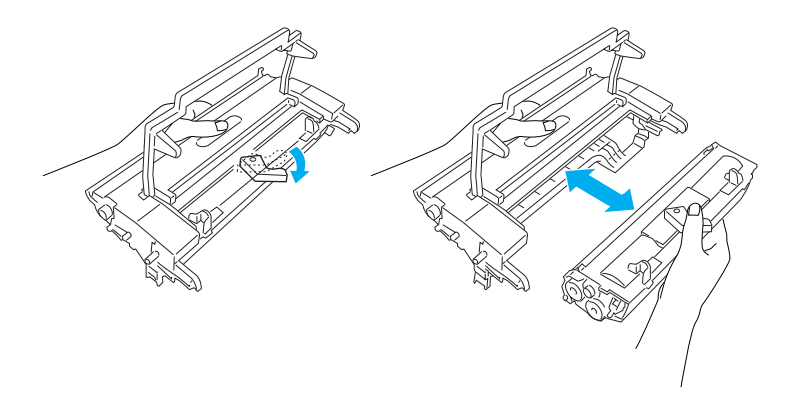

5. Desempaqueteu el cartutx de revelatge nou. Mentre agafeu el cartutx horitzontalment, sacsegeu-lo amb suavitat unes quantes vegades de dreta a esquerra i, després, endavant i endarrere per distribuir el tòner de manera uniforme.

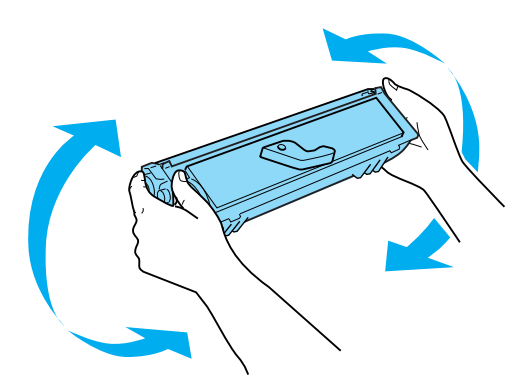

6. Retireu la coberta protectora del cartutx de revelatge.

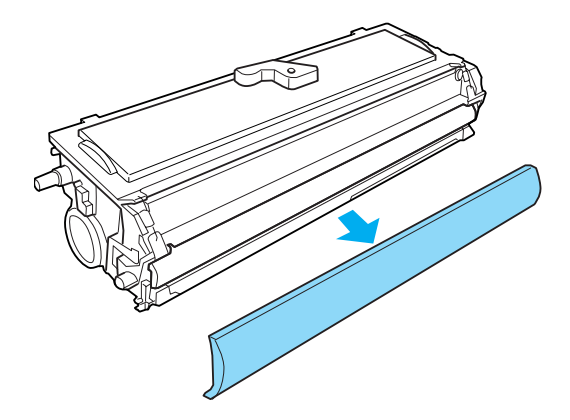

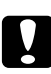

#### c *Atenció:*

*Mai no toqueu el rodet de revelatge que apareix quan traieu la coberta protectora; si ho feu, es pot reduir la qualitat d'impressió.*

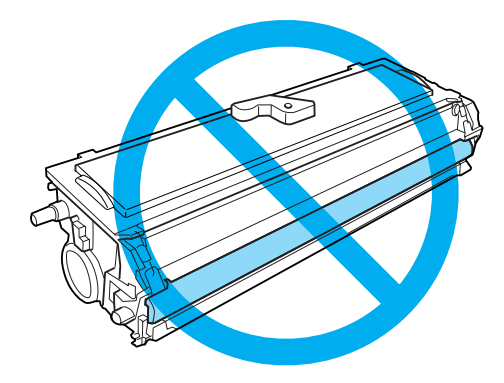

7. Introduïu amb cura el cartutx de revelatge dins de la carcassa de la unitat fotoconductora fins que quedi ben encaixat, procurant que els pius dels dos costats del cartutx de revelatge estiguin alineats amb les ranures de la carcassa.

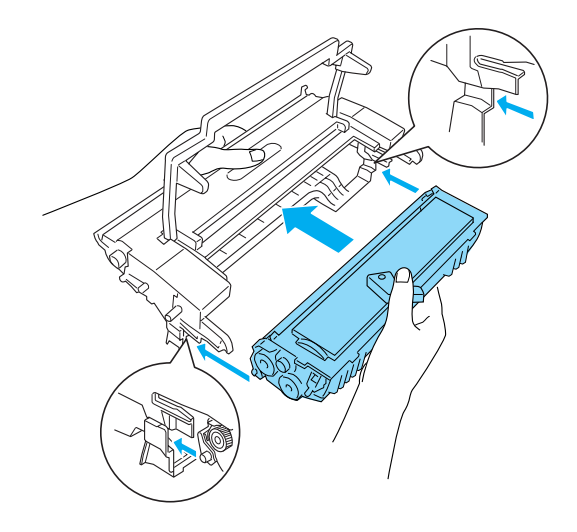

8. Subjecteu la carcassa de la unitat fotoconductora per la nansa i introduïu-la a la impressora. Feu-la lliscar per l'obertura fins que quedi ben encaixada.

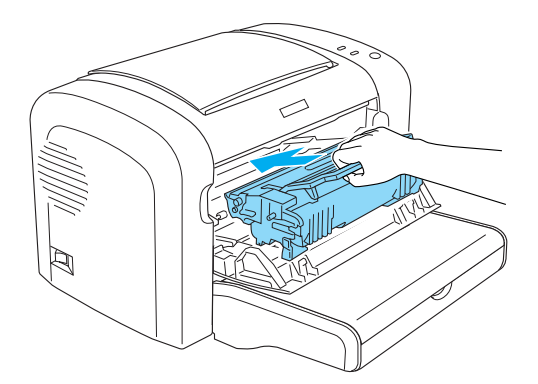

<span id="page-79-0"></span>9. Tanqueu la coberta frontal de la impressora fins que faci clic i quedi ben encaixada.

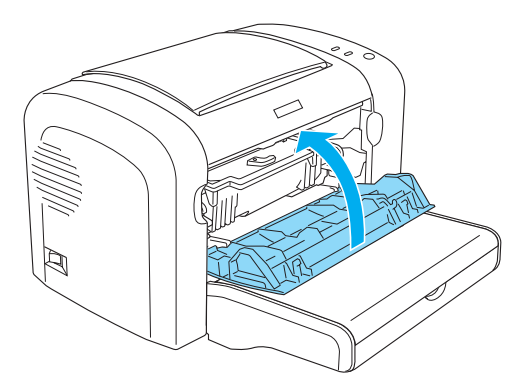

Cada cop que substituïu el cartutx de revelatge, també hauríeu de netejar el rodet de paper com es descriu a ["Neteja dels rodets del camí del paper" a la pàgina 88.](#page-87-0)

### **Unitat fotoconductora**

Sempre que substituïu la unitat fotoconductora, tingueu en compte aquestes precaucions de manipulació:

- ❏ Quan substituïu la unitat fotoconductora, eviteu exposar-la a la llum ambiental més temps del necessari.
- ❏ Vigileu de no ratllar la superfície del tambor. Eviteu tocar el tambor, atès que el greix de la pell podria danyar-ne la superfície de manera permanent i afectar la qualitat d'impressió.
- ❏ Per obtenir la millor qualitat d'impressió, no deseu la unitat fotoconductora en un lloc exposat a la llum directa del sol, la pols, l'aire salobre o gasos corrosius (com ara amoníac). Eviteu els llocs amb temperatures o humitats extremes o que canviïn ràpidament.
- ❏ No inclineu la unitat fotoconductora.

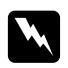

#### $Advert\$ incia:

- ❏ *No llenceu les unitats fotoconductores usades al foc, ja que poden explotar i causar lesions. Desfeu-vos-en adequadament seguint la normativa aplicable.*
- ❏ *Mantingueu les unitats fotoconductores fora de l'abast dels nens.*

### **Substitució de la unitat fotoconductora**

Per a substituir la unitat fotoconductora, seguiu aquests passos:

#### *Nota:*

- ❏ *La unitat fotoconductora no és una unitat independent i no s'instal·la directament a la impressora. La unitat també conté el cartutx de revelatge dins de la seva carcassa i, per tant, cal treure temporalment aquest cartutx quan s'hagi de substituir la unitat fotoconductora.*
- ❏ *Les il·lustracions d'aquest procediment corresponen al model EPL-6200.*
- 1. Baixeu la safata de sortida de la impressora.

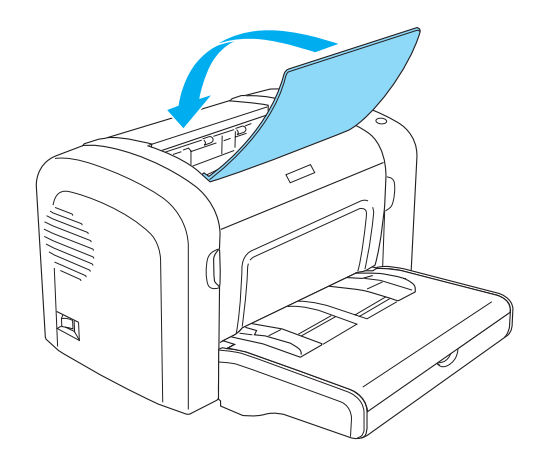

2. Obriu la coberta frontal col·locant els dits a les ranures dels dos costats tal com es mostra a la il·lustració i, a continuació, estireu-la cap enfora.

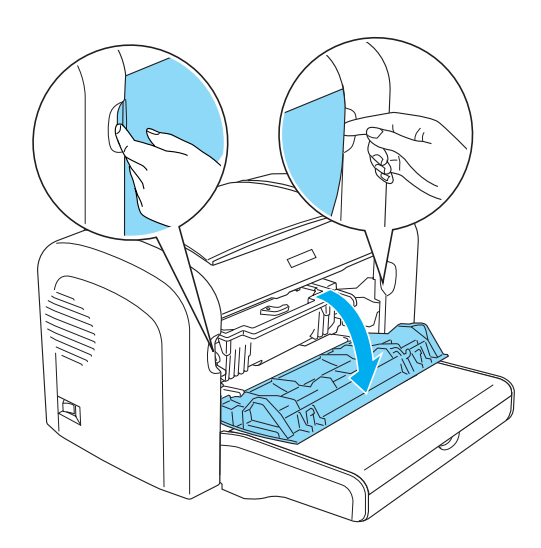

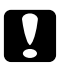

#### c *Atenció:*

*Quan substituïu la unitat fotoconductora, cal obrir completament la tapa de la impressora. Si no ho feu, podríeu fer-la malbé.*

3. Subjecteu la carcassa de la unitat fotoconductora per la nansa i estireu-la per treure-la de la impressora.

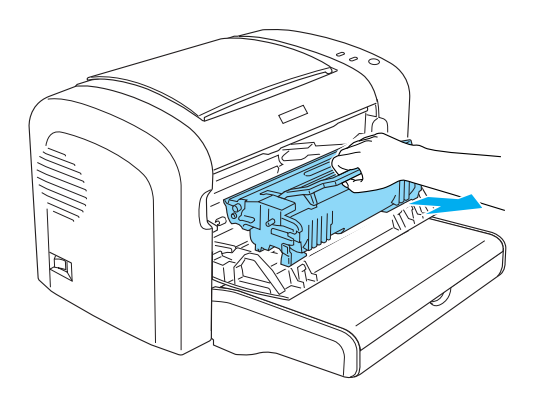

4. Gireu la palanca de bloqueig en el sentit de les agulles del rellotge per deixar anar el cartutx de revelatge i, tot seguit, estireu-lo per treure'l de la carcassa de la unitat fotoconductora.

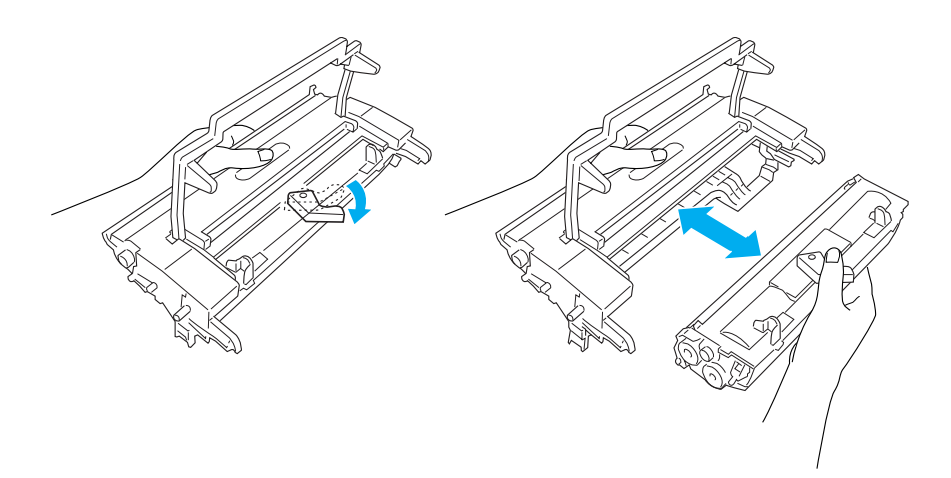

5. Desempaqueteu la unitat fotoconductora nova.

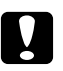

#### c *Atenció:*

*Mai no toqueu el tambor sensible a la llum de la unitat fotoconductora. Si ho feu, es pot reduir la qualitat d'impressió.*

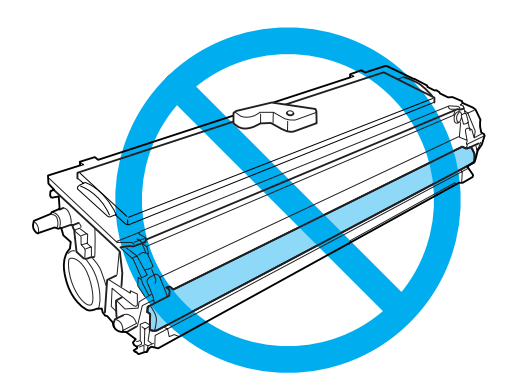

6. Introduïu amb cura el cartutx de revelatge dins de la carcassa de la nova unitat fotoconductora fins que quedi ben encaixat, procurant que els pius dels dos costats del cartutx de revelatge estiguin alineats amb les ranures de la carcassa.

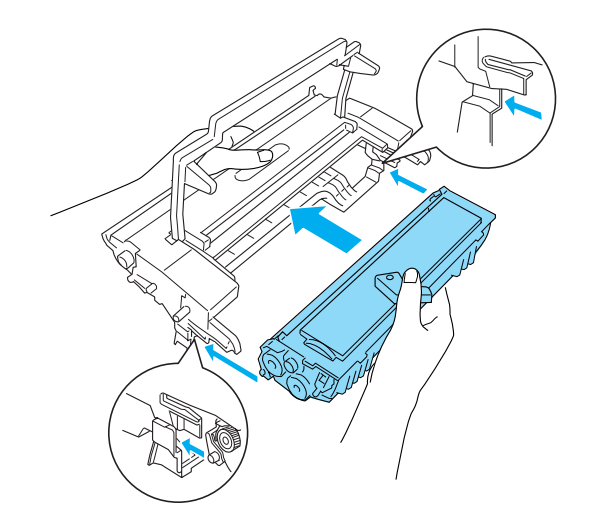

7. Subjecteu la carcassa de la unitat fotoconductora per la nansa i introduïu-la a la impressora. Feu-la lliscar per l'obertura fins que quedi ben encaixada.

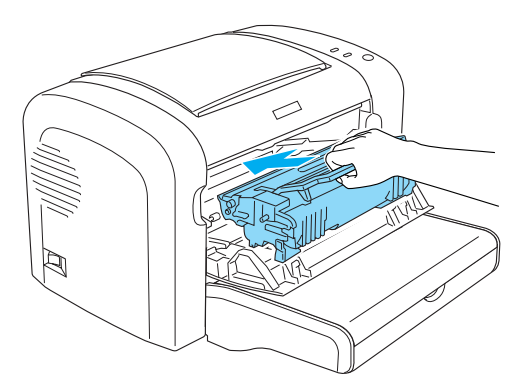

8. Tanqueu la coberta frontal de la impressora fins que faci clic i quedi ben encaixada.

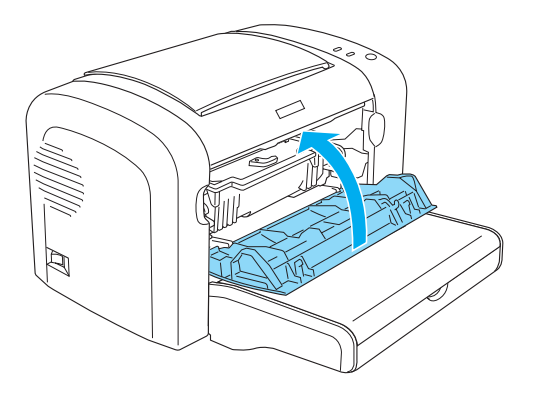

Un cop hàgiu substituït la unitat fotoconductora, cal que reinicialitzeu el comptador. El comptador de la unitat fotoconductora del model EPL-6200 es pot reinicialitzar mitjançant els botons del tauler de control o el controlador de la impressora, mentre que el comptador del model AcuLaser M1200/EPL-6200L només es pot reinicialitzar mitjançant el controlador de la impressora.

Al model EPL-6200, assegureu-vos que la impressora estigui apagada i mantingueu premuts els botons N **Start/Stop (Inicia/Atura)** i @ **Information (Informació)** del tauler de control mentre engegueu la impressora. Mantingueu aquests botons premuts fins que s'encenguin els indicadors lluminosos **Ready** (Preparada) i **Error**. El comptador de la fotoconductora s'ha reinicialitzat.

Per reinicialitzar el comptador de la unitat fotoconductora mitjançant el controlador de la impressora, consulteu ["Reinicialització del comptador de la fotoconductora" a la pàgina 37](#page-36-0) (Windows).

### Capítol 7

# **Neteja i transport de la impressora**

### **Neteja de la impressora**

c *Atenció:*

La impressora només requereix una neteja mínima. Si noteu que la qualitat d'impressió disminueix, netegeu l'interior de la impressora tal com es descriu en aquesta secció.

També cal netejar la safata multifunció (MP) i la carcassa de la impressora uns quants cops l'any.

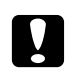

*No feu servir cap mena de gas inflamable al voltant de la impressora.*

*Nota:*

*Les il·lustracions d'aquest procediment corresponen al model EPL-6200.*

### **Neteja de la carcassa de la impressora**

Si la carcassa està bruta o té pols, apagueu la impressora i netegeu-la amb un drap net i suau, lleugerament humitejat amb un detergent suau.

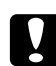

#### c *Atenció:*

*No utilitzeu mai alcohol ni dissolvent per netejar l'exterior de la impressora, ja que aquests productes químics poden fer malbé els components i la carcassa. Assegureu-vos que no entri aigua al mecanisme de la impressora ni als components electrònics.*

### **Neteja de l'interior de la impressora**

L'acumulació de petites partícules de pols a l'interior de la impressora pot afectar la qualitat d'impressió. Per netejar l'interior de la impressora i l'alimentador de paper, seguiu els passos que s'indiquen a continuació:

1. Assegureu-vos que la impressora està apagada.

2. Obriu la coberta frontal de la impressora col·locant els dits a les ranures dels dos costats tal com es mostra a la il·lustració i, a continuació, estireu-la cap enfora.

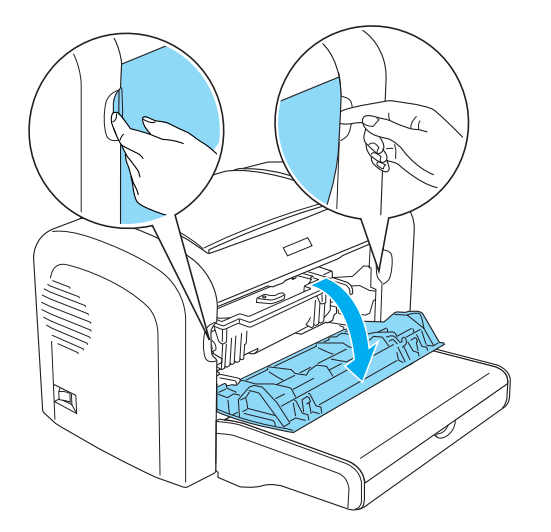

- 3. Traieu el cartutx de revelatge i la unitat fotoconductora subjectant per la nansa la carcassa de la unitat fotoconductora i estirant-la cap enfora de la impressora.
- 4. Netegeu la brutícia que hi hagi a l'interior de la impressora amb un drap net i sec que no deixi borrissol. No utilitzeu aire comprimit. Si teniu problemes amb l'alimentació del paper, netegeu el rodet del paper amb un drap net i sec que no deixi borrissol.

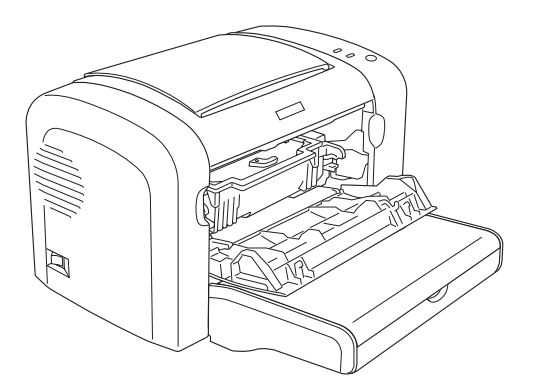

5. Torneu a instal·lar el cartutx de revelatge i la unitat fotoconductora.

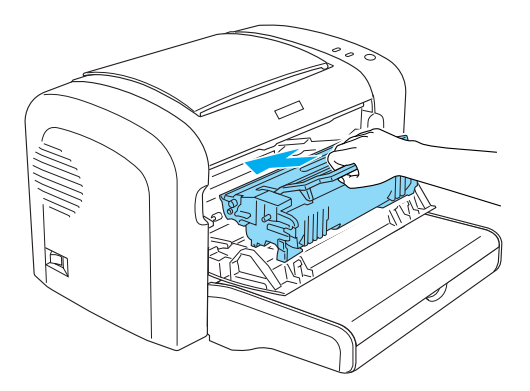

- 6. Tanqueu la coberta frontal de la impressora fins que faci clic i quedi encaixada.
- 7. Obriu la coberta de sortida de la impressora.

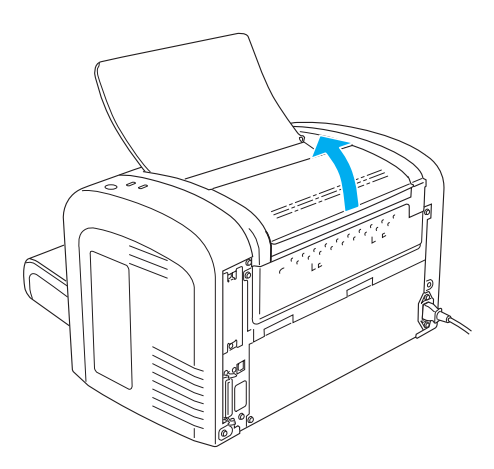

8. Netegeu suaument la part exterior que està en contacte amb el paper amb un drap ben escorregut.

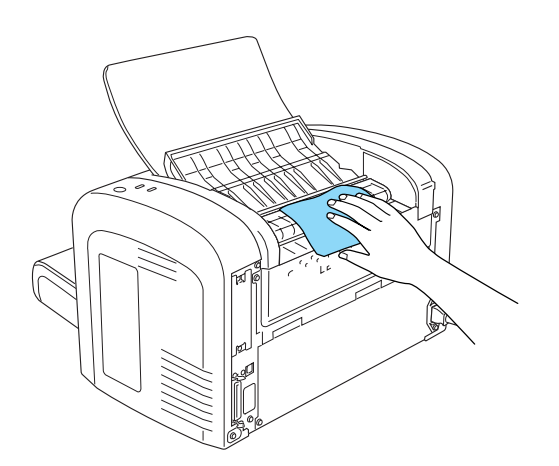

<span id="page-87-0"></span>9. Tanqueu la coberta de sortida.

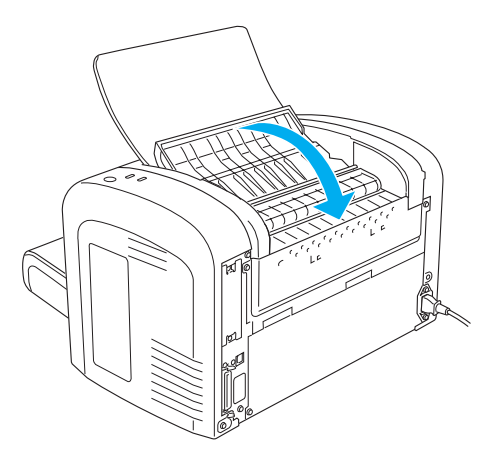

10. Traieu tot el paper de la safata multifunció (MP) i netegeu-la amb un drap net i sec que no deixi borrissol.

### **Neteja dels rodets del camí del paper**

De vegades, el paper conté unes pólvores per evitar que la impressió d'un full taqui el revers del full que té al damunt. Si utilitzeu aquest tipus de paper a la safata multifunció (MP), aquesta pols s'acumula als rodets del paper i pot arribar a provocar problemes d'alimentació. Si comenceu a tenir problemes amb l'alimentació des de la safata multifunció (MP), seguiu el procediment següent per netejar els rodets del paper.

Per netejar els rodets del paper, seguiu els passos que s'indiquen a continuació:

1. Assegureu-vos que la impressora està apagada.

2. Obriu la coberta frontal de la impressora col·locant els dits a les ranures dels dos costats tal com es mostra a la il·lustració i, a continuació, estireu-la cap enfora.

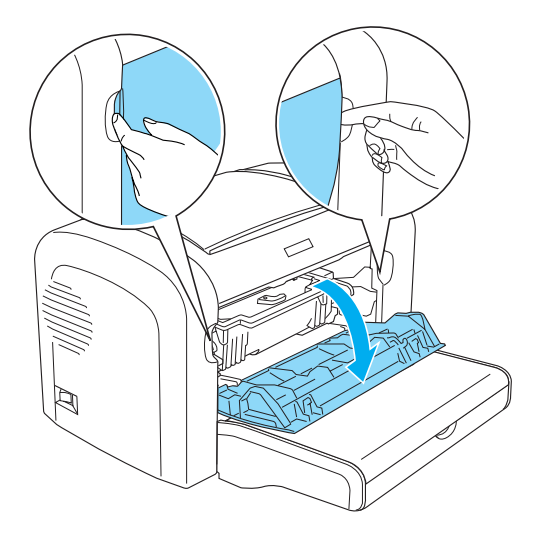

- 3. Traieu el cartutx de revelatge i la unitat fotoconductora subjectant per la nansa la carcassa de la unitat fotoconductora i estirant-la cap enfora de la impressora.
- 4. Netegeu suaument la part de goma del rodet del paper amb un drap ben escorregut.

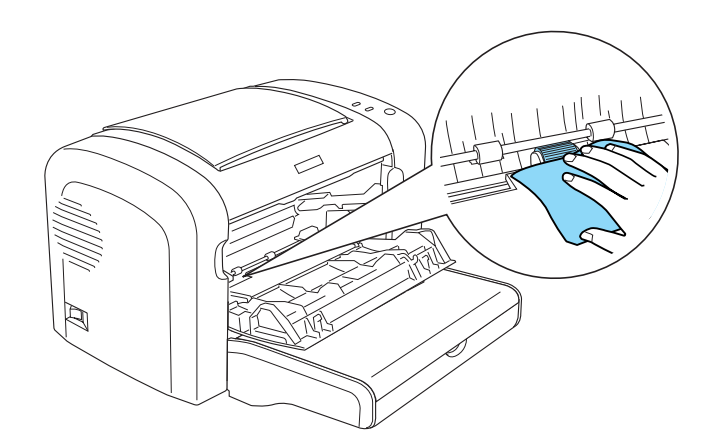

5. Torneu a instal·lar el cartutx de revelatge i la unitat fotoconductora.

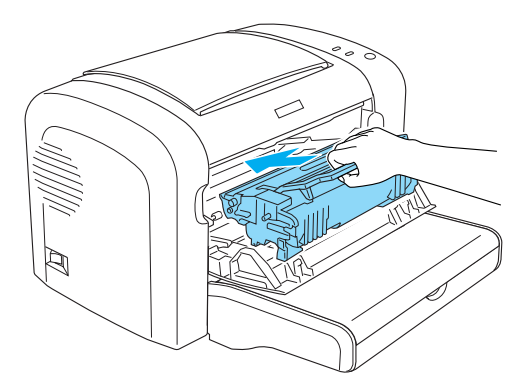

6. Tanqueu la coberta frontal de la impressora fins que faci clic i quedi encaixada.

### **Netejar tòner vessat**

Si es vessa tòner dins de la impressora, no la feu servir fins que n'hàgiu extret tot el tòner vessat.

Si hi ha poc tòner, netegeu l'interior de la impressora amb un drap net i sec que no deixi borrissol.

Si hi ha una gran quantitat de tòner, feu servir una escombra i un recollidor per treure'l. A continuació, netegeu l'interior de la impressora amb un drap net i sec que no deixi borrissol.

#### *Nota:*

*Si us taqueu la roba amb tòner, netegeu-la amb aigua freda. No utilitzeu aigua calenta, perquè pot fer que el tòner deixi una taca permanent.*

### **Transport de la impressora**

Si heu de transportar la impressora, torneu a embalar-la amb cura utilitzant la capsa i el material d'embalatge originals tal com s'indica a continuació:

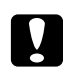

#### c *Atenció:*

*Mantingueu la impressora sempre horitzontal quan la traslladeu.*

- 1. Apagueu la impressora.
- 2. Desendolleu el cable d'alimentació de la presa de corrent i de la impressora.
- 3. Desconnecteu tots els cables d'interfície de la impressora.
- 4. Traieu tot el paper de la safata multifunció (MP).
- 5. Traieu o tanqueu la safata multifunció (MP), segons el model de la impressora.

EPL-6200

Agafeu la base de la safata multifunció (MP) amb les dues mans, estireu cap enfora la part inferior i traieu-la de la impressora.

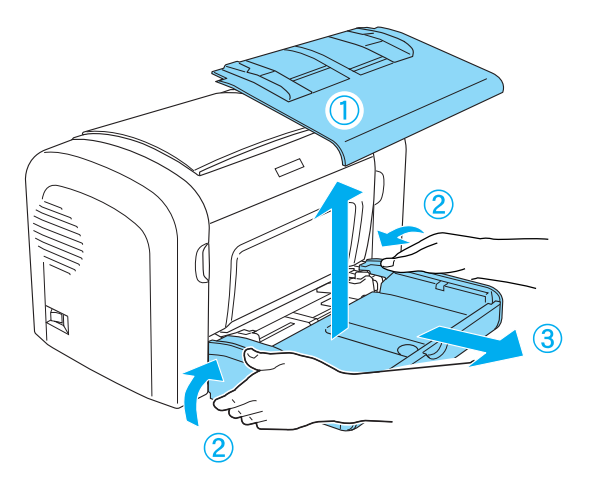

AcuLaser M1200/EPL-6200L

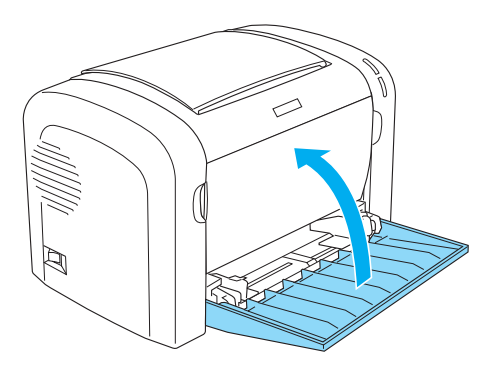

- 6. Traieu el calaix inferior de paper estàndard per a 500 fulls A4 opcional o la unitat d'impressió a doble cara si estan instal·lats. (només per al model EPL-6200)
- 7. Torneu a posar els materials protectors a la impressora i embaleu-la a la capsa original.

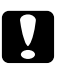

# **c** *Atenció:*<br>No expos

*No exposeu a la llum la unitat fotoconductora ni el cartutx de revelatge durant més temps del que sigui necessari.*

### Capítol 8

# **Resolució de problemes**

# **Indicadors lluminosos Ready (Preparada) i Error (AcuLaser M1200/ EPL-6200L)**

Els indicadors lluminosos **Ready** (Preparada) i **Error** situats a la part superior de la impressora poden ser el primer indici d'un problema. L'estat dels indicadors lluminosos (encesos, apagats o parpellejants) indica l'estat de la impressora, tal com es descriu a continuació. La finestra Status Alert (Avís d'estat) de la utilitat EPSON Status Monitor 3 indica quin tipus d'error s'ha produït i ofereix una possible solució. Consulteu en aquesta secció quina mena de problema teniu i, tot seguit, proveu les solucions recomanades en l'ordre en què s'indiquen fins que se solucioni el problema.

### **Indicadors lluminosos**

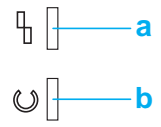

a. Indicador lluminós Error b. Indicador lluminós Ready (Preparada)

L'estat dels indicadors lluminosos s'il·lustra a continuació.

encès: , parpellejant: :  $\mathbf{H}$ : parpellejant lentament: :

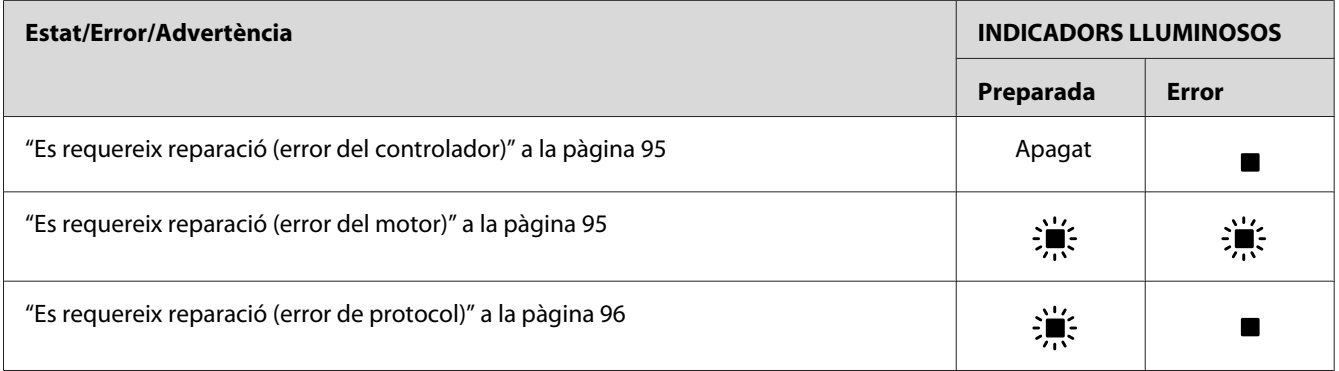

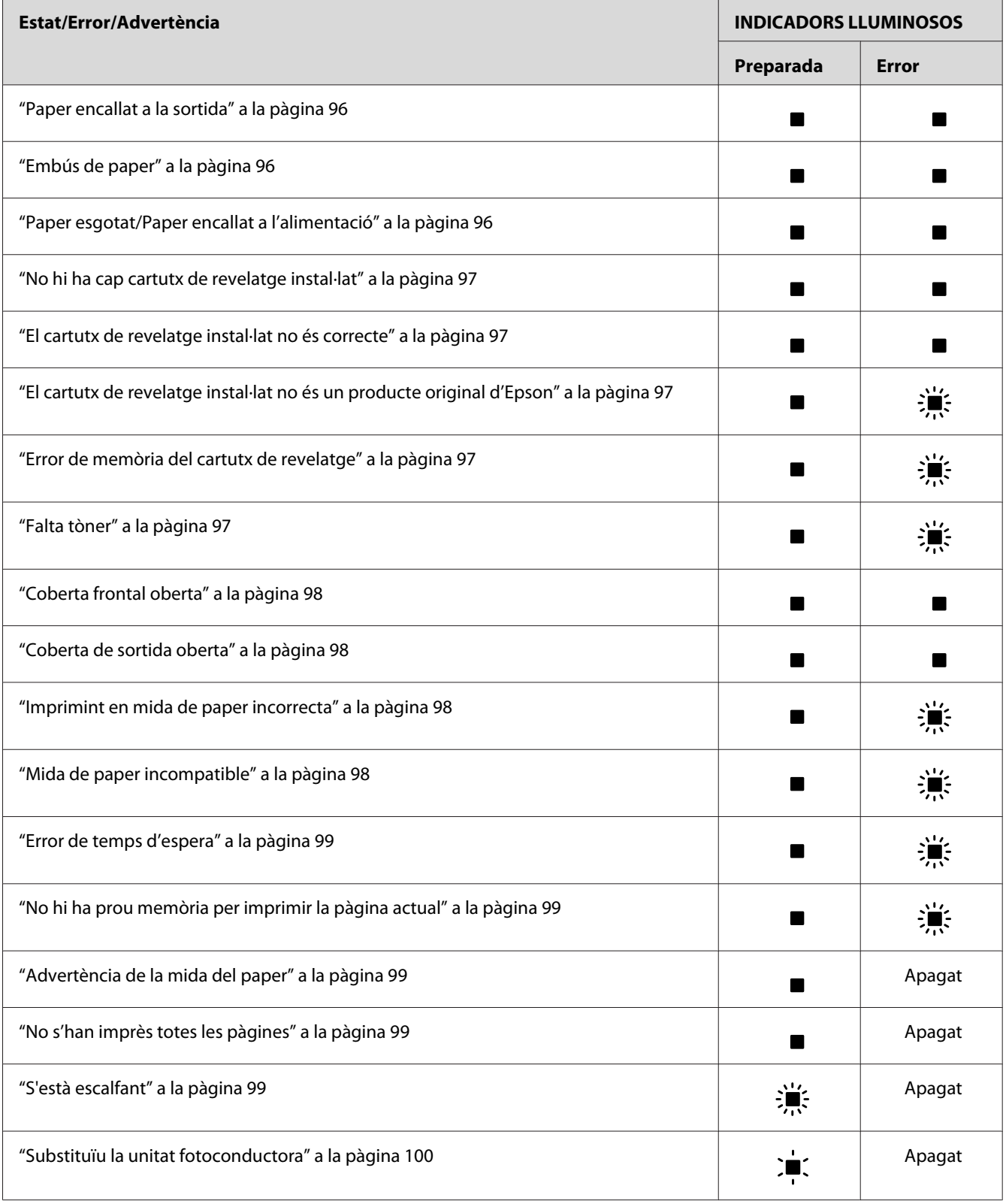

<span id="page-94-0"></span>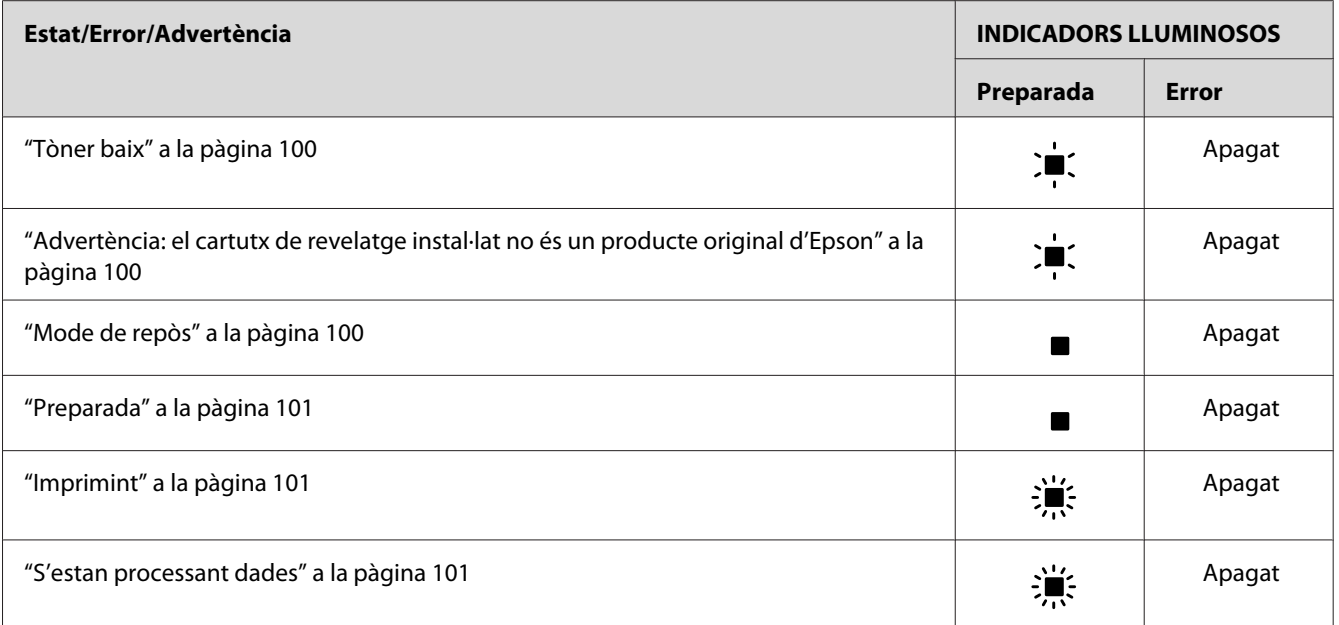

#### *Nota:*

*Si el problema persisteix després d'haver aplicat els suggeriments d'aquesta secció, poseu-vos en contacte amb el vostre distribuïdor o amb un representant del servei tècnic qualificat.*

#### **Es requereix reparació (error del controlador)**

Tauler de control: L'indicador lluminós **Error** està encès

S'ha detectat un error del controlador. Apagueu la impressora, espereu cinc segons i torneu a engegar-la. Si es tornen a encendre tots els indicadors lluminosos, apagueu la impressora, desendolleu el cable d'alimentació i poseu-vos en contacte amb un representant del servei tècnic qualificat.

#### **Es requereix reparació (error del motor)**

Tauler de control: Indicadors lluminosos **Ready** (Preparada) i **Error** parpellejant

S'ha detectat un error del motor d'impressió. Apagueu la impressora, espereu cinc segons i torneu a engegar-la. Si els indicadors lluminosos es tornen a encendre, apagueu la impressora, desendolleu el cable d'alimentació i poseu-vos en contacte amb un representant del servei tècnic qualificat.

#### <span id="page-95-0"></span>**Es requereix reparació (error de protocol)**

Tauler de control: L'indicador lluminós **Ready** (Preparada) parpelleja, i l'indicador lluminós **Error** està encès

S'ha detectat un error de protocol. Apagueu la impressora, espereu cinc segons i torneu a engegar-la. Si els indicadors lluminosos es tornen a encendre, apagueu la impressora, desendolleu el cable d'alimentació i poseu-vos en contacte amb un representant del servei tècnic qualificat.

#### **Paper encallat a la sortida**

Tauler de control: Indicadors lluminosos **Ready** (Preparada) i **Error** encesos

És possible que s'hagi encallat paper a l'interior de la impressora. Obriu la coberta de sortida de la impressora, traieu el paper encallat i tanqueu-la. L'error desapareixerà automàticament i es tornarà a imprimir la pàgina encallada.

#### **Embús de paper**

Tauler de control: Indicadors lluminosos **Ready** (Preparada) i **Error** encesos

És possible que s'hagi encallat paper a l'interior de la impressora. Obriu la coberta frontal de la impressora, traieu el paper encallat i tanqueu-la. L'error desapareixerà automàticament i es tornarà a imprimir la pàgina encallada.

#### **Paper esgotat/Paper encallat a l'alimentació**

Tauler de control: Indicadors lluminosos **Ready** (Preparada) i **Error** encesos

No hi ha paper carregat a la impressora o hi ha un embús de paper a la ranura d'alimentació.

Si no hi ha paper, carregueu-ne a la safata multifunció (MP) i obriu i torneu a tancar la coberta frontal de la impressora. Per obtenir instruccions sobre com carregar el paper, consulteu ["Càrrega](#page-22-0) [del paper " a la pàgina 23](#page-22-0).

Per esborrar el missatge d'error, premeu **Continue (Continua)** a la finestra de l'EPSON Status Monitor 3 que apareix.

Si hi ha paper carregat, significa que hi ha un embús de paper a la ranura d'alimentació. Per obtenir instruccions sobre com extreure el paper encallat, consulteu ["Extracció de paper encallat" a](#page-101-0) [la pàgina 102](#page-101-0). Aquest error es resol automàticament quan es treu el paper encallat i s'obre i es torna a tancar la coberta frontal de la impressora.

#### <span id="page-96-0"></span>**No hi ha cap cartutx de revelatge instal·lat**

Tauler de control: Indicadors lluminosos **Ready** (Preparada) i **Error** encesos

No hi ha cap cartutx de revelatge instal·lat o bé està mal instal·lat. Comproveu que el cartutx de revelatge estigui ben instal·lat i seguiu les instruccions que s'indiquen a ["Cartutx de revelatge" a la](#page-73-0) [pàgina 74](#page-73-0) per instal·lar-lo o tornar-lo a instal·lar.

#### **El cartutx de revelatge instal·lat no és correcte**

Tauler de control: Indicadors lluminosos **Ready** (Preparada) i **Error** encesos

El cartutx de revelatge instal·lat és defectuós o no és l'adequat per al model d'impressora. Canvieu-lo per un de nou o correcte seguint les instruccions indicades a ["Cartutx de revelatge" a la](#page-73-0) [pàgina 74](#page-73-0).

#### **El cartutx de revelatge instal·lat no és un producte original d'Epson**

Tauler de control: L'indicador lluminós **Ready** (Preparada) està encès i l'indicador lluminós **Error** parpelleja

El cartutx de revelatge instal·lat no és un producte original d'Epson. L'ús de productes de tercers pot provocar danys a la impressora i pot reduir la qualitat d'impressió. Extraieu el cartutx instal·lat i canvieu-lo per un original d'Epson seguint les instruccions indicades a ["Cartutx de revelatge" a la](#page-73-0) [pàgina 74](#page-73-0).

Per continuar utilitzant el cartutx de revelatge instal·lat actualment, premeu **Continue (Continua)** a la finestra de l'EPSON Status Monitor 3 que apareix per tal d'esborrar el missatge d'error.

#### **Error de memòria del cartutx de revelatge**

Tauler de control: L'indicador lluminós **Ready** (Preparada) està encès i l'indicador lluminós **Error** parpelleja

S'ha produït un error de lectura/escriptura a la memòria. Proveu de tornar a instal·lar el cartutx de revelatge o canviar-lo per un de nou seguint les instruccions indicades a ["Cartutx de revelatge" a la](#page-73-0) [pàgina 74](#page-73-0). Si no es resol el problema, apagueu la impressora i torneu a engegar-la.

#### **Falta tòner**

Tauler de control: L'indicador lluminós **Ready** (Preparada) està encès i l'indicador lluminós **Error** parpelleja

<span id="page-97-0"></span>El cartutx de revelatge no té tòner. Canvieu el cartutx seguint les instruccions indicades a ["Cartutx](#page-73-0) [de revelatge" a la pàgina 74.](#page-73-0) Per esborrar aquest missatge d'error i imprimir un sol full, premeu **Continue (Continua)** a la finestra de l'EPSON Status Monitor 3 que apareix. Després d'això, l'error tornarà a produir-se fins que es canviï el cartutx de revelatge. Si establiu el paràmetre Toner Out Error (Error de falta de tòner) en **Off (Desactivat)**, podreu continuar imprimint encara que es produeixi aquest error.

#### **Coberta frontal oberta**

Tauler de control: Indicadors lluminosos **Ready** (Preparada) i **Error** encesos

La coberta frontal de la impressora està oberta. Assegureu-vos que està ben tancada obrint-la i tornant-la a tancar.

#### **Coberta de sortida oberta**

Tauler de control: Indicadors lluminosos **Ready** (Preparada) i **Error** encesos

La coberta de sortida de la impressora està oberta. Assegureu-vos que la coberta de sortida està ben tancada obrint-la i tornant-la a tancar.

#### **Imprimint en mida de paper incorrecta**

Tauler de control: L'indicador lluminós **Ready** (Preparada) està encès i l'indicador lluminós **Error** parpelleja

El paper carregat a la font de paper no té la mida correcta. Canvieu-lo per paper de la mida correcta i feu clic a **Continue (Continua)** a la finestra de l'EPSON Status Monitor 3 que apareix. Si voleu canviar els paràmetres del controlador de la impressora, feu clic a **Stop (Atura)**.

#### **Mida de paper incompatible**

Tauler de control: L'indicador lluminós **Ready** (Preparada) està encès i l'indicador lluminós **Error** parpelleja

La mida de paper especificada no és compatible amb aquesta impressora o la direcció d'alimentació del paper és incorrecta. Per continuar imprimint des de la pàgina següent a la que ha provocat l'error, feu clic a **Continue (Continua)** a la finestra de l'EPSON Status Monitor 3 que apareix. Si voleu canviar els paràmetres del controlador de la impressora, feu clic a **Stop (Atura)**.

#### <span id="page-98-0"></span>**Error de temps d'espera**

Tauler de control: L'indicador lluminós **Ready** (Preparada) està encès i l'indicador lluminós **Error** parpelleja

S'ha interromput la transmissió de dades de l'ordinador a la impressora i s'ha produït un error en superar el temps d'espera. Feu clic a **Print Again (Torna a imprimir)** a la finestra de l'EPSON Status Monitor 3 que apareix per continuar la impressió. Si la impressió no continua, o si voleu canviar els paràmetres del controlador de la impressora, feu clic a **Stop (Atura)**.

#### **No hi ha prou memòria per imprimir la pàgina actual**

Tauler de control: L'indicador lluminós **Ready** (Preparada) està encès i l'indicador lluminós **Error** parpelleja

La impressora no té prou memòria per imprimir la pàgina actual. Per continuar imprimint des de la pàgina següent a la que ha provocat l'error, feu clic a **Continue (Continua)** a la finestra de l'EPSON Status Monitor 3 que apareix. Si voleu canviar els paràmetres del controlador de la impressora, feu clic a **Stop (Atura)**.

#### **Advertència de la mida del paper**

Tauler de control: L'indicador lluminós **Ready** (Preparada) està encès

La mida del paper carregat a la impressora no coincideix amb la mida de paper especificada. Feu clic a **Close (Tanca)** a la finestra de l'EPSON Status Monitor 3 que apareix per ignorar l'advertència.

#### **No s'han imprès totes les pàgines**

Tauler de control: L'indicador lluminós **Ready** (Preparada) està encès

Aquesta advertència es mostra quan es produeix l'error Insufficient Memory to Print Current Page (No hi ha prou memòria per imprimir la pàgina actual) mentre el paràmetre **Auto Continue (Continuació autom.)** està establert en **On (Activat)**. Feu clic a **Close (Tanca)** a la finestra de l'EPSON Status Monitor 3 que apareix per ignorar l'advertència.

#### **S'està escalfant**

Tauler de control: L'indicador lluminós **Ready** (Preparada) parpelleja

La impressora s'està escalfant per processar i imprimir les dades.

#### <span id="page-99-0"></span>**Substituïu la unitat fotoconductora**

Tauler de control: l'indicador lluminós **Ready** (Preparada) parpelleja (en intervals més llargs de l'habitual)

Indica que la unitat fotoconductora està a punt d'arribar al final de la seva vida útil (menys del 5%). Prepareu una unitat fotoconductora nova per substituir l'actual. Per obtenir instruccions, consulteu ["Unitat fotoconductora" a la pàgina 80.](#page-79-0)

Per ignorar l'advertència temporalment, feu clic a **Close (Tanca)** a la finestra de l'EPSON Status Monitor 3 que apareix. També podeu esborrar l'advertència reinicialitzant la unitat fotoconductora.

#### **Tòner baix**

Tauler de control: l'indicador lluminós **Ready** (Preparada) parpelleja (en intervals més llargs de l'habitual)

Indica que el cartutx de revelatge està a punt de quedar-se sense tòner. Prepareu un cartutx de revelatge nou per substituir-lo. Per obtenir instruccions, consulteu ["Cartutx de revelatge" a la](#page-73-0) [pàgina 74](#page-73-0).

#### **Advertència: el cartutx de revelatge instal·lat no és un producte original d'Epson**

Tauler de control: l'indicador lluminós **Ready** (Preparada) parpelleja (en intervals més llargs de l'habitual)

Advertència que informa que el cartutx de revelatge instal·lat no és un producte original d'Epson. L'ús de productes de tercers pot provocar danys a la impressora i pot reduir la qualitat d'impressió. Extraieu el cartutx instal·lat i canvieu-lo per un original d'Epson seguint les instruccions indicades a ["Cartutx de revelatge" a la pàgina 74.](#page-73-0)

Per ignorar l'advertència temporalment, feu clic a **Close (Tanca)** a la finestra de l'EPSON Status Monitor 3 que apareix.

#### **Mode de repòs**

Tauler de control: L'indicador lluminós **Ready** (Preparada) està encès

La impressora es troba en el mode d'estalvi d'energia. La impressora passa al mode d'espera després d'un període d'inactivitat. Si s'habilita el mode de repòs, aquest període és de 5 minuts.

#### <span id="page-100-0"></span>**Preparada**

Tauler de control: L'indicador lluminós **Ready** (Preparada) està encès

La impressora està preparada per imprimir.

#### **Imprimint**

Tauler de control: L'indicador lluminós **Ready** (Preparada) parpelleja

La impressora està imprimint dades.

#### **S'estan processant dades**

Tauler de control: L'indicador lluminós **Ready** (Preparada) parpelleja

La impressora està processant dades.

### **imprimir un full d'estat**

Per confirmar l'estat actual de la impressora, imprimiu un full d'estat. El full d'estat conté informació sobre la impressora, els paràmetres actuals i els elements opcionals instal·lats, si n'hi ha.

### **AcuLaser M1200/EPL-6200L**

#### **Usuaris del Windows**

Per imprimir un full d'estat des del controlador d'impressora, seguiu els passos que s'indiquen a continuació:

- 1. Feu clic a **Start (Inicia)**, assenyaleu **Settings (Configuració)**, i després feu clic a **Printers (Impressores)**.
- 2. Feu clic amb el botó dret del ratolí a la icona de la impressora i, després, feu clic a **Properties (Propietats)** al menú que apareix.
- 3. Feu clic a la pestanya **Optional Settings (Paràmetres opcionals)** i, després, a **Status Sheet (Full d'estat)**. La impressora comença a imprimir un full d'estat.

#### <span id="page-101-0"></span>**Usuaris del Macintosh**

#### Usuaris del Mac OS X 10.5

- 1. Obriu System Preferences (Preferències del sistema) i feu clic a la icona **Print & Fax (Impressió i fax)**.
- 2. Seleccioneu la impressora a la llista Printers (Impressores) i feu clic a **Open Print Queue (Obre la cua d'impressió)**.
- 3. Premeu i mantingueu premuda la tecla **Option** i feu clic a la icona **Utility (Utilitats)**.
- 4. Seleccioneu la impressora al quadre de diàleg de l'EPSONRemotePanel.
- 5. Feu clic a **Status Sheet** i, després, a **Configuration (Configuració)**.

#### Usuaris del Mac OS X 10.4 o anterior

- 1. Obriu el quadre de diàleg Print (Imprimeix).
- 2. Seleccioneu **Printer Settings (Paràmetres de la impressora)** i feu clic a la pestanya **Utility (Utilitats)**.
- 3. Feu clic a la icona de l'**EPSON Remote Control Panel**.
- 4. Seleccioneu la impressora al quadre de diàleg de l'EPSONRemotePanel.
- 5. Feu clic a **Status Sheet** i, després, a **Configuration (Configuració)**.

### **Extracció de paper encallat**

Si s'encalla paper a la impressora, apareixeran missatges d'avís a l'EPSON Status Monitor 3.

### **Precaucions per extreure el paper encallat**

Tingueu en compte els punts següents quan extraieu el paper encallat:

❏ No l'extragueu per la força. Un full estripat pot resultar difícil d'extreure i pot provocar que s'encallin altres fulls. Estireu el paper amb cura de manera que no s'estripi.

- ❏ Agafeu-lo sempre amb les dues mans per evitar que s'estripi.
- ❏ Si el paper s'estripa i en queda una part a la impressora, o si s'ha encallat en un lloc que no es menciona en aquest capítol, poseu-vos en contacte amb un representant del servei tècnic qualificat.

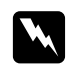

#### *Advertència:*

*Aneu amb compte de no tocar la fonedora, marcada amb el text* **CAUTION Hot Surface** *(ATENCIÓ: Superfície calenta), ni les parts circumdants. Si la impressora s'acaba d'utilitzar, la fonedora i les zones properes poden estar molt calentes.*

### **Com evitar els problemes d'alimentació del paper i d'embús de paper**

Si teniu sovint problemes d'alimentació del paper o embussos de paper, feu servir aquesta llista de comprovació de mesures correctives:

- ❏ Airegeu la pila de paper i copegeu-la perquè els fulls quedin alineats per tots els costats abans de carregar-la.
- ❏ Vigileu de no carregar massa paper a la safata.
- ❏ Ajusteu les guies del paper perquè el paper pugui entrar correctament.
- ❏ Mai no deixeu que s'acumulin més de 100 fulls a la safata de cara avall.
- ❏ Gireu la pila de paper a la safata. A la majoria de paquets de paper, la cara superior del paper s'indica mitjançant una fletxa al costat del paquet.
- ❏ No afegiu paper durant la impressió.

#### **Embús de paper— Interior de la impressora**

Si el paper s'encalla dins de la impressora, traieu el full com s'indica tot seguit:

#### *Nota:*

*Les il·lustracions d'aquest procediment corresponen al model EPL-6200.*

1. Tanqueu la safata de sortida.

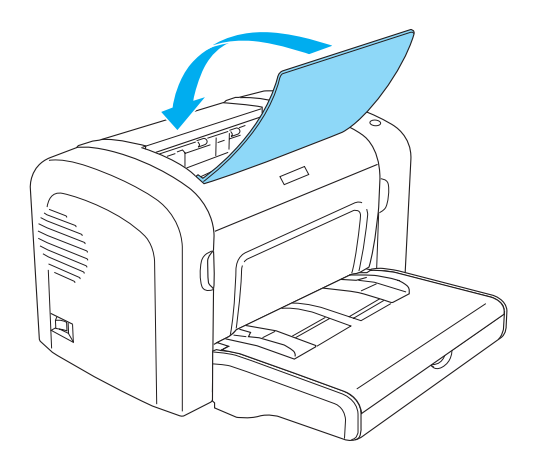

2. Obriu la coberta frontal de la impressora col·locant els dits a les ranures d'ambdós costats tal com es mostra a la il·lustració i, a continuació, estireu-la cap enfora.

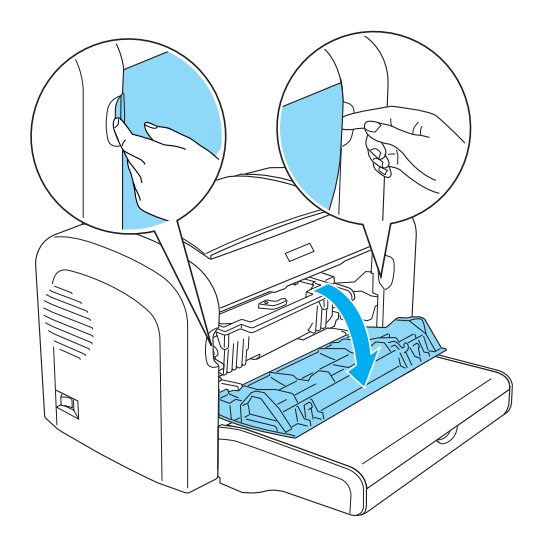

3. Traieu el cartutx de revelatge.

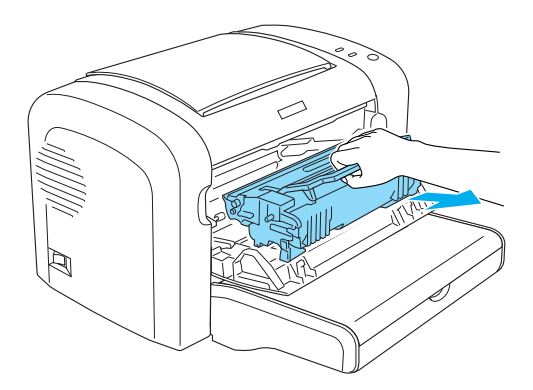

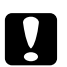

#### c *Atenció:*

❏ *Quan traieu el cartutx de revelatge, no toqueu el rodet de revelatge de sota la solapa; si ho feu, la qualitat de la impressió pot disminuir.*

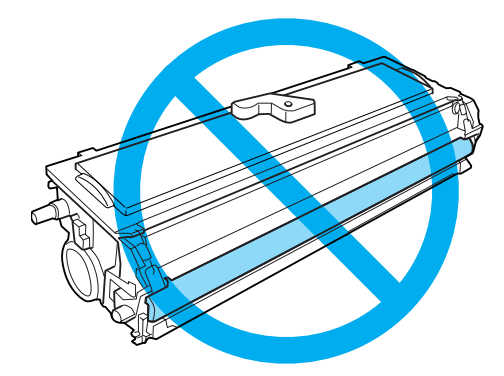

❏ *No toqueu mai el tambor sensible a la llum de la unitat fotoconductora. Si ho feu, la qualitat d'impressió pot disminuir.*

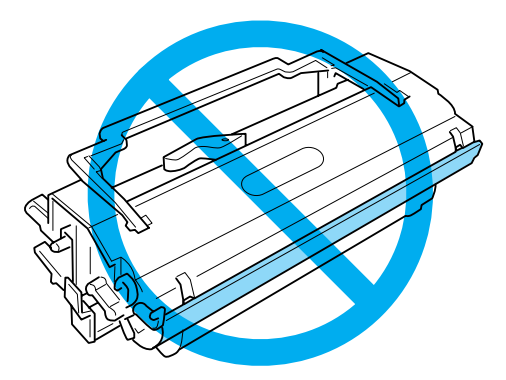

4. Traieu el paper amb cura del camí del paper fent servir les dues mans.

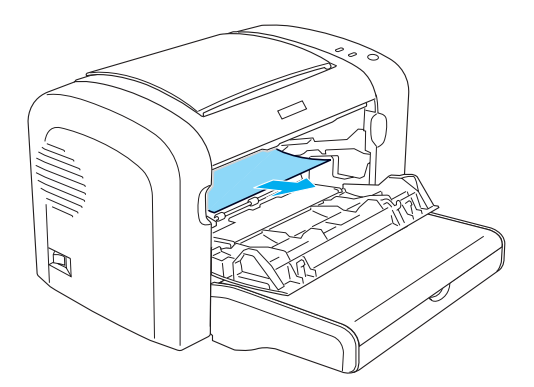

#### *Nota:*

*Si costa treure el paper perquè només se'n veu una petita part, consulteu "Embús de paper— Coberta de sortida" a la pàgina 106.*

- 5. Torneu a instal·lar el cartutx de revelatge.
- 6. Tanqueu la coberta frontal de la impressora.

La impressió prosseguirà automàticament a partir de la pàgina encallada. Si l'indicador lluminós **Error** continua parpellejant un cop hàgiu tret el paper encallat, obriu i torneu a tancar la coberta frontal de la impressora per esborrar el missatge d'error.

### **Embús de paper— Coberta de sortida**

Si costa treure el paper encallat dins de la impressora perquè només se'n veu una petita part, traieu el full tal com s'indica a continuació:

#### *Nota:*

*Les il·lustracions d'aquest procediment corresponen al model EPL-6200.*

1. Assegureu-vos que la safata de sortida està aixecada.

2. Obriu la coberta de sortida de la impressora.

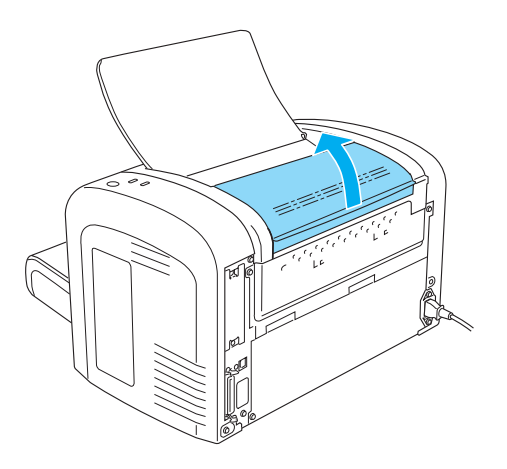

3. Traieu el paper amb cura del camí del paper fent servir les dues mans.

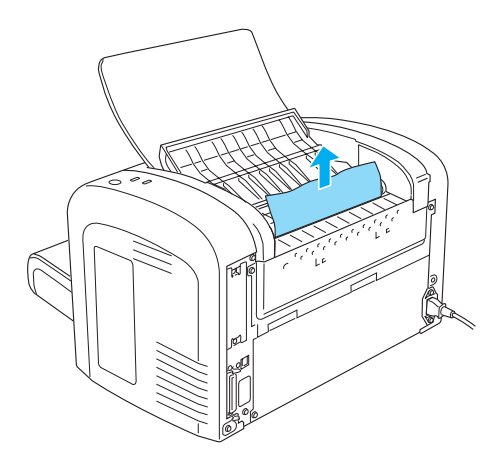

4. Tanqueu la coberta de sortida.

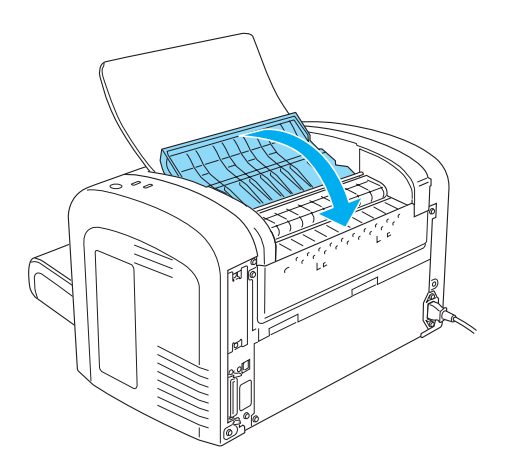

5. Obriu i torneu a tancar la coberta frontal de la impressora. La pàgina encallada es tornarà a imprimir automàticament.

### **Embús de paper— Safata multifunció (MP) (AcuLaser M1200/EPL-6200L)**

La il·lustració següent mostra quin aspecte té un paper encallat en aquest cas:

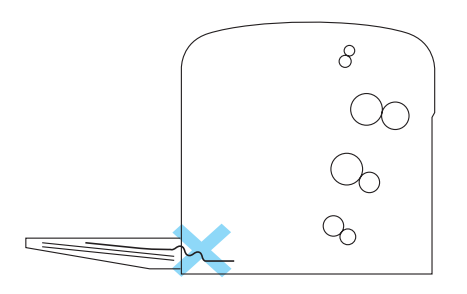

Per treure paper encallat a la safata multifunció (MP), seguiu els passos que s'indiquen a continuació:

1. Traieu la pila de paper de la safata multifunció (MP).

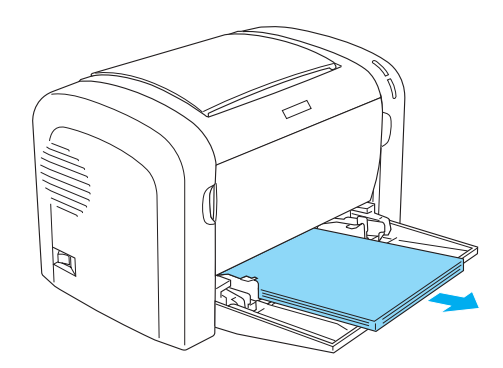
2. Estireu amb cura els fulls que hagin entrat parcialment a la impressora.

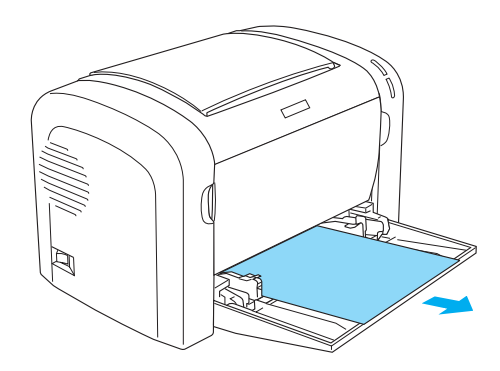

- 3. Tanqueu la safata de sortida i obriu la coberta frontal de la impressora.
- 4. Traieu els trossos de paper que s'hagin esquinçat o que encara estiguin a la impressora i tanqueu la coberta frontal.

#### *Nota:*

*Si cal, extraieu el cartutx de revelatge i traieu qualsevol tros de paper que quedi al camí d'alimentació del paper. Tot seguit, torneu a instal·lar el cartutx.*

5. Copegeu els costats de la pila de paper sobre una superfície plana i torneu-la a carregar a la safata multifunció (MP).

#### *Nota:*

*No torneu a carregar fulls que estiguin ondulats o arrugats.*

6. Torneu a obrir la coberta frontal de la impressora i, a continuació, torneu a tancar-la fins que faci clic i quedi encaixada. La pàgina encallada es tornarà a imprimir automàticament.

# **Problemes de funcionament**

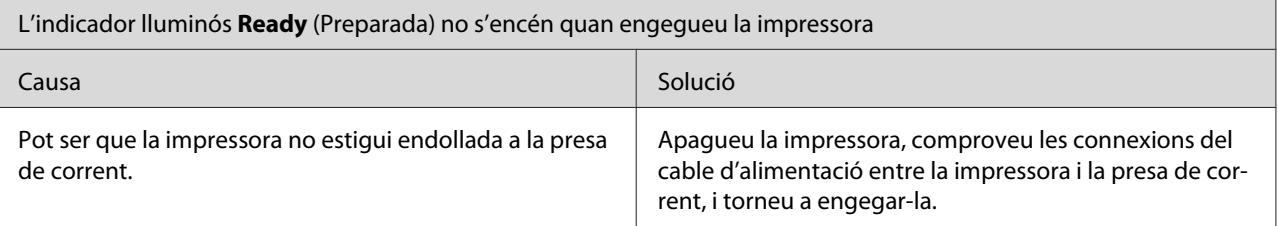

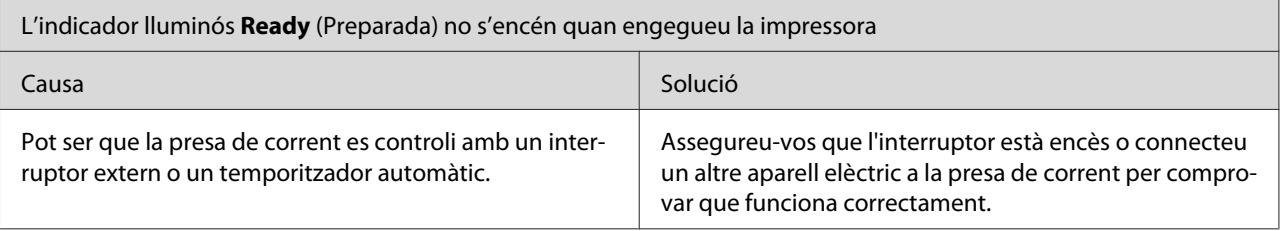

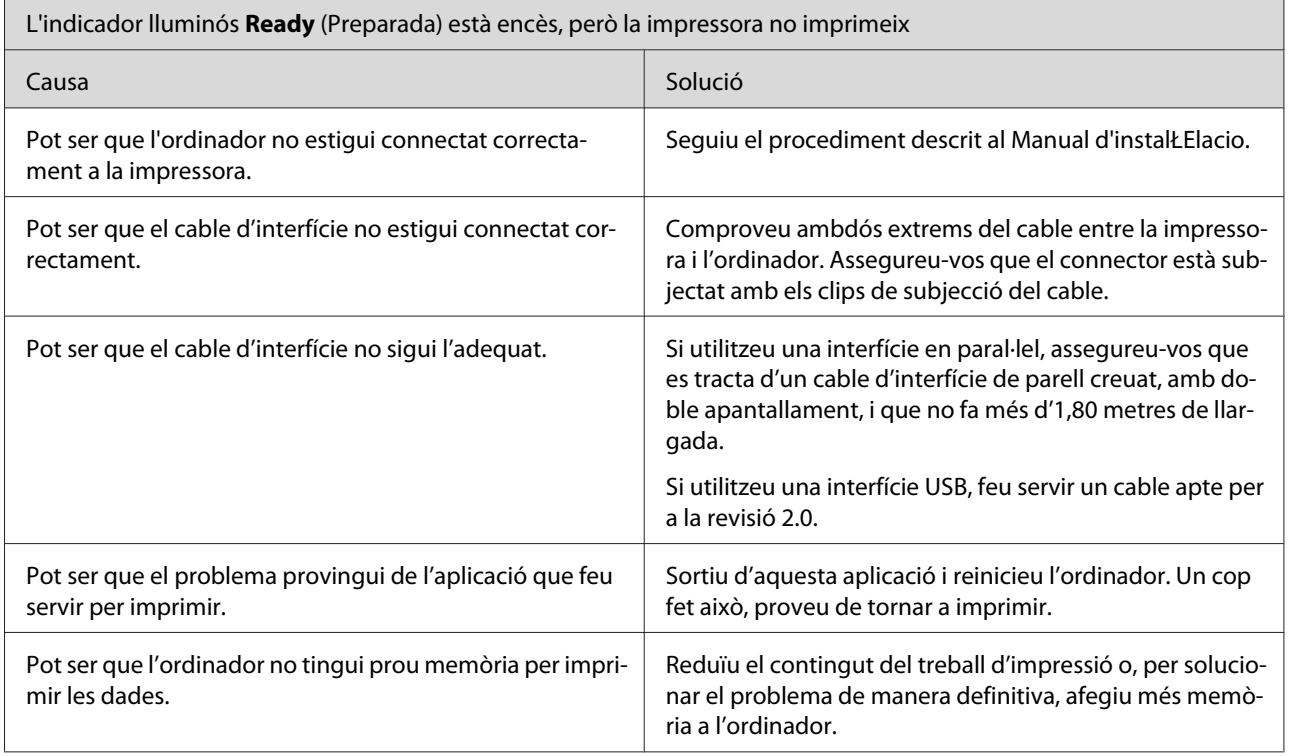

# **Problemes d'impressió**

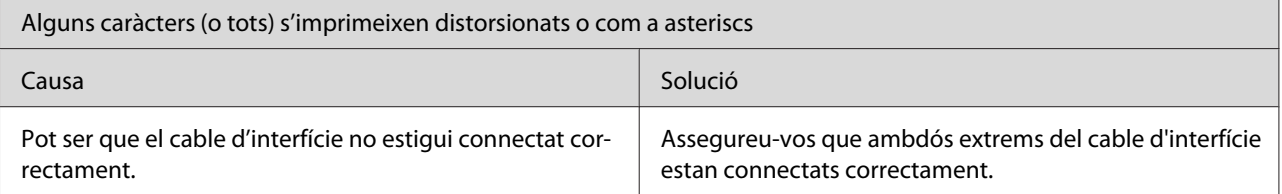

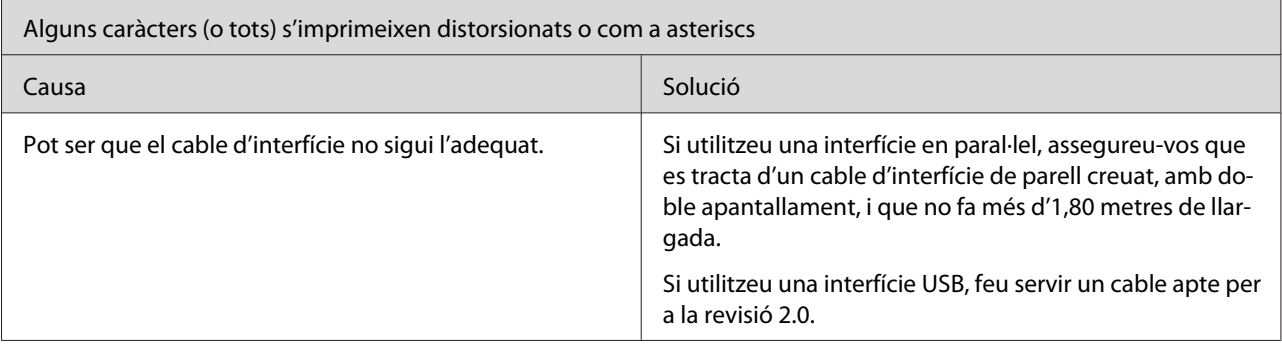

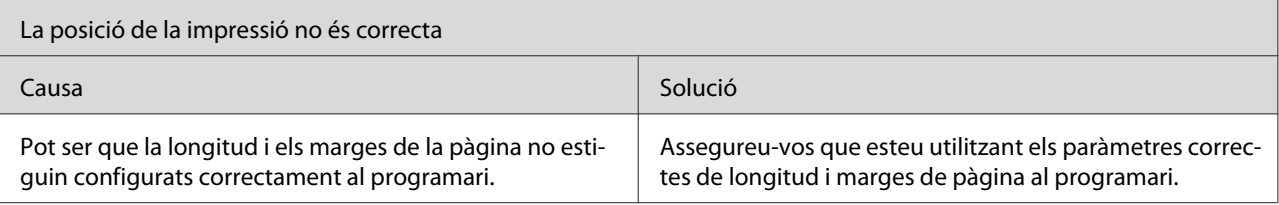

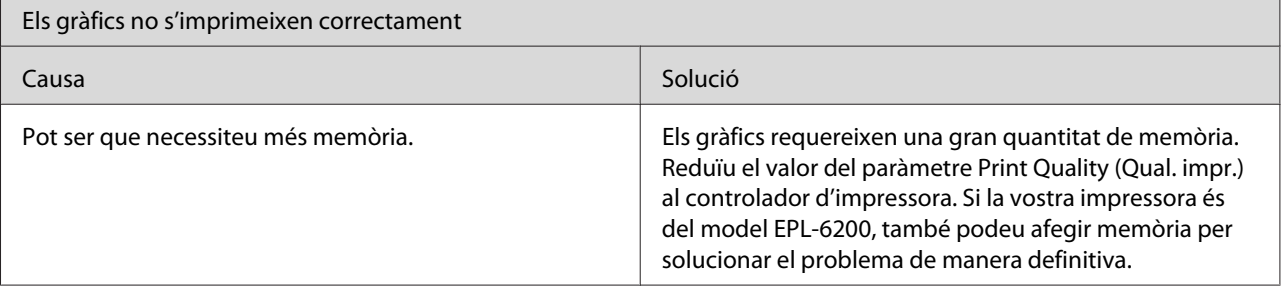

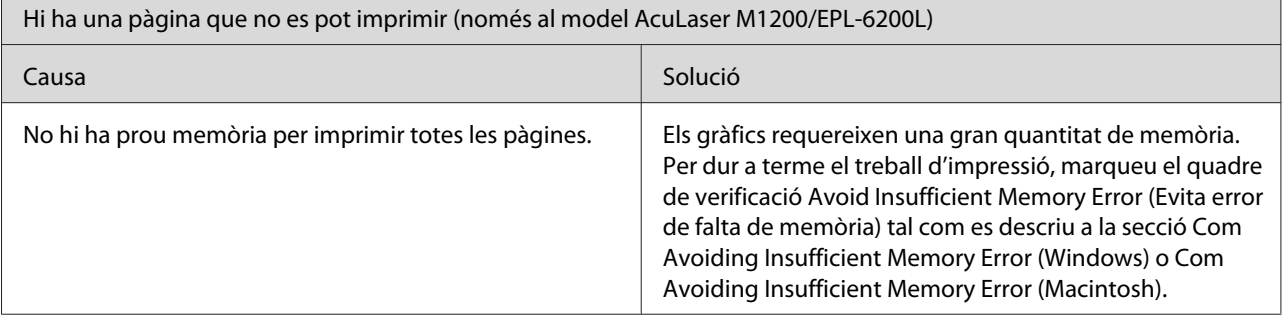

 $\overline{\phantom{a}}$ 

# **Problemes de qualitat d'impressió**

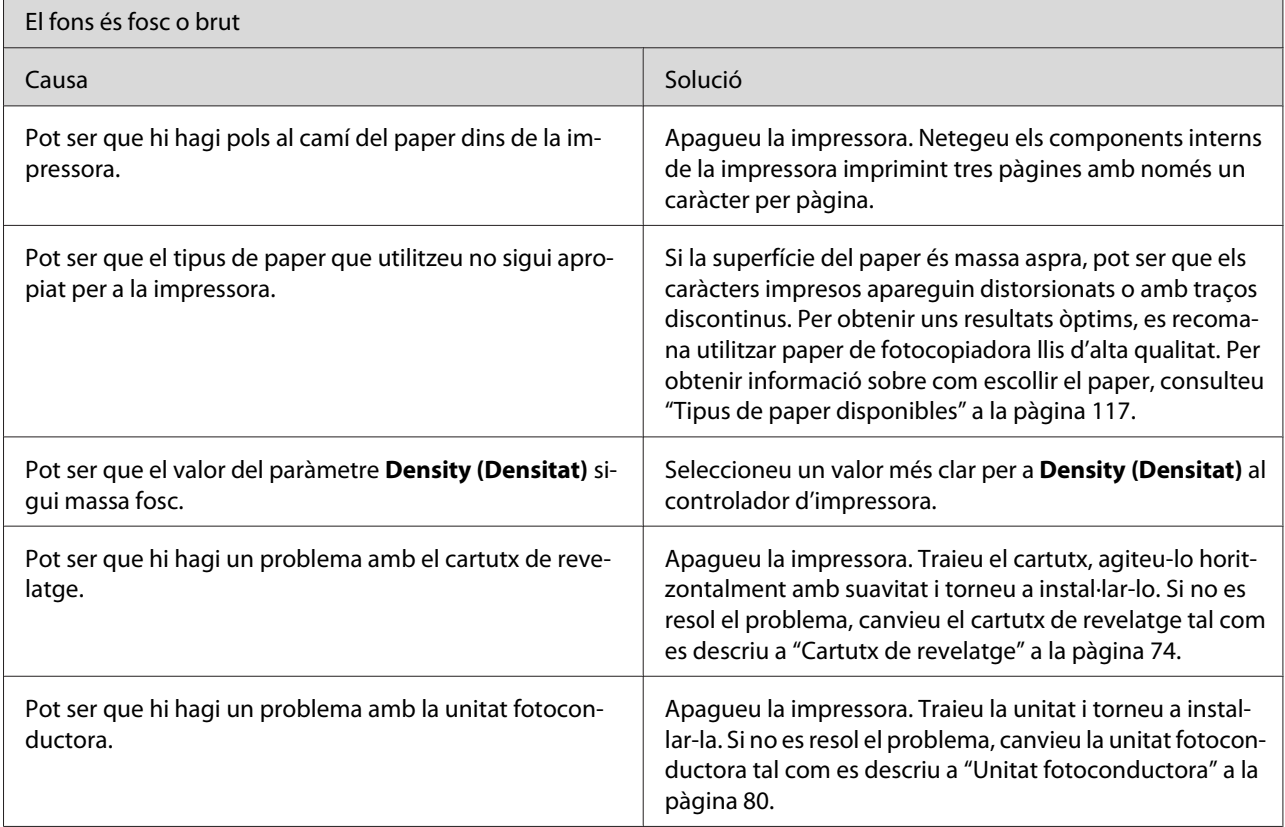

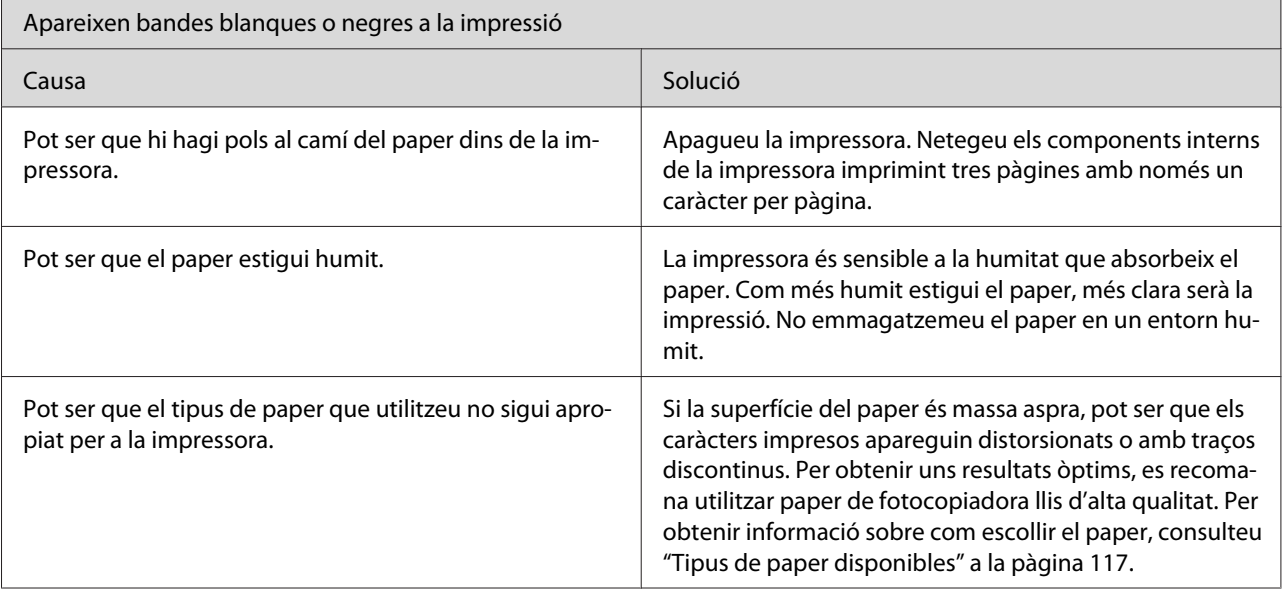

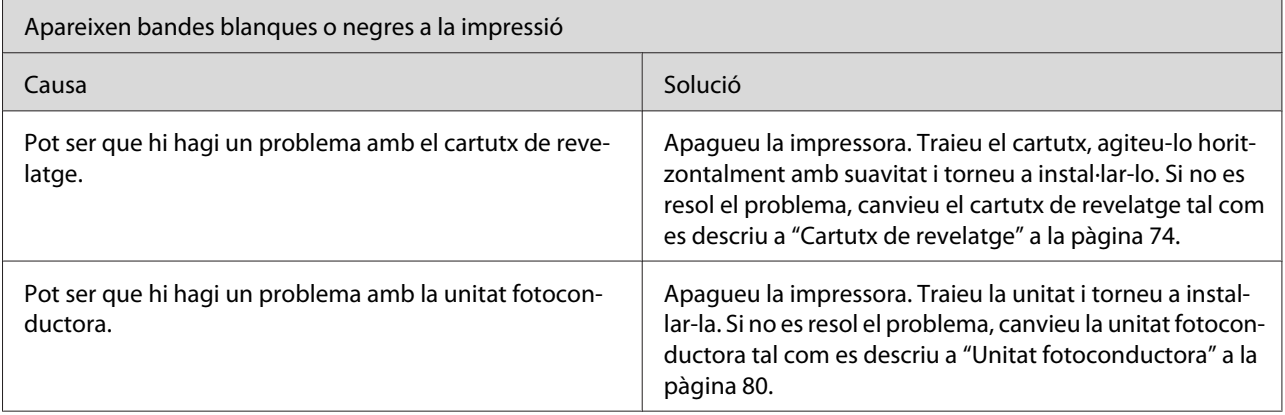

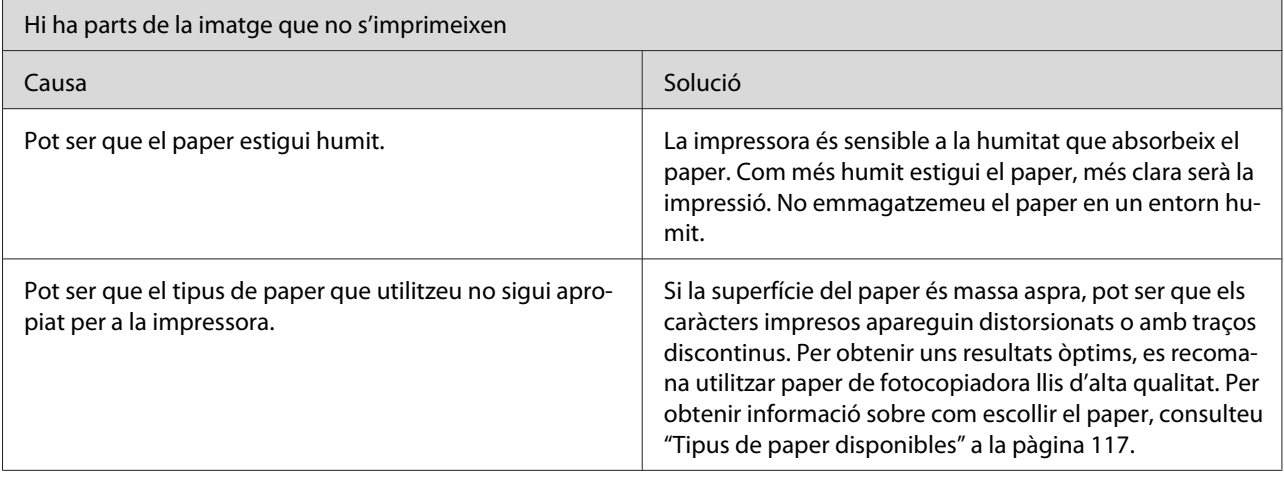

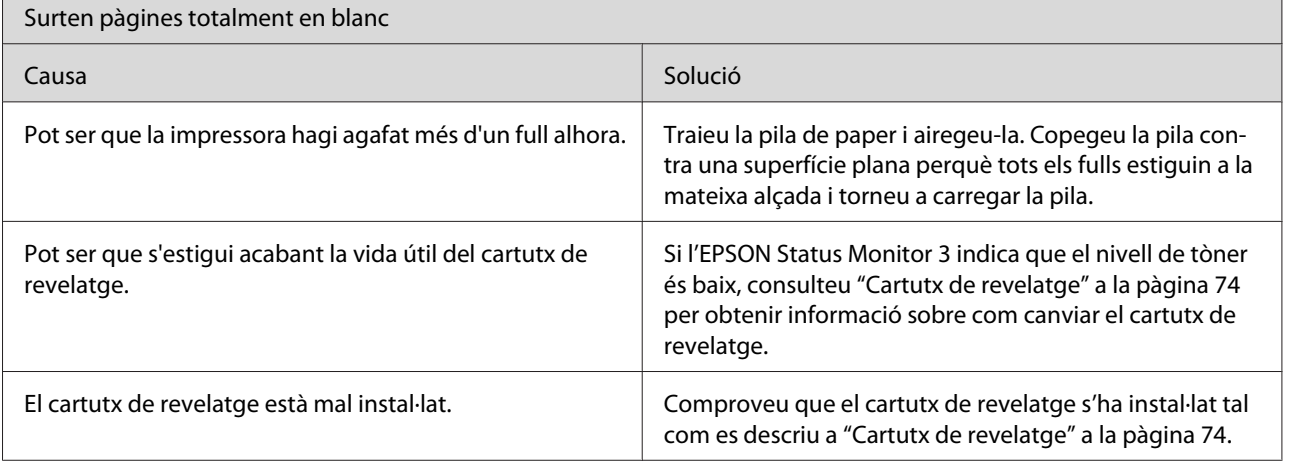

Г

 $\overline{\phantom{0}}$ 

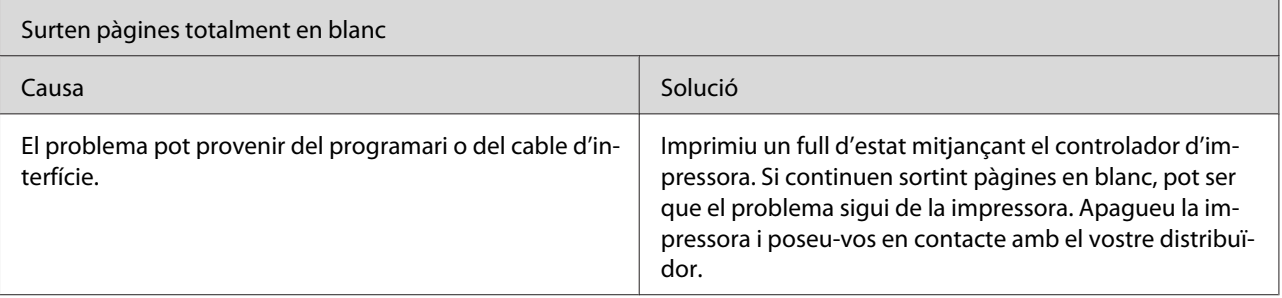

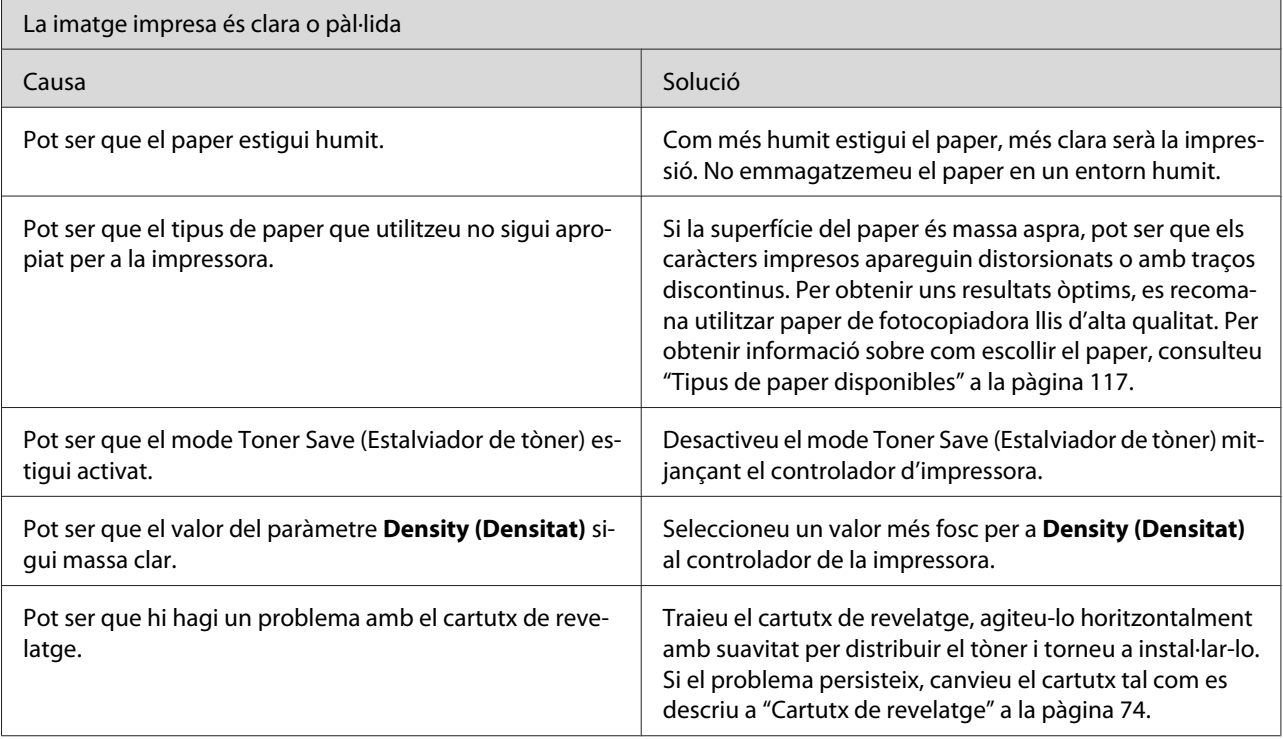

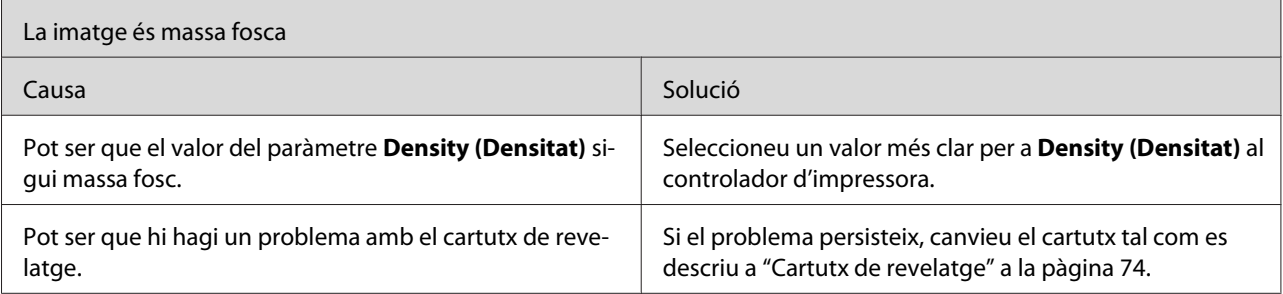

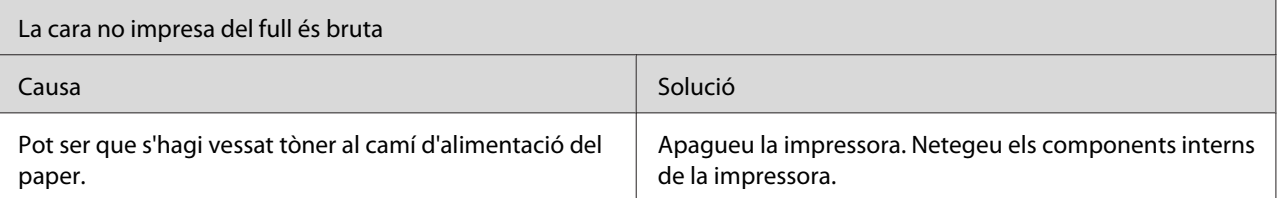

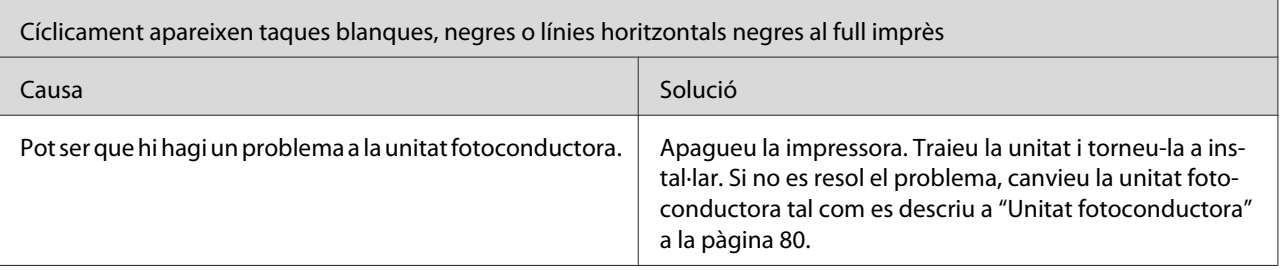

# **Problemes de memòria**

#### *Nota*

*Per resoldre alguns dels problemes de memòria, pot ser que se us suggereixi que augmenteu la memòria de la impressora. Tingueu en compte que només el model EPL-6200 permet augmentar la memòria mitjançant la instal·lació d'un mòdul de memòria.*

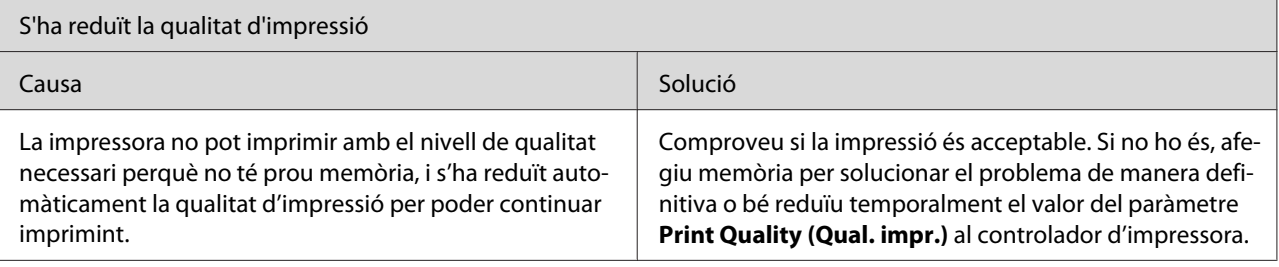

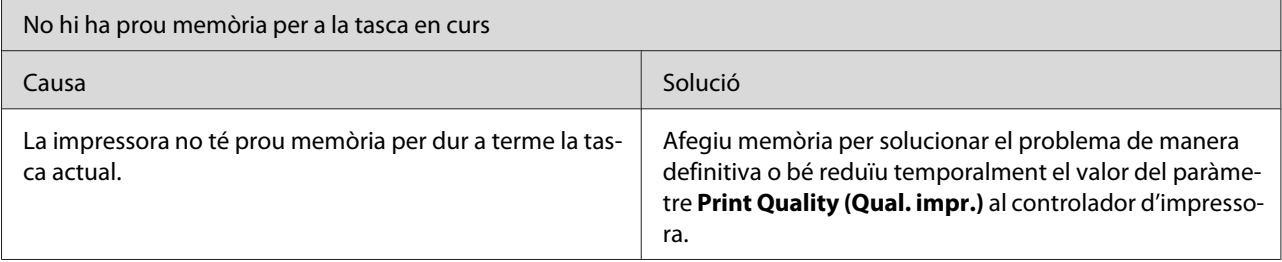

# **Problemes de manipulació del paper**

#### *Nota:*

- ❏ *El model EPL-6200 inclou dues fonts de paper estàndard: la safata multifunció (MP) i la ranura d'alimentació manual. La safata multifunció (MP) és l'única font de paper disponible al model AcuLaser M1200/EPL-6200L.*
- ❏ *El calaix inferior de paper per a 500 fulls A4 opcional només està disponible per al model EPL-6200.*

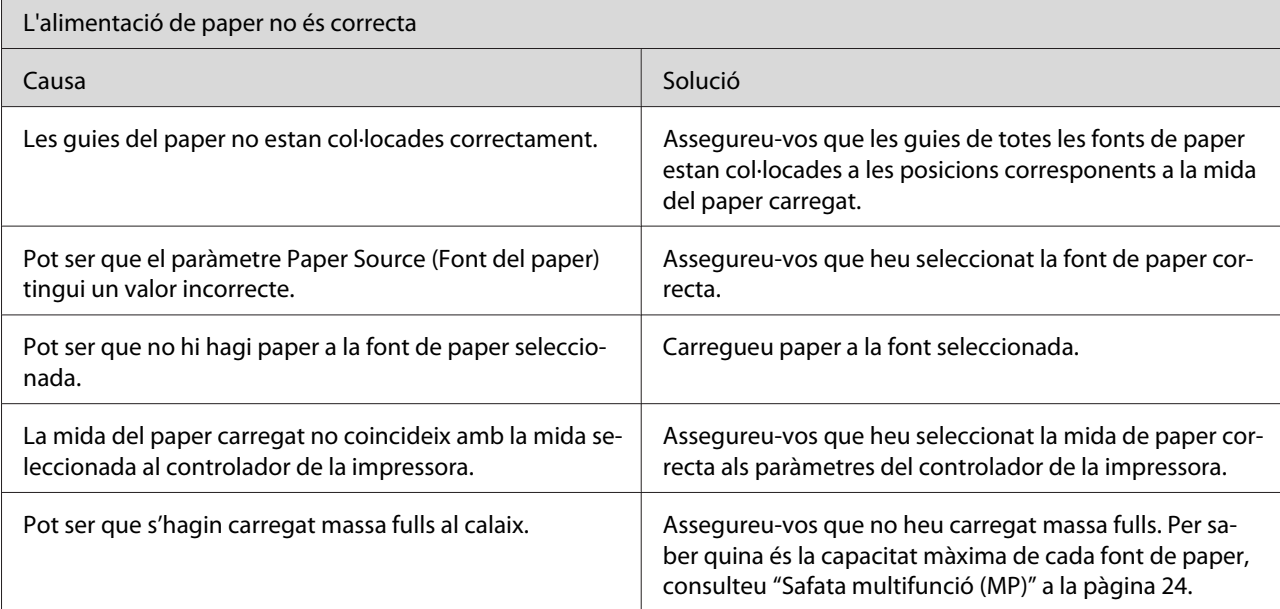

# <span id="page-116-0"></span>Apèndix A **Especificacions tècniques**

## **Paper**

# **Tipus de paper disponibles**

En aquesta secció es descriuen quines menes de paper podeu fer servir amb la vostra impressora. Només podeu fer servir els tipus de paper indicats en aquesta secció.

#### *Nota:*

*La impressora és molt sensible a la humitat. Per això, cal que emmagatzemeu el paper en un lloc sec.*

### **Paper general**

Podeu utilitzar els tipus de paper següents.

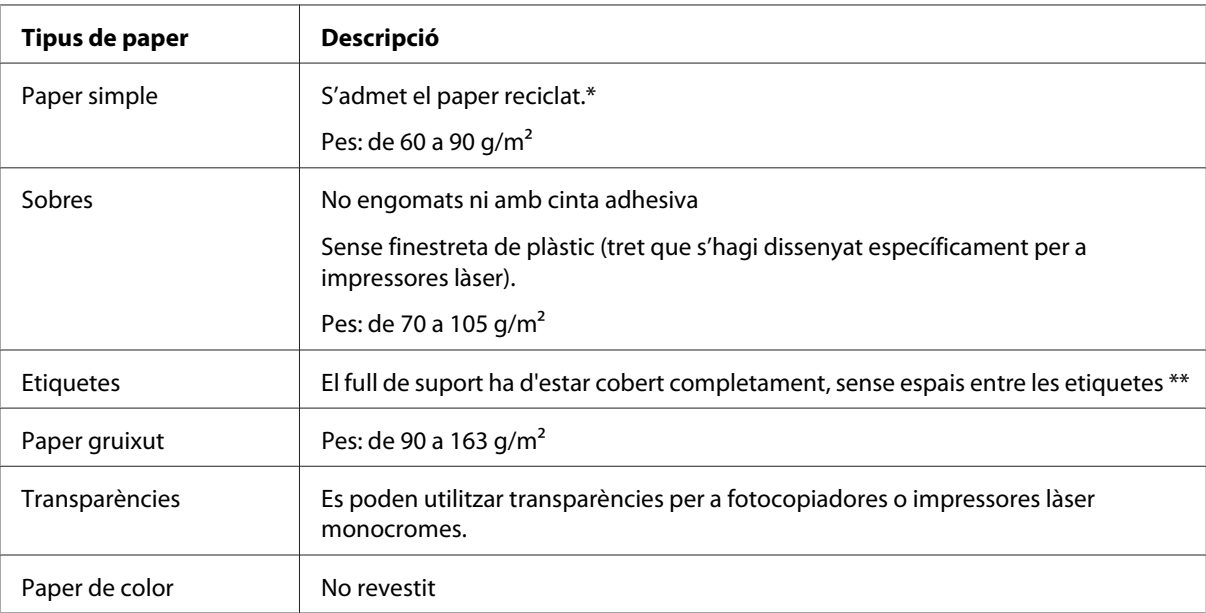

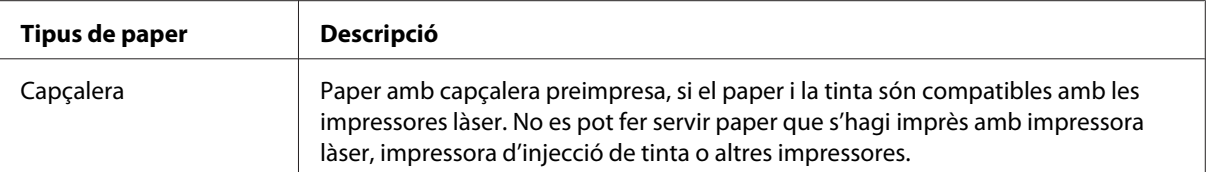

\* El paper reciclat només es pot utilitzar en condicions de temperatura i humitat normals. El paper de mala qualitat pot reduir la qualitat d'impressió o provocar embussos de paper i d'altres problemes.

\*\*Si hi ha espais entre les etiquetes, les etiquetes es poden desenganxar a dins de la impressora i provocar-hi danys.

#### *Nota:*

- ❏ *Atès que els fabricants poden canviar en qualsevol moment la qualitat d'una marca o un tipus de suport concrets, Epson no pot garantir la qualitat cap tipus de suport. Proveu sempre mostres del suport abans d'adquirir-ne grans quantitats o d'imprimir treballs de grans dimensions.*
- ❏ *Es pot utilitzar paper amb capçalera preimpresa, si el paper i la tinta són compatibles amb les impressores làser.*

#### **Paper que no s'ha de fer servir**

Amb aquesta impressora no es poden fer servir els tipus de paper següents. Si ho feu, podeu provocar danys a la impressora, embussos de paper i mala qualitat d'impressió.

- ❏ Els suports destinats a impressores làser en color, d'altres impressores làser en blanc i negre, fotocopiadores en color, fotocopiadores en blanc i negre o impressores d'injecció de tinta.
- ❏ Paper prèviament imprès amb altres impressores làser en color, impressores làser en blanc i negre, fotocopiadores en color, fotocopiadores en blanc i negre, impressores d'injecció de tinta o impressores de transferència tèrmica
- ❏ Paper carbó, paper autocopiador, paper tèrmic, paper sensible a la pressió, paper àcid o paper que utilitza tinta sensible a altes temperatures (aproximadament 200 ˚C)
- ❏ Etiquetes que es desprenen fàcilment o que no cobreixen completament el paper de sota.
- ❏ Paper revestit o paper de color especial
- ❏ Paper amb orificis d'enquadernació o perforat.
- ❏ Paper amb cola, grapes, clips o cinta adhesiva.
- ❏ Paper que atreu l'electricitat estàtica.
- ❏ Paper moll o humit.
- ❏ Paper de gruix no uniforme.
- ❏ Paper excessivament gruixut o prim.
- ❏ Paper massa suau o massa aspre.
- ❏ Paper que és diferent per l'anvers i pel revers.
- ❏ Paper doblegat, enrotllat, ondulat o esquinçat.
- ❏ Paper de forma irregular o paper que no tingui els marges en angle recte

## **Especificacions**

Atès que els fabricants poden canviar en qualsevol moment la qualitat d'una marca o un tipus de paper concret, Epson no pot garantir la qualitat de cap paper. Proveu sempre mostres del paper abans d'adquirir-ne grans quantitats o d'imprimir treballs de grans dimensions.

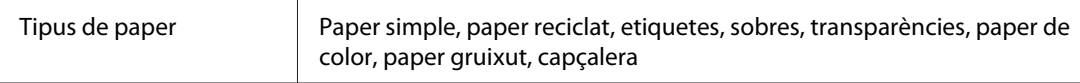

#### *Nota:*

*El paper reciclat només es pot utilitzar en condicions de temperatura i humitat normals. El paper de mala qualitat pot reduir la qualitat d'impressió o provocar embussos de paper i d'altres problemes.*

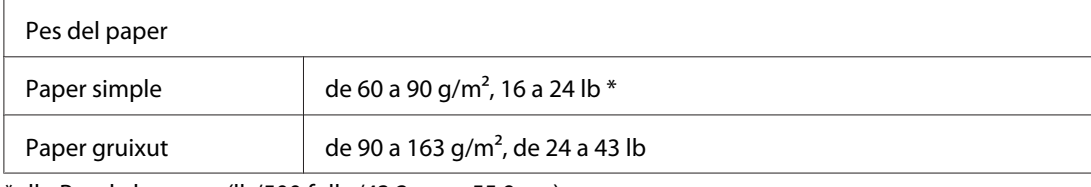

 $*$  lb: Pes de la resma (lb/500 fulls /43,2 cm  $\times$  55,9 cm)

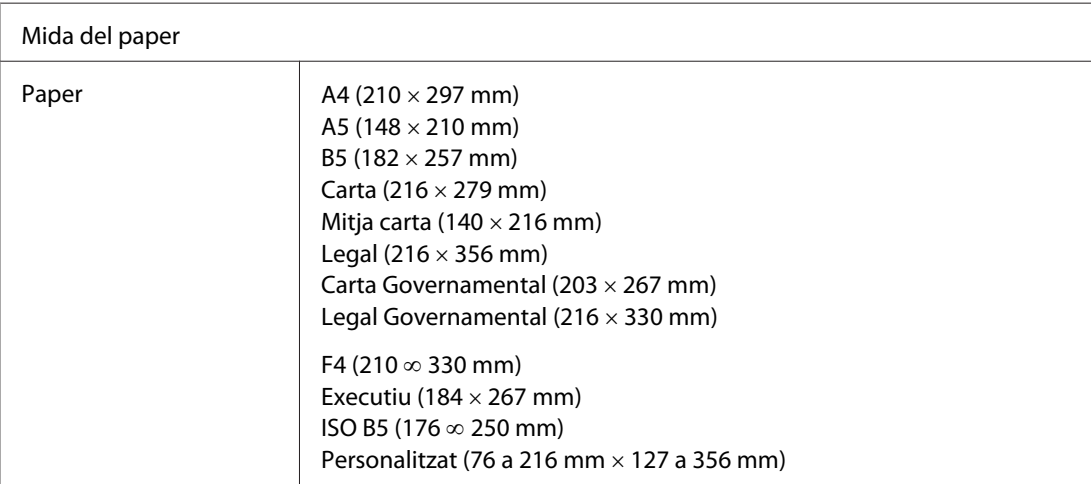

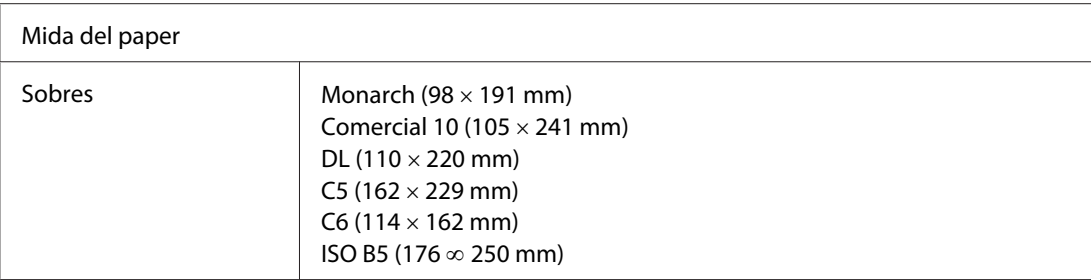

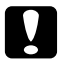

#### c *Atenció:*

*Només podeu carregar paper de les mides indicades a la llista anterior.*

# **Àrea imprimible**

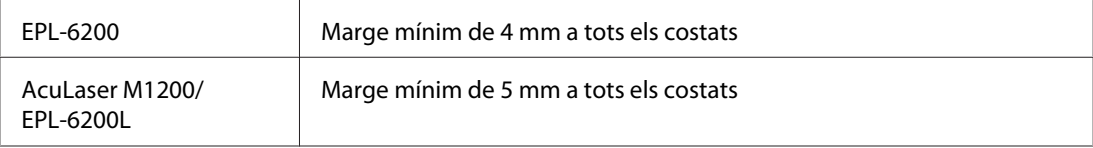

# **Impressora**

# **Informació general**

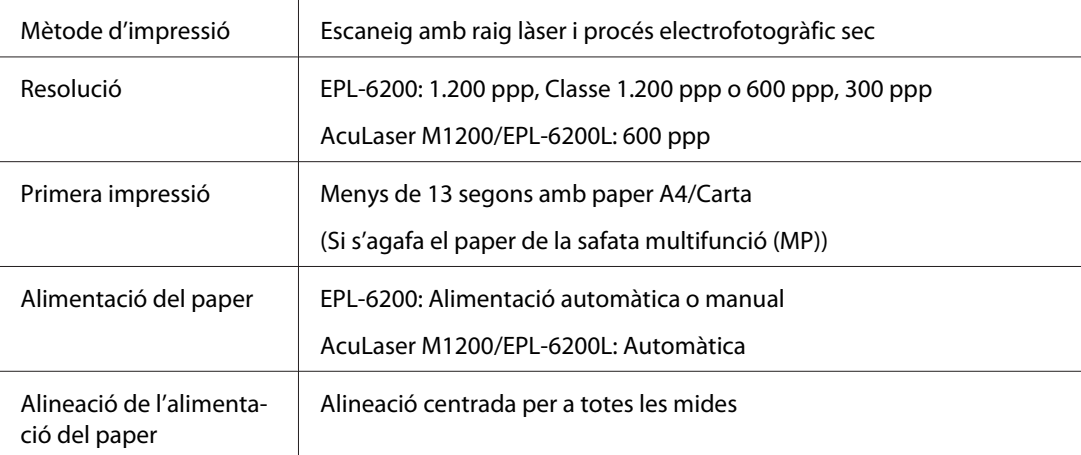

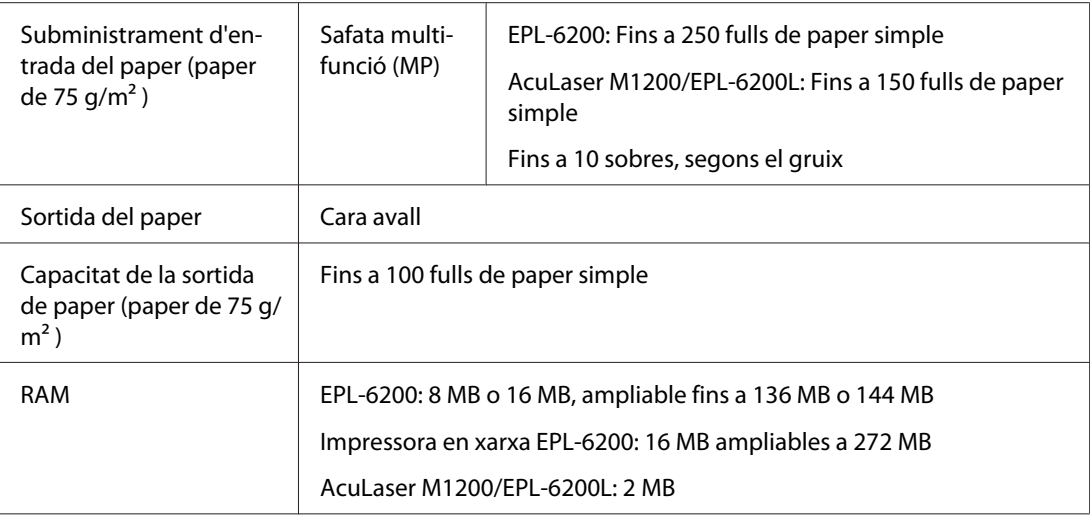

# **Especificacions de l'entorn**

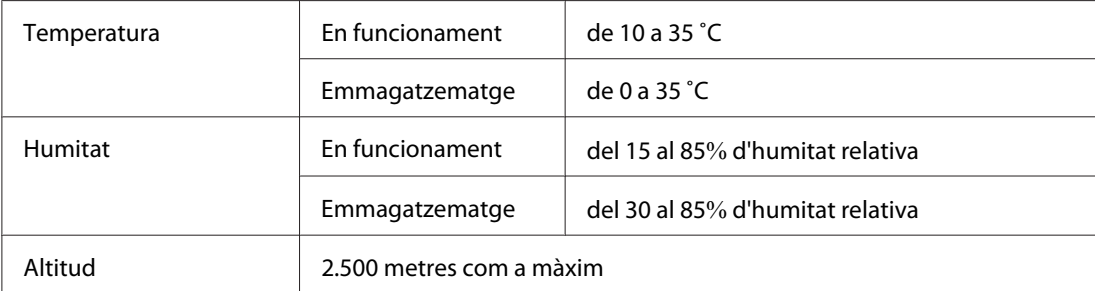

# **Normes i aprovacions**

## **Estàndards de seguretat**

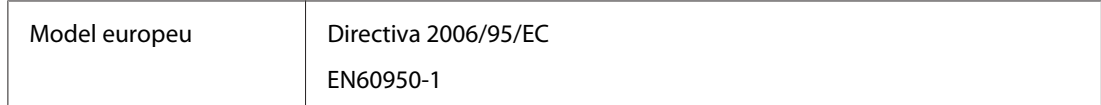

### **EMC**

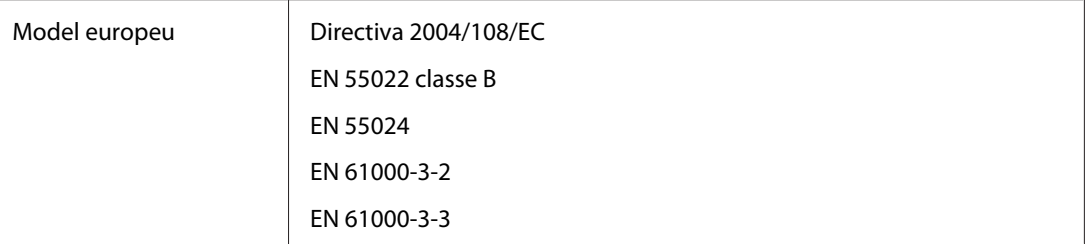

# **Especificacions mecàniques**

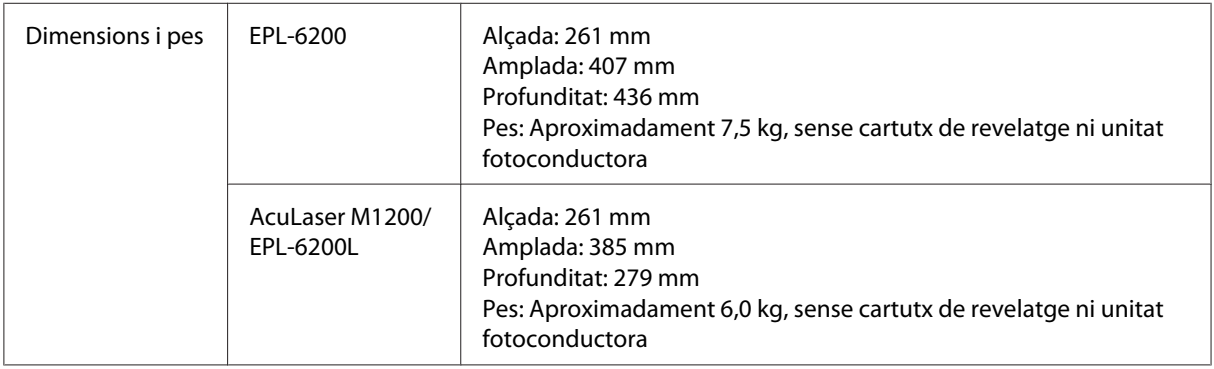

# **Especificacions elèctriques**

Comproveu el voltatge de la impressora indicat a l'etiqueta de la part posterior de la impressora.

## **AcuLaser M1200/EPL-6200L**

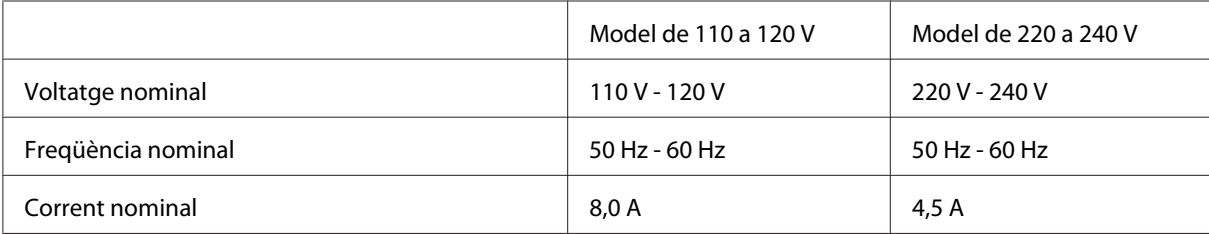

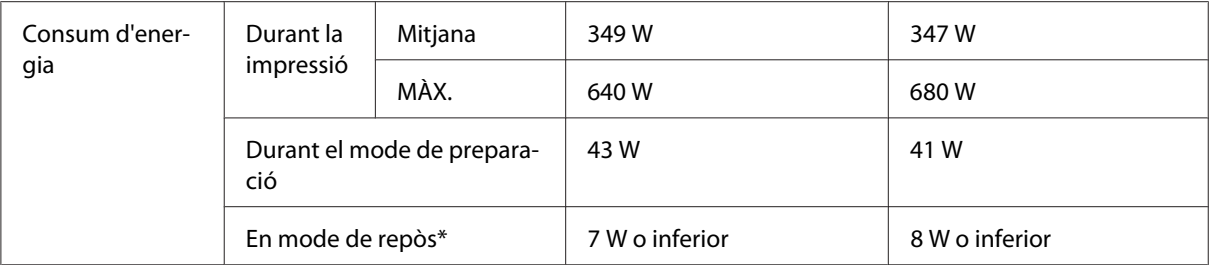

\* Els valors representen el consum d'energia mentre totes les operacions estan suspeses totalment. El consum d'energia varia segons les condicions de funcionament, i segons si s'ha instal·lat una targeta d'interfície del tipus B o si s'ha inserit una memòria USB.

# **Interfícies**

## **Interfície en paral·lel**

Utilitzeu únicament un connector en paral·lel compatible amb IEEE 1284-B.

## **Interfície USB**

USB 2.0 en mode de màxima velocitat

#### *Nota:*

- ❏ *Només admeten la interfície USB els ordinadors equipats amb un connector USB que executin Windows Vista, Vista x64, XP, XP x64 o 2000.*
- ❏ *L'ordinador ha d'admetre USB 2.0 per tal que pugueu utilitzar USB 2.0 com a interfície per connectar l'ordinador a la impressora.*
- ❏ *Atès que USB 2.0 és totalment compatible amb USB 1.1, podeu utilitzar USB 1.1 com a interfície.*
- ❏ *USB 2.0 es pot fer servir amb els sistemes operatius Windows Vista, Vista x64, XP, XP x64 i 2000.*

## **Interfície Ethernet**

Podeu utilitzar un cable d'interfície de parell creuat, apantallat i directe 100BASE-TX/10 BASE-T IEEE 802.3 amb un connector RJ45.

#### *Nota:*

*La interfície Ethernet pot no estar disponible segons el model d'impressora.*

# **Consumibles**

# **Cartutx de revelatge**

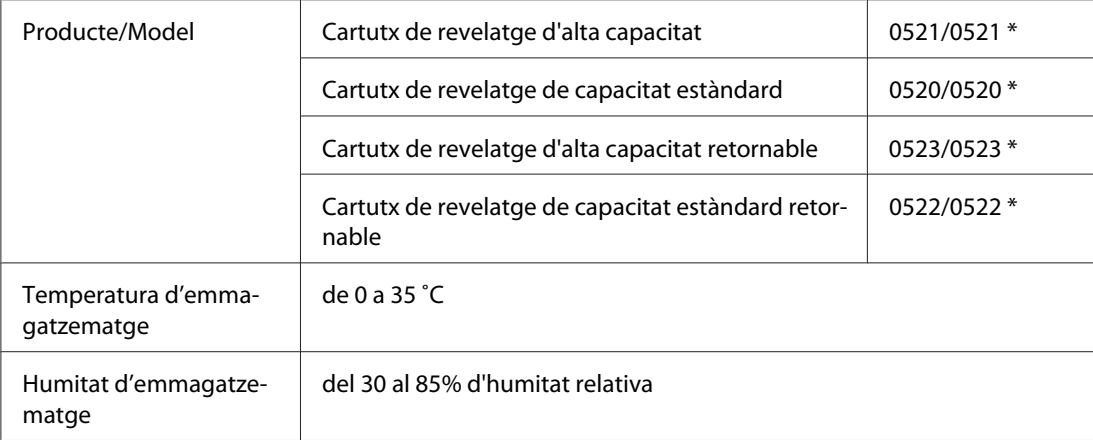

\* Aquest producte compleix els requisits de la marca CE d'acord amb la Directiva de la UE 2004/108/CE.

#### *Nota:*

*En algunes àrees no es venen cartutxos retornables. Poseu-vos en contacte amb el vostre distribuïdor Epson per saber si el procediment de devolució de cartutxos està disponible.*

# **Unitat fotoconductora**

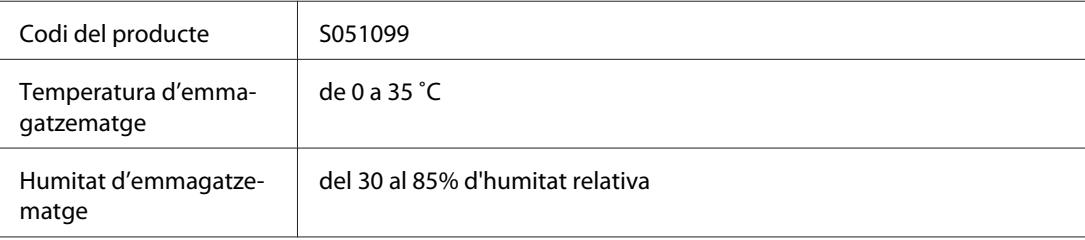

# Apèndix B **Com utilitzar els tipus de lletra**

# **Tipus de lletra EPSON BarCode (només amb Windows)**

Els tipus de lletra EPSON BarCode Fonts us permeten crear i imprimir fàcilment moltes menes de codis de barres.

Normalment, la creació de codis de barres és un procés laboriós que requereix especificar diversos codis d'ordre, com ara la barra d'inici, la barra de finalització i OCR-B, a més dels caràcters de codi de barres. Tanmateix, els tipus de lletra EPSON BarCode s'han dissenyat per afegir aquests codis automàticament, la qual cosa permet imprimir fàcilment codis de barres que s'ajusten a una gran varietat d'estàndards de codis de barres.

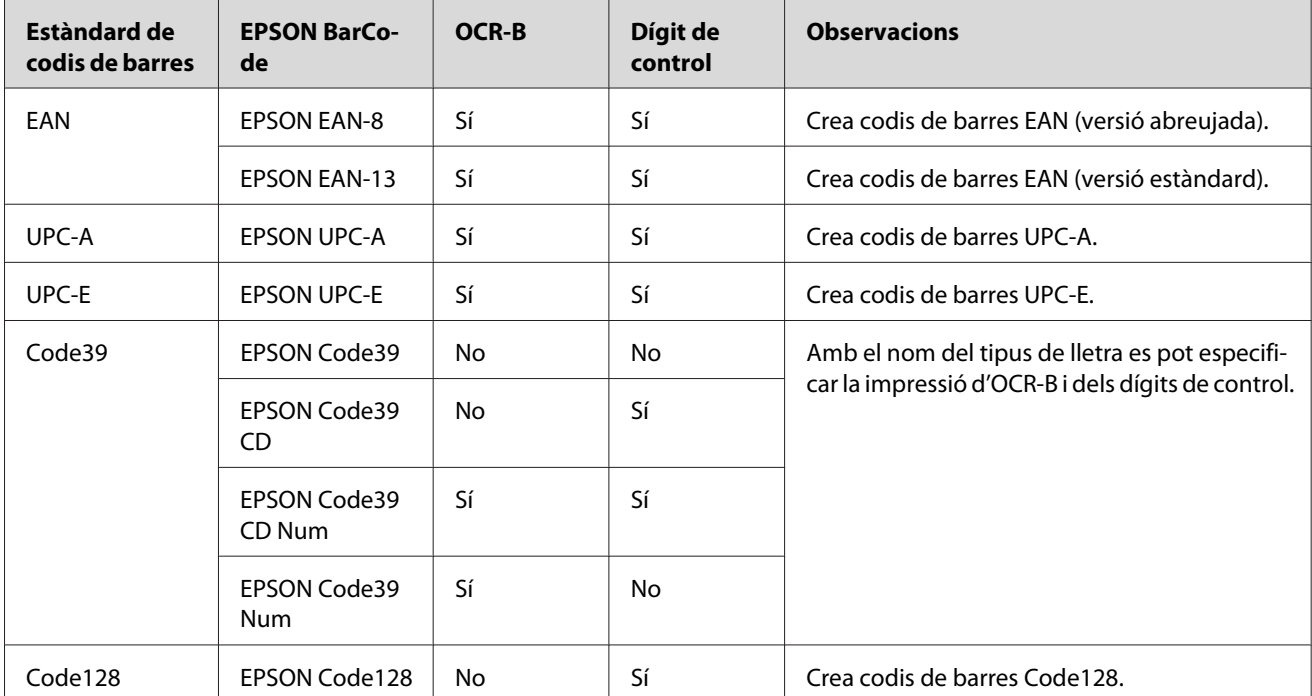

Els tipus de lletra EPSON BarCode admeten els tipus de codis de barres següents:

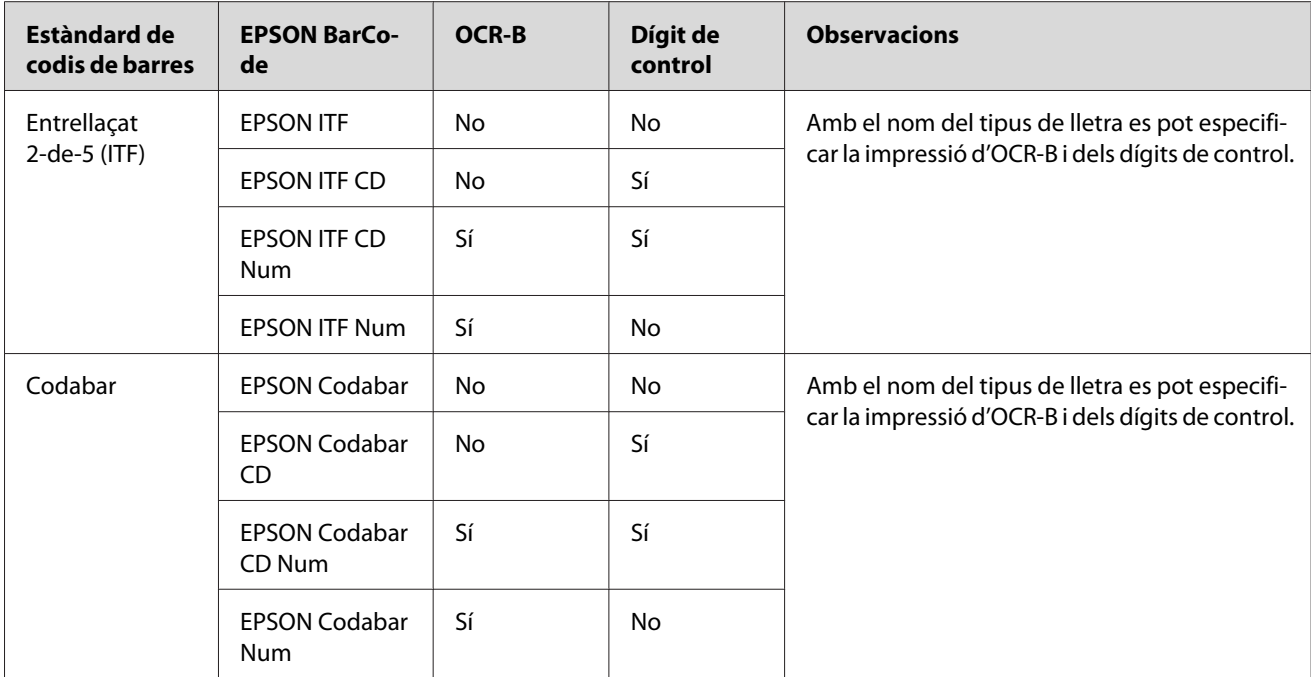

# **Requisits del sistema**

Per utilitzar els tipus de lletra EPSON BarCode, l'ordinador ha de complir els requisits següents:

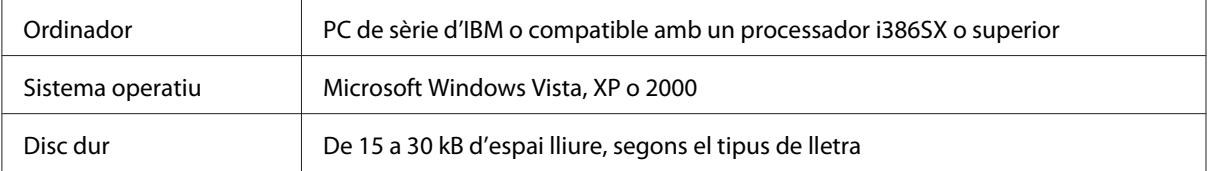

#### *Nota:*

*Els tipus de lletra EPSON BarCode només es poden utilitzar amb els controladors d'impressora Epson.*

# **Instal·lació dels tipus de lletra EPSON BarCode**

Per instal·lar els tipus de lletra EPSON BarCode seguiu aquests passos. El procediment que es descriu tot seguit correspon a la instal·lació en el Windows 98; el procediment per als altres sistemes operatius Windows és pràcticament el mateix.

- 1. Assegureu-vos que la impressora està apagada i que el Windows s'està executant a l'ordinador.
- 2. Introduïu el CD-ROM del programari de la impressora a la unitat de CD-ROM.

*Nota:*

- ❏ *Si apareix la finestra de selecció d'idioma, escolliu el vostre país.*
- ❏ *Si la pantalla del programa d'instal·lació d'EPSON no apareix automàticament, feu clic a* **Start (Inicia)** *i a* **Computer (Ordinador)** *(en Windows Vista), o feu clic a la icona* **My Computer (El meu ordinador)** *de l'escriptori (en el cas del Windows XP o 2000). Feu clic amb el botó dret del ratolí a la icona del* **CD-ROM***, feu clic a* **OPEN (Obre)** *al menú que apareix i, tot seguit, feu doble clic a* **Epsetup.exe***.*
- 3. Al quadre de diàleg que apareix, feu clic a **Software List (Llista de programari)**.
- 4. Marqueu el quadre de verificació **EPSON BarCode Font** i feu clic a **Install (Instal·la)**. Seguiu les instruccions que apareixen a la pantalla.
- 5. Quan la instal·lació hagi acabat, feu clic a **OK (D'acord)**.

Els tipus de lletra EPSON BarCode ja estan instal·lats a l'ordinador.

## **Impressió amb els tipus de lletra EPSON BarCode**

Per crear i imprimir codis de barres amb els tipus de lletra EPSON BarCode, seguiu els passos següents. L'aplicació a la qual es fa referència en aquestes instruccions és el Microsoft WordPad. El procediment real pot ser lleugerament diferent si s'imprimeix des d'altres aplicacions.

1. Obriu un document des de l'aplicació que utilitzeu i teclegeu els caràcters que voleu convertir en codi de barres.

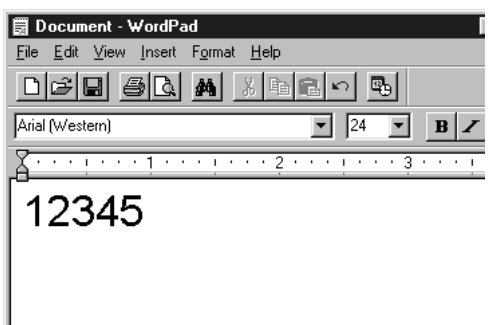

2. Seleccioneu els caràcters i seleccioneu **Font (Tipus de lletra)** al menú Format.

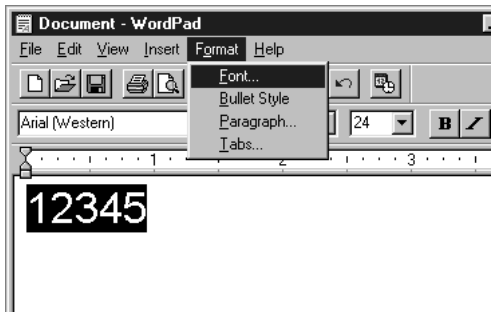

3. Seleccioneu el tipus de lletra EPSON BarCode que vulgueu utilitzar, definiu-ne la mida i feu clic a **OK (D'acord)**.

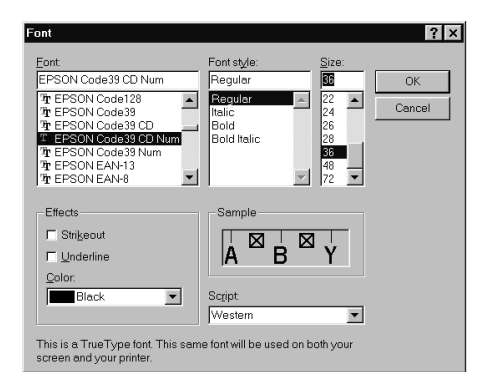

#### *Nota:*

*Quan s'imprimeixen codis de barres des de Windows Vista, XP o 2000, no es poden utilitzar mides de lletra de més de 96 punts.*

4. Els caràcters seleccionats apareixeran com un codi de barres, similar al que es mostra a sota.

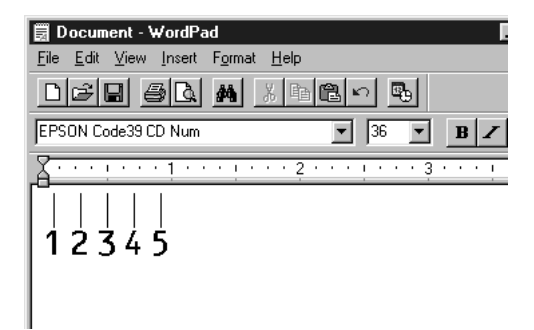

5. Seleccioneu **Print (Imprimeix)** al menú File (Fitxer), seleccioneu la vostra impressora Epson i feu clic a **Properties (Propietats)**. Definiu els paràmetres següents al controlador d'impressora. L'EPL-6200 és una impressora monocroma. L'AcuLaser M1200/EPL-6200 és una impressora monocroma basada en un sistema principal. Consulteu les seccions corresponents a la taula següent.

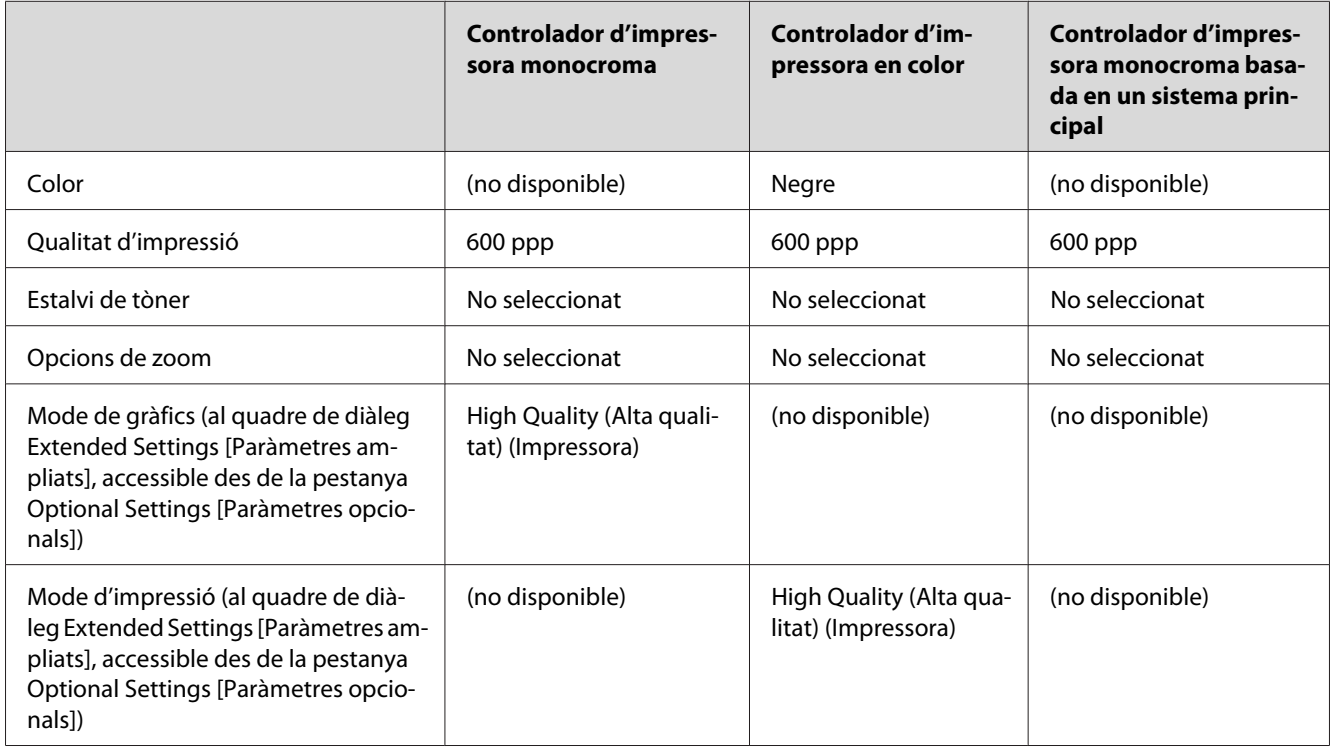

6. Feu clic a **OK (D'acord)** per imprimir el codi de barres.

#### *Nota:*

*Si hi ha algun error a la cadena de caràcters del codi de barres, com ara dades inadequades, el codi s'imprimirà tal com apareix a la pantalla, però no podrà ser llegit per un lector de codis de barres.*

### **Notes sobre la introducció i el format dels codis de barres**

En introduir i aplicar formats als caràcters que formen un codi de barres, cal que tingueu en compte el següent:

❏ No apliqueu ombrejats ni formats especials, com ara negreta, cursiva o subratllat, als caràcters.

❏ Imprimiu els codis de barres només en blanc i negre.

- ❏ Si gireu els caràcters, apliqueu només angles de rotació de 90˚, 180˚ i 270˚.
- ❏ Desactiveu tots els paràmetres d'espaiat entre caràcters i entre paraules automàtics de l'aplicació.
- ❏ No utilitzeu funcions de l'aplicació que augmentin o redueixin la mida dels caràcters només en sentit vertical o horitzontal.
- ❏ Desactiveu les funcions de correcció automàtica de l'aplicació, com ara les d'ortografia, gramàtica, espaiat, etc.
- ❏ Per facilitar la distinció dels codis de barres de la resta de text del document, configureu l'aplicació perquè mostri els símbols de text, com ara les marques de paràgraf, les tabulacions, etc.
- ❏ Atès que quan se selecciona un tipus de lletra EPSON BarCode s'afegeixen caràcters especials, com ara la barra d'inici i la barra de finalització, el codi de barres resultant pot tenir més caràcters que els introduïts originalment.
- ❏ Per obtenir uns resultats òptims amb el tipus de lletra EPSON BarCode seleccionat, utilitzeu només les mides de lletra recomanades a "Especificacions dels tipus de lletra BarCode" a la pàgina 130. Pot haver-hi lectors de codis de barres que no siguin capaços de llegir codis d'altres mides.

#### *Nota:*

*En funció de la densitat de la impressió, o de la qualitat i el color del paper, pot ser que alguns lectors de codis de barres no puguin llegir els codis de barres. Imprimiu-ne alguna mostra i assegureu-vos que els codis de barres són llegibles abans d'imprimir-ne grans quantitats.*

## **Especificacions dels tipus de lletra BarCode**

En aquesta secció es detallen les especificacions d'escriptura de caràcters per a cada tipus de lletra EPSON BarCode.

#### **EPSON EAN-8**

- ❏ EAN-8 és una versió abreujada de vuit dígits de l'estàndard de codi de barres EAN.
- ❏ Com que el dígit de control s'afegeix automàticament, només es poden introduir 7 caràcters.

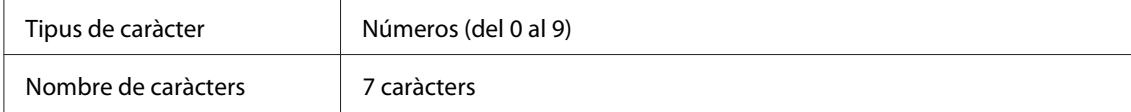

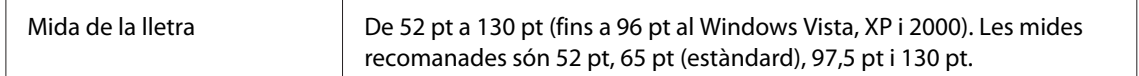

Els codis següents s'insereixen de manera automàtica, és a dir, no cal que els introduïu manualment:

- ❏ Marge dret/esquerre
- ❏ Barra de protecció dreta/esquerra
- ❏ Barra central
- ❏ Dígit de control
- ❏ OCR-B

#### Mostra impresa

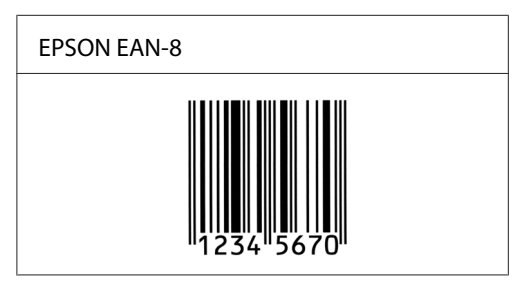

### **EPSON EAN-13**

- ❏ EAN-13 és el codi de barres EAN de 13 dígits estàndard.
- ❏ Com que el dígit de control s'afegeix automàticament, només es poden introduir 12 caràcters.

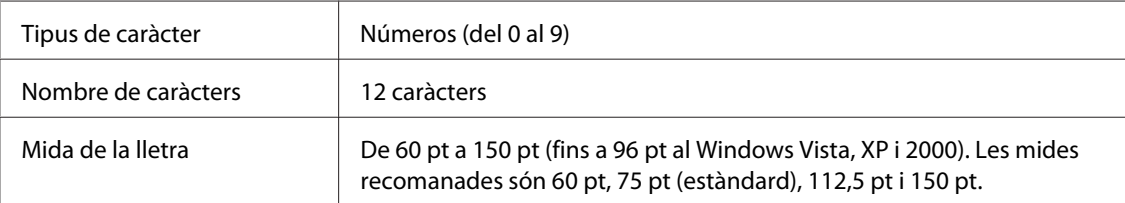

Els codis següents s'insereixen de manera automàtica, és a dir, no cal que els introduïu manualment:

- ❏ Marge dret/esquerre
- ❏ Barra de protecció dreta/esquerra
- ❏ Barra central

❏ Dígit de control

❏ OCR-B

#### Mostra impresa

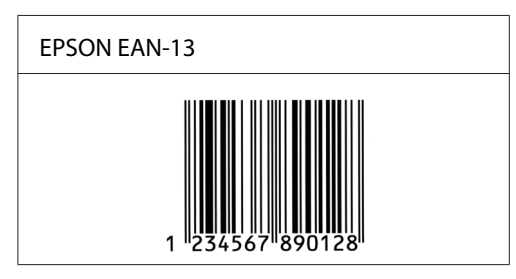

## **EPSON UPC-A**

- ❏ UPC-A és el codi de barres estàndard especificat per l'American Universal Product Code (Codi de producte universal nord-americà) al Manual d'especificació del símbol UPC.
- ❏ Només es poden utilitzar codis UPC normals. No s'admeten codis addicionals.

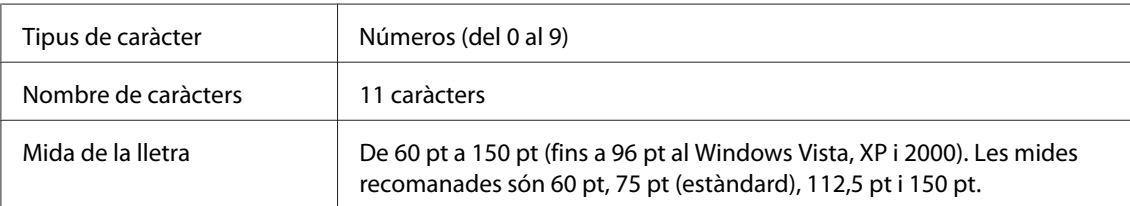

Els codis següents s'insereixen de manera automàtica, és a dir, no cal que els introduïu manualment:

- ❏ Marge dret/esquerre
- ❏ Barra de protecció dreta/esquerra
- ❏ Barra central
- ❏ Dígit de control
- ❏ OCR-B

Mostra impresa

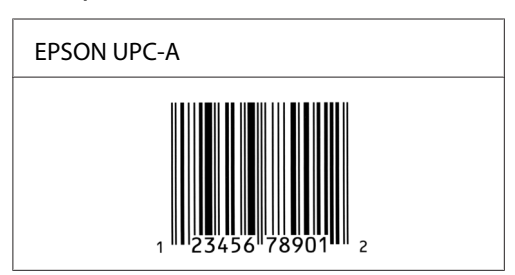

## **EPSON UPC-E**

❏ UPC-E és el codi de barres que suprimeix els zeros sobrants de l'UPC-A, especificat per l'American Universal Product Code (Codi de producte universal nord-americà) al Manual d'especificació del símbol UPC.

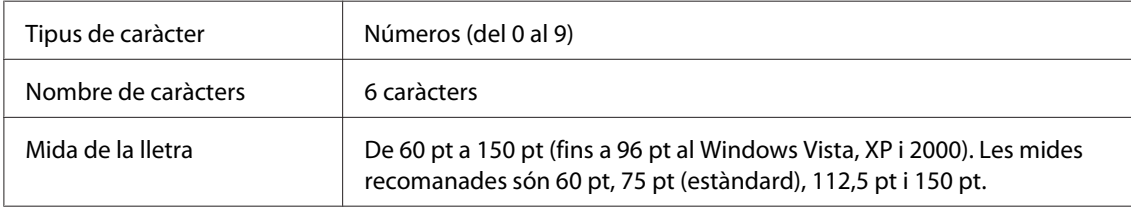

Els codis següents s'insereixen de manera automàtica, és a dir, no cal que els introduïu manualment:

- ❏ Marge dret/esquerre
- ❏ Barra de protecció dreta/esquerra
- ❏ Dígit de control
- ❏ OCR-B
- ❏ El número "0"

#### Mostra impresa

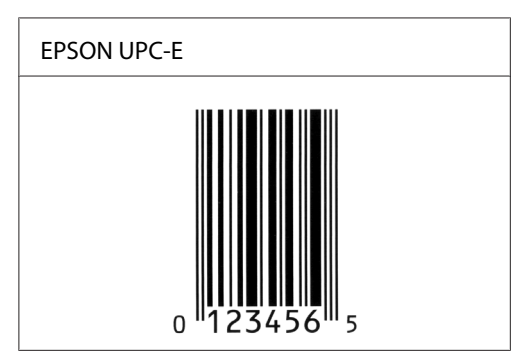

### **EPSON Code39**

- ❏ Hi ha quatre tipus de lletra Code39 disponibles, que permeten activar i desactivar la inserció automàtica de dígits de control i d'OCR-B.
- ❏ L'alçada del codi de barres s'ajusta automàticament al 15% o més de la seva longitud total, en compliment de l'estàndard Code39. Per aquest motiu, és important deixar almenys un espai entre el codi de barres i el text del voltant a fi d'evitar que se superposin.
- ❏ Als codis de barres Code39, els espais s'han introduir com a guions baixos ("\_").
- ❏ Si imprimiu dos o més codis de barres en una mateixa línia, separeu-los mitjançant una tabulació o seleccioneu un tipus de lletra que no sigui BarCode per introduir l'espai. Si s'introdueix un espai amb el tipus de lletra Code39 seleccionat, el codi de barres no serà correcte.

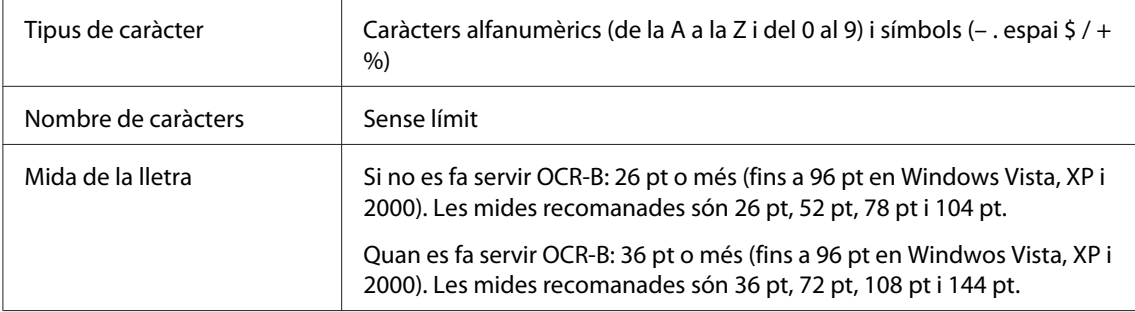

Els codis següents s'insereixen de manera automàtica, és a dir, no cal que els introduïu manualment:

- ❏ Zona en blanc dreta/esquerra
- ❏ Dígit de control
- ❏ Caràcter d'inici/finalització

#### Mostra impresa

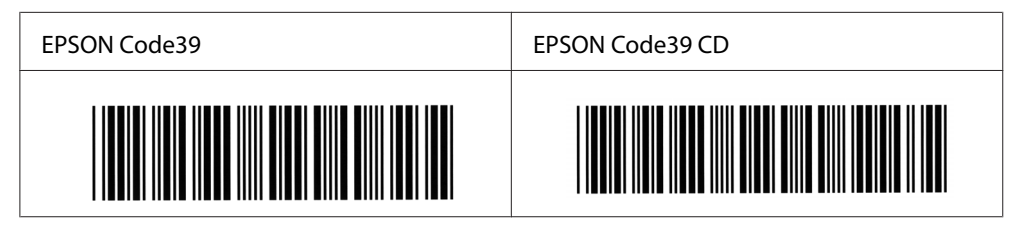

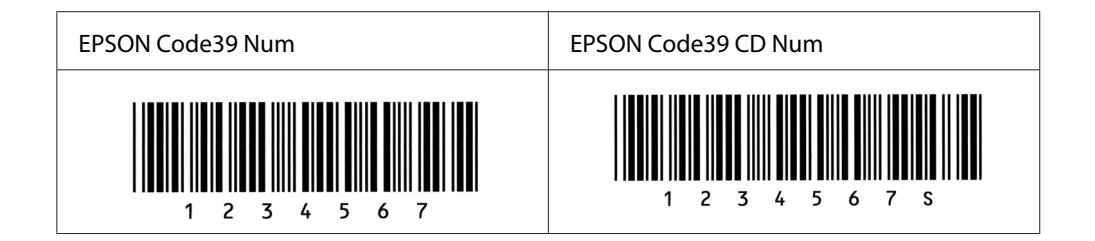

### **EPSON Code128**

- ❏ Els tipus de lletra Code128 admeten els jocs de codis A, B i C. Si el joc de codis d'una línia de caràcters canvia al mig de la línia, s'insereix automàticament un codi de conversió.
- ❏ L'alçada del codi de barres s'ajusta automàticament al 15% o més de la seva longitud total, en compliment de l'estàndard Code128. Per aquest motiu, és important deixar almenys un espai entre el codi de barres i el text del voltant a fi d'evitar que se superposin.
- ❏ Algunes aplicacions de programari esborren automàticament els espais del final de les línies o canvien diversos espais junts per tabulacions. Per tant, és possible que els codis de barres amb espais no s'imprimeixin correctament si s'utilitzen aquestes aplicacions.
- ❏ Si imprimiu dos o més codis de barres en una mateixa línia, separeu-los mitjançant una tabulació o seleccioneu un tipus de lletra que no sigui BarCode per introduir l'espai. Si s'introdueix un espai amb el tipus de lletra Code128 seleccionat, el codi de barres no serà correcte.

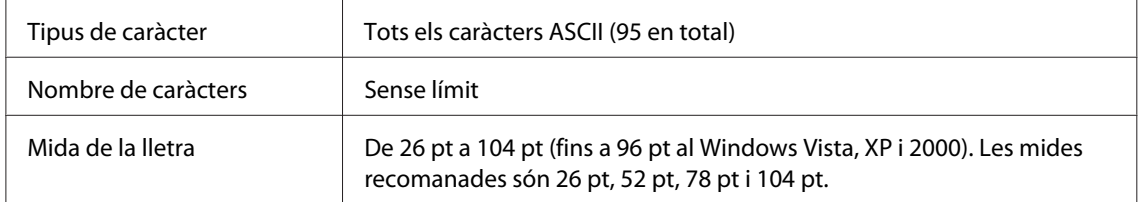

Els codis següents s'insereixen de manera automàtica, és a dir, no cal que els introduïu manualment:

- ❏ Zona en blanc dreta/esquerra
- ❏ Caràcter d'inici/finalització
- ❏ Dígit de control
- ❏ Caràcter de canvi de joc de codis

Mostra impresa

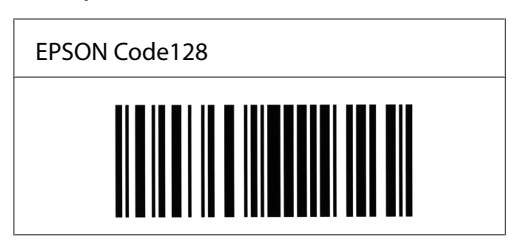

### **EPSON ITF**

- ❏ Els tipus de lletra EPSON ITF compleixen l'estàndard USS entrellaçat 2-de-5 (nord-americà).
- ❏ Hi ha quatre tipus de lletra EPSON ITF disponibles, que permeten activar i desactivar la inserció automàtica de dígits de control i d'OCR-B.
- ❏ L'alçada del codi de barres s'ajusta automàticament al 15% o més de la longitud total, en compliment de l'estàndard entrellaçat 2-de-5. Per aquest motiu, és important deixar almenys un espai entre el codi de barres i el text del voltant a fi d'evitar que se superposin.
- ❏ El format entrellaçat 2-de-5 tracta cada parell de caràcters com un sol joc. Si el nombre de caràcters és senar, els tipus de lletra EPSON ITF afegeixen automàticament un zero al començament de la cadena de caràcters.

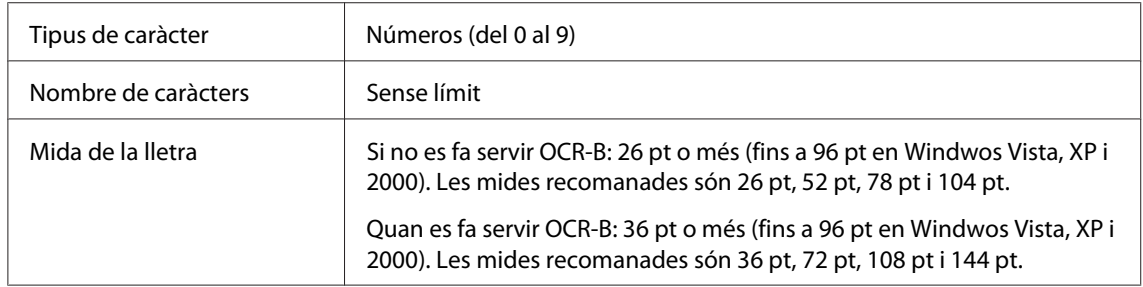

Els codis següents s'insereixen de manera automàtica, és a dir, no cal que els introduïu manualment:

- ❏ Zona en blanc dreta/esquerra
- ❏ Caràcter d'inici/finalització
- ❏ Dígit de control
- ❏ El número "0" (afegit al començament de la cadena de caràcters quan calgui)

#### Mostra impresa

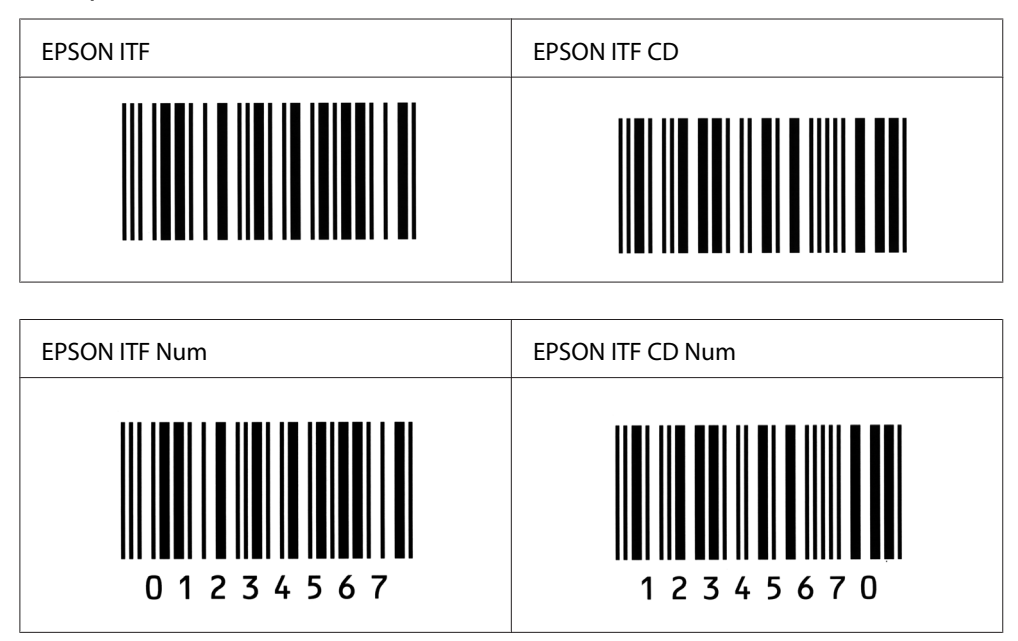

### **EPSON Codabar**

- ❏ Hi ha quatre tipus de lletra Codabar disponibles, que permeten activar i desactivar la inserció automàtica de dígits de control i d'OCR-B.
- ❏ L'alçada del codi de barres s'ajusta automàticament al 15% o més de la seva longitud total, en compliment de l'estàndard Codabar. Per aquest motiu, és important deixar almenys un espai entre el codi de barres i el text del voltant a fi d'evitar que se superposin.
- ❏ Quan s'introdueix un caràcter d'inici o de finalització, els tipus de lletra Codabar introdueixen automàticament el caràcter complementari.
- ❏ Si no s'introdueix cap caràcter d'inici o de finalització, aquests caràcters s'introdueixen automàticament com a lletra *A*.

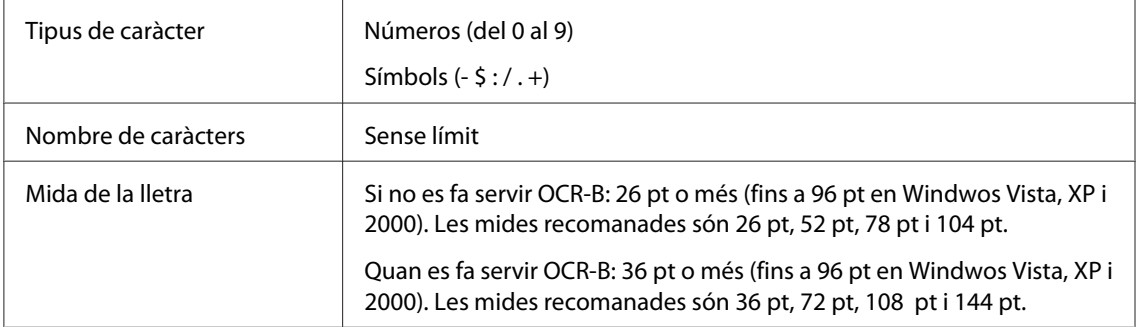

Els codis següents s'insereixen de manera automàtica, és a dir, no cal que els introduïu manualment:

5

- ❏ Zona en blanc dreta/esquerra
- ❏ Caràcter d'inici/finalització (si no s'introdueixen)

5

❏ Dígit de control

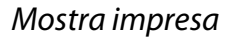

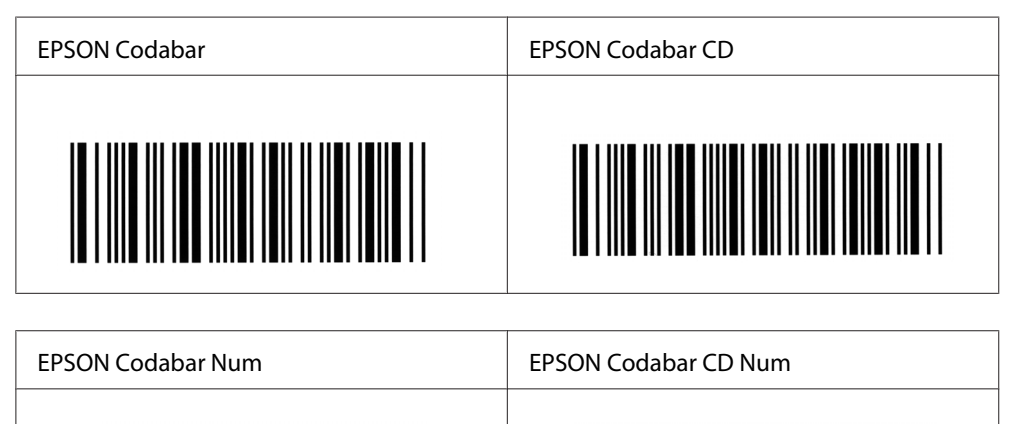

# Apèndix C **Assistència al client**

## **Com posar-se en contacte amb el servei d'assistència al client**

## **Abans de posar-vos en contacte amb Epson**

Si el vostre producte Epson no funciona correctament i no podeu resoldre el problema mitjançant la informació de resolució de problemes inclosa a la documentació del producte, poseu-vos en contacte amb el servei d'assistència al client per obtenir ajuda. Si a continuació no s'enumera el servei d'assistència al client corresponent a la vostra zona, poseu-vos en contacte amb el distribuïdor que us ha venut el producte.

Al servei d'assistència al client us podran ajudar molt més ràpidament si els faciliteu la informació següent:

- ❏ Número de sèrie del producte (L'etiqueta amb el número de sèrie normalment és a la part posterior del producte.)
- ❏ Model del producte
- ❏ Versió dels productes de programari Feu clic a **About** (Quant a), **Version Info** (Informació de la versió) o en un botó semblant del programari.
- ❏ Marca i model de l'ordinador
- ❏ Nom i versió del sistema operatiu de l'ordinador
- ❏ Noms i versions de les aplicacions de programari que utilitzeu normalment amb el producte

## **Ajuda per als usuaris d'Austràlia**

Epson Austràlia té com a objectiu oferir un alt nivell d'atenció al client. A més de la documentació del producte, s'ofereixen les fonts d'informació següents.

### **El distribuïdor**

No oblideu que, sovint, el vostre distribuïdor us pot ajudar a identificar i resoldre problemes. El distribuïdor ha de ser el primer recurs al qual s'acudeix per demanar ajuda sobre problemes, ja que sovint pot resoldre problemes més ràpidament i fàcilment, i aconsellar-vos sobre quin és el pròxim pas que heu de fer.

### **URL d'Internet<http://www.epson.com.au>**

Proporciona accés a les pàgines web d'Epson Austràlia. Val la pena que hi doneu un cop d'ull. Aquest lloc inclou una zona de descàrrega de controladors, punts de contacte d'Epson, informació sobre productes nous i servei tècnic (per correu electrònic).

### **Epson HelpDesk**

Epson HelpDesk s'ofereix com a garantia final perquè els clients tinguin accés a assessorament. Els operadors de HelpDesk us ajudaran a instal·lar, configurar i utilitzar els productes Epson. L'equip de HelpDesk de prevenda proporciona documentació sobre els nous productes Epson i informa de la ubicació dels distribuïdors o proveïdors de serveis més propers. Es respon a tota mena de consultes.

Els números de HelpDesk són:

Telèfon: 1300 361 054

Fax: (02) 8899 3789

Us recomanem que tingueu tota la informació pertinent a l'abast quan feu la trucada. Com més informació tingueu preparada, més de pressa us podrem ajudar a solucionar el problema. Aquesta informació inclou la documentació del producte Epson, el tipus d'ordinador, el sistema operatiu, els programes d'aplicació i qualsevol altra informació que considereu oportuna.

## **Ajuda per als usuaris de Singapur**

Les fonts d'informació, l'assistència i els serveis que trobareu disponibles a Epson Singapur són:

### **Web (<http://www.epson.com.sg>)**

Aquest lloc web ofereix informació sobre especificacions del producte, controladors per baixar, preguntes més freqüents (PMF), consultes de vendes i assistència tècnica mitjançant correu electrònic.

## **Epson HelpDesk (Telèfon: (65) 6586 3111)**

El nostre equip de HelpDesk us pot ajudar per telèfon en aquestes qüestions:

- ❏ Consultes de vendes i informació de productes
- ❏ Preguntes o problemes referents a l'ús dels productes
- ❏ Consultes sobre el servei de reparacions i la garantia

## **Ajuda per als usuaris de Tailàndia**

Els punts de contacte per obtenir informació, assistència i serveis són:

### **Web ([http://www.epson.co.th\)](http://www.epson.co.th)**

Aquest lloc web ofereix informació sobre especificacions del producte, controladors per baixar, preguntes més freqüents (PMF) i consultes per correu electrònic.

### **Epson Hotline (Telèfon: (66)2-670-0333)**

El nostre equip de Hotline us pot ajudar per telèfon en aquestes qüestions:

- ❏ Consultes de vendes i informació de productes
- ❏ Preguntes o problemes referents a l'ús dels productes
- ❏ Consultes sobre el servei de reparacions i la garantia

## **Ajuda per als usuaris de Vietnam**

Els punts de contacte per obtenir informació, assistència i serveis són:

Epson Hotline (telèfon): 84-8-823-9239

Centre de servei tècnic: 80 Truong Dinh Street, District 1, Hochiminh City Vietnam

# **Ajuda per als usuaris d'Indonèsia**

Els punts de contacte per obtenir informació, assistència i serveis són:

### **Web (<http://www.epson.co.id>)**

- ❏ Informació sobre especificacions del producte i controladors per baixar
- ❏ Preguntes més freqüents (PMF), consultes de vendes i preguntes per correu electrònic

## **Epson Hotline**

❏ Consultes de vendes i informació de productes

❏ Servei tècnic

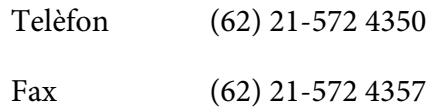

## **Centre de servei tècnic d'Epson**

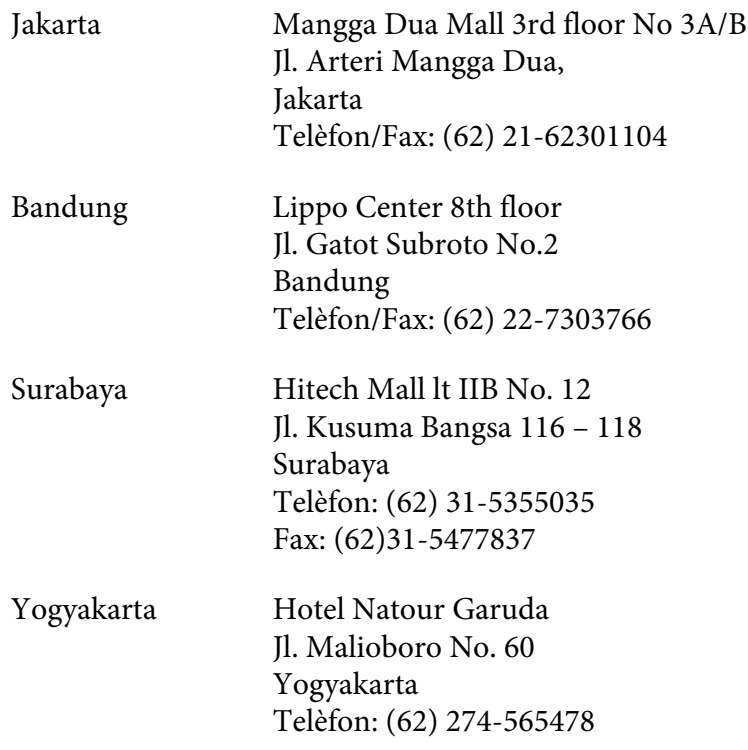

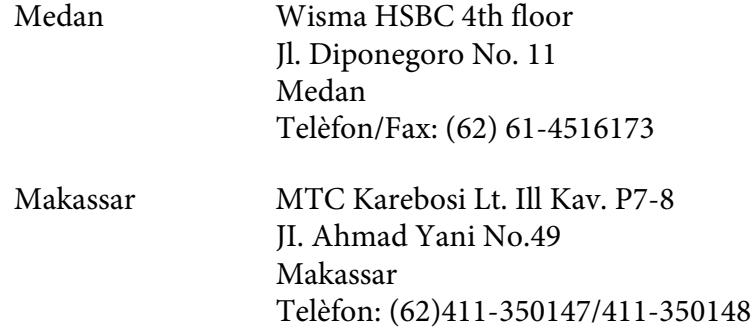

## **Ajuda per als usuaris de Hong Kong**

Per obtenir assistència tècnica i altres serveis postvenda, podeu posar-vos en contacte amb Epson Hong Kong Limited.

### **Pàgina inicial d'Internet**

Epson Hong Kong ha creat una pàgina inicial local a Internet en xinès i en anglès que proporciona la informació següent:

- ❏ Informació del producte
- ❏ Respostes a les preguntes més freqüents (PMF)
- ❏ Últimes versions del controladors de productes Epson

Podeu accedir a aquesta pàgina inicial a:

<http://www.epson.com.hk>

#### **Hotline de servei tècnic**

També podeu posar-vos en contacte amb el nostre personal tècnic mitjançant aquests números de telèfon i fax:

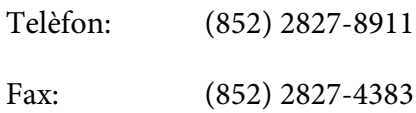

## **Ajuda per als usuaris de Malàisia**

Els punts de contacte per obtenir informació, assistència i serveis són:

#### **Web ([http://www.epson.com.my\)](http://www.epson.com.my)**

- ❏ Informació sobre especificacions del producte i controladors per baixar
- ❏ Preguntes més freqüents (PMF), consultes de vendes i preguntes per correu electrònic

### **Epson Trading (M) Sdn. Bhd.**

Oficina central

Telèfon: 603-56288288

Fax: 603-56288388/399

### Epson HelpDesk

❏ Consultes de vendes i informació de productes (Infoline)

Telèfon: 603-56288222

❏ Consultes sobre serveis de reparació i garantia, ús del producte i servei tècnic (Techline)

Telèfon: 603-56288333

# **Ajuda per als usuaris de l'Índia**

Els punts de contacte per obtenir informació, assistència i serveis són:

## **Web (<http://www.epson.co.in>)**

Aquest lloc web ofereix informació sobre especificacions del producte, controladors per baixar i consultes sobre productes.
#### **Oficina central d'Epson Índia - Bangalore**

Telèfon: 080-30515000

Fax: 30515005

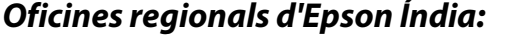

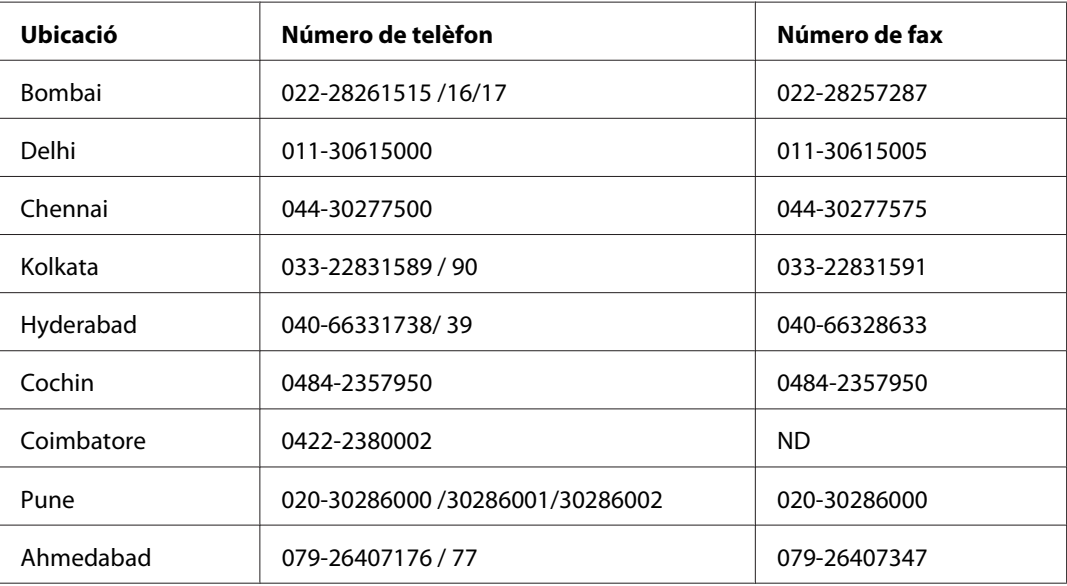

#### **Línia d'ajuda**

Per obtenir assistència i informació sobre productes o encarregar un cartutx, truqueu al número 18004250011 (de 9:00 a 21:00). Aquest és un número gratuït.

Per obtenir assistència (usuaris mòbils i CDMA), truqueu al número 3900 1600 (de 9:00 a 18:00). Afegiu com a prefix el codi STD local.

## **Ajuda per als usuaris de les Filipines**

Per obtenir assistència tècnica i altres serveis postvenda, podeu posar-vos en contacte amb Epson Philippines Corporation mitjançant els números de telèfon i fax i l'adreça de correu electrònic següents:

Telèfon: (63) 2-813-6567

Fax: (63) 2-813-6545

C/e: epchelpdesk@epc.epson.com.ph

**Web** ([http://www.epson.com.ph\)](http://www.epson.com.ph)

Aquest lloc web ofereix informació sobre especificacions del producte, controladors per baixar, preguntes més freqüents (PMF) i consultes per correu electrònic.

#### **Epson Helpdesk (telèfon: (63) 2-813-6567)**

El nostre equip de Hotline us pot ajudar per telèfon en aquestes qüestions:

- ❏ Consultes de vendes i informació de productes
- ❏ Preguntes o problemes referents a l'ús dels productes
- ❏ Consultes sobre el servei de reparacions i la garantia

# **Índex**

## **A**

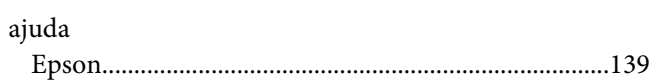

## **C**

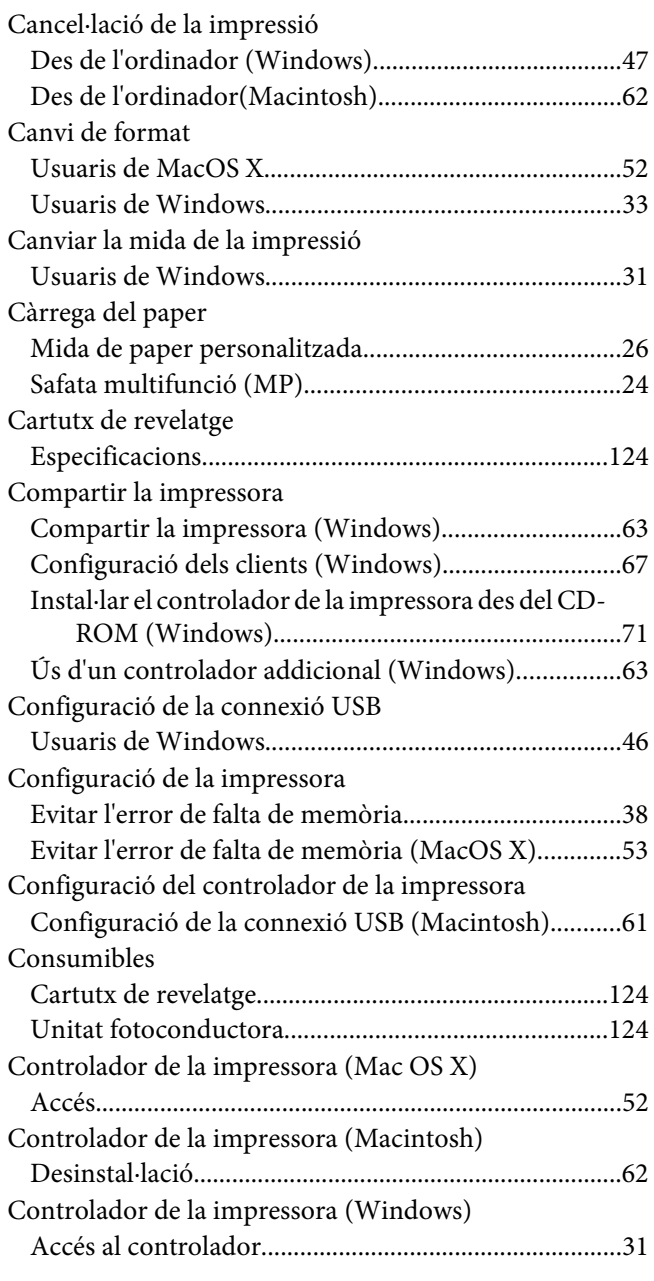

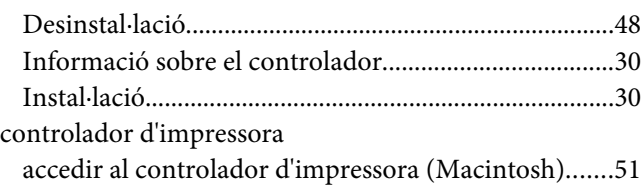

### **D**

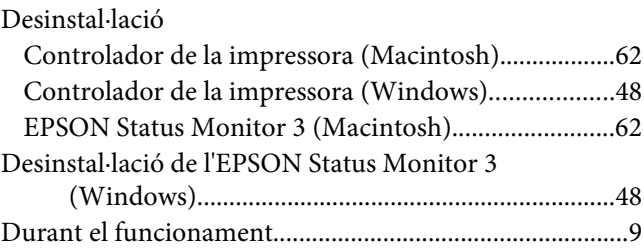

## **E**

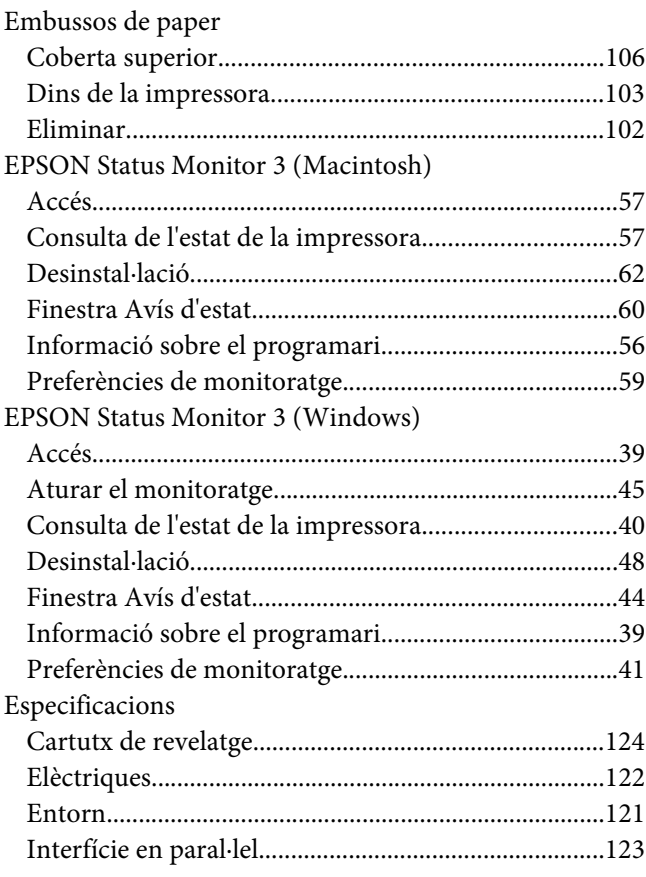

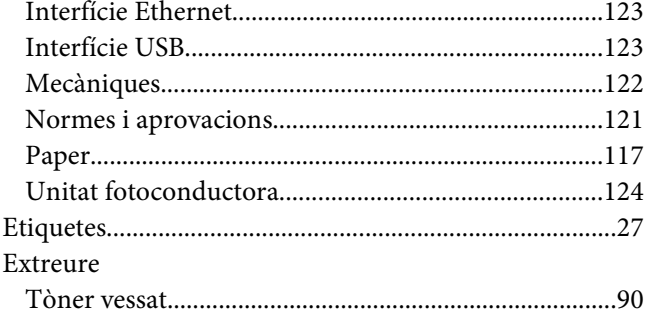

## **F**

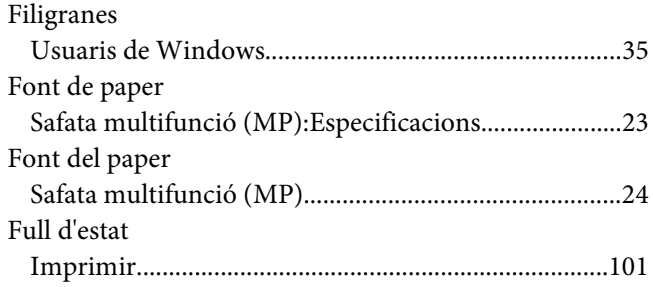

## **I**

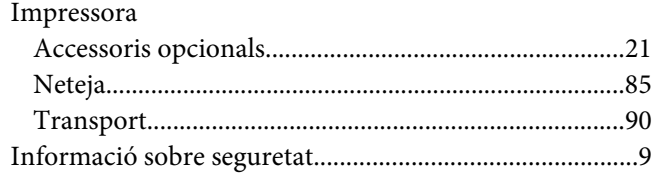

#### **M**

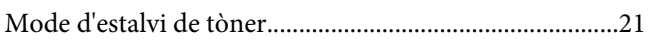

#### **N**

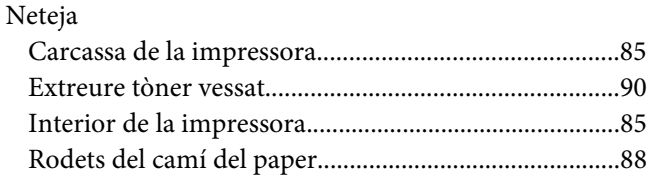

## **O**

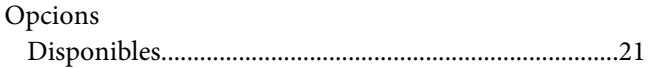

## **P**

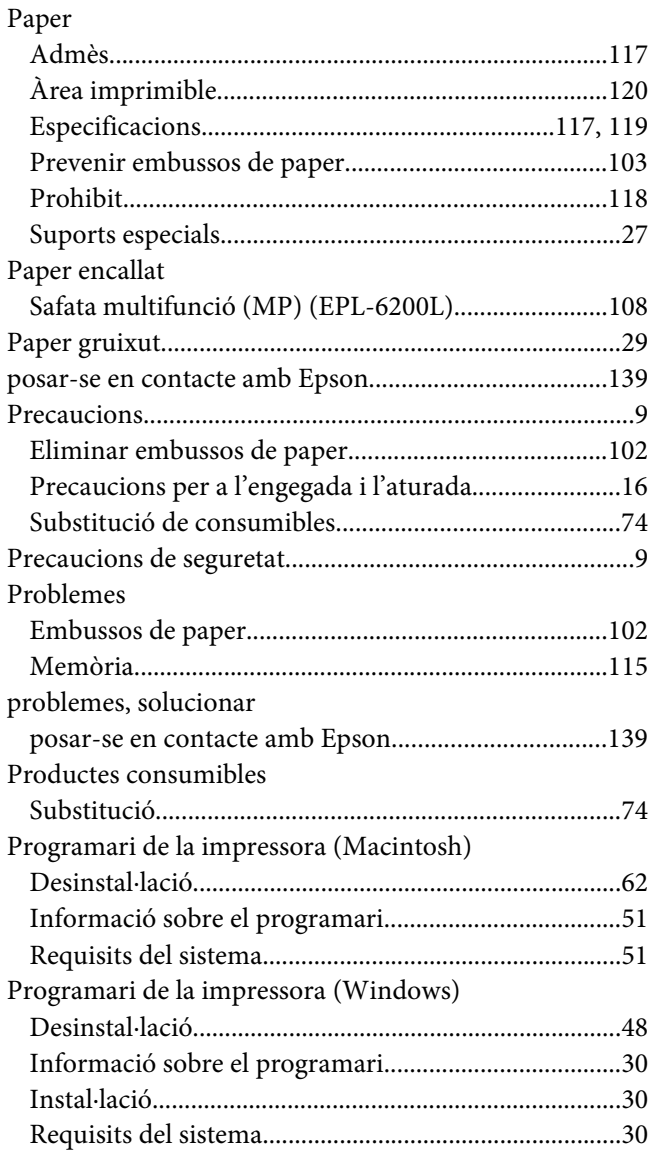

## **R**

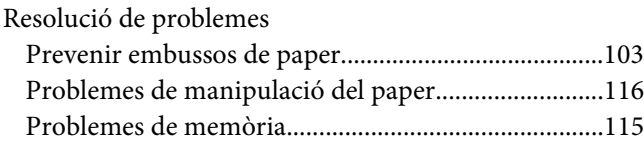

## **S**

Safata multifunció (MP)

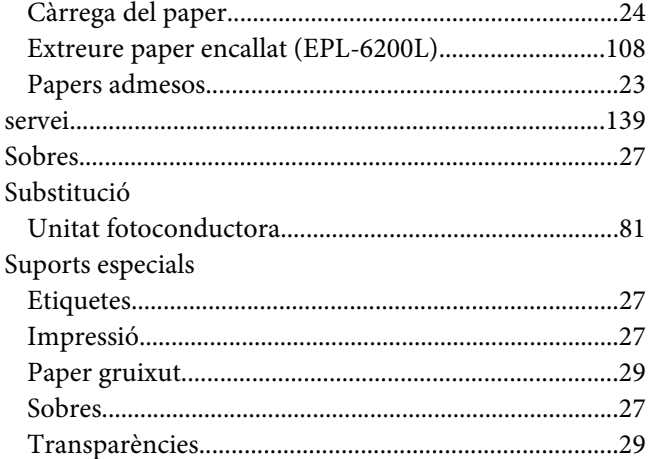

## $\overline{r}$

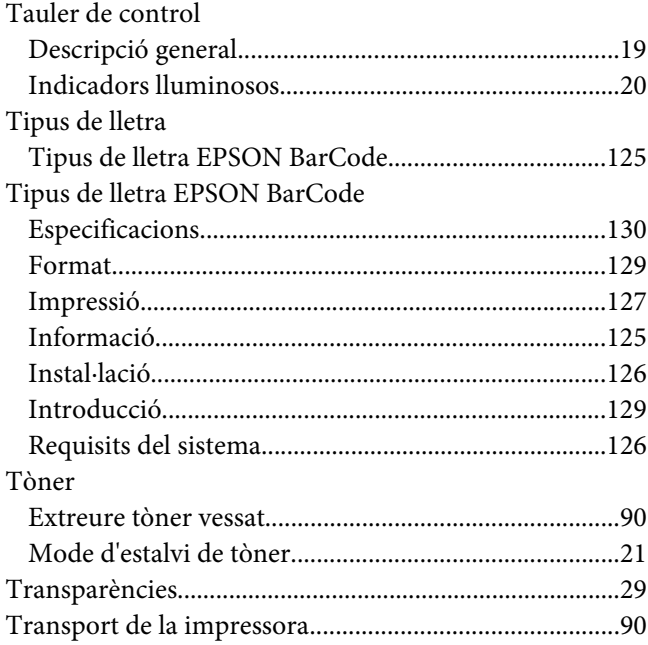

#### $\boldsymbol{U}$

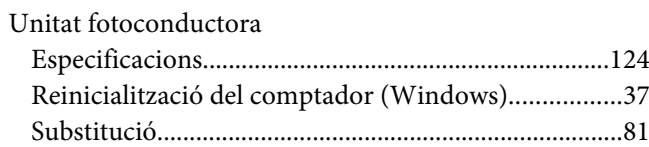